# **Installation & Upgrade Guide**

The Installation & Upgrade Guide provides instructions to create new installations of the ExtraView web-based issue tracking system.

If you are installing the downloadable version with the embedded Apache Derby database and you want some technical details of the installation, click <a href="https://example.com/here">here</a>.

As the reader, you should be familiar with the concepts of web-based systems, servers and databases. You should consult the installation manufacturer's documentation for the non-ExtraView components. This guide will take you through the additional information you need to tailor the installation of these to optimize their performance with ExtraView as well as detail how to install ExtraView itself. The key sections are:

- · Database Software
- Java
- · Application Server
- Web Server
- ExtraView Servlet
- · Command Line Interface

# **Upgrade Preparation**

- Ensure you take a backup of your entire ExtraView installation before beginning the upgrade process. This backup should include the database, the ExtraView application and configuration files
- In order to Upgrade your existing ExtraView application, you must have a valid support contract, and your application must have a valid license. To check the status of your license key, follow the steps outlined <a href="here">here</a>. If your application license key has expired, or will expire during the course of your upgrade and testing, please contact Support to get a new license key, prior to beginning the upgrade process.
- The default language and region of your installation should be en and US while performing an upgrade. This is because the
  upgrade needs to assume a specific language for the import of new system messages. Change the DEFAULT\_LANGUAGE
  and DEFAULT\_REGION behavior settings before performing the upgrade, then change them back to your original settings
  once the upgrade is complete. Note these settings are case sensitive
- If support software, or the database version are to be upgraded as part of the process, make sure you have downloaded and have available all the necessary components before beginning the upgrade.

### **Downloadable PDF**

The Installation & Upgrade Guide is downloadable as a single PDF by clicking here. You will need the Adobe Acrobat Reader to view this.

# Introduction

Note: If you are installing the downloadable version of ExtraView with the embedded Apache Derby database, you do not need to follow this process. Installation is performed by simply running the downloaded file and following the on-screen instructions. Click here for additional instructions.

This documentation covers the installation and configuration of ExtraView on Linux and Windows platforms. This guide will lead you through many of the design decisions that will help you size the appropriate hardware, and install supporting web and application servers. It is assumed that the reader of this manual is either familiar with the following topics or is able to follow the instructions in this guide to configure a minimum working set:

- · Installation and configuration of your operating system software, whether it be Linux or Windows
- Installation and functionality of the Java Runtime Environment
- Installation and configuration of the Oracle, MySQL or Microsoft SQL Server database being installed to support ExtraView
- Installation and configuration of your web server, be it Apache, Microsoft IIS or BEA Weblogic
- Functionality and operation of your application server software, be it Apache Tomcat or BEA WebLogic
- If you intend to compile and build your own Apache web server, as opposed to using a pre-built version, you should be familiar with the installation and functionality of an ANSI C compiler such as the GNU C Compiler
- Functionality of the Perl programming language (if you intend to use the ExtraView Command Line Interface)

With regard to these topics, this guide will give you only the key elements of settings essential to ExtraView.

Although the guide offers significant assistance in installing and configuring many of the server and database components that support ExtraView, it is not intended that it replace the installation and configuration documentation of these components. ExtraView Corporation will help supported customers as far as it can with the installation of third-party software, but there may be occasions when you need to use the support facilities of the author of the component.

ExtraView's consulting team is available to provide assistance with any of these items. Please refer to the Installation Support section of this manual for information on how to contact ExtraView.

# **Recommended Software**

The recommended software components for this version of ExtraView are listed in this section. It is possible that other components will work, but they may not have been certified these for use with ExtraView.

### **Database**

### Oracle Standard Edition, Versions 10.2, 11.2

The database should be created using the AL32UTF16 / UTF-8 character set. ExtraView may run successfully using other character sets, but it has not been tested and certified on these and ExtraView will not provide support for them. In addition, it is very important that the multi-threaded MTS system options are turned off.

If you are using Oracle 10g, then you must install version 10.2.0.4 or higher.

You must install Oracle software separately from ExtraView, before beginning the installation of ExtraView. You will be provided with scripts to create the necessary tablespaces and the schema user with the necessary privileges.

#### Microsoft SQL Server 2005, 2008, 2008 R2

The database should be created using the UCS-2 character set. ExtraView may run successfully using other character sets, but it has not been tested and certified on these and ExtraView will not provide support for them.

The database must be configured with mixed mode authentication turned on.

You must install SQL Server software separately from ExtraView, before beginning the installation of ExtraView.

#### JDBC Driver for Microsoft SQL Server

The JDBC driver provided by Microsoft is not supported by ExtraView, as it has several problems which have not been repaired by Microsoft, particularly as they support the use of database BLOB's. ExtraView includes the jTDS JDBC driver for use with SQL Server. It is strongly recommended that you use this driver.

### MySQL, Version 5.1

### Apache Derby, version 10.5.1.1

Apache Derby can be used as a database with ExtraView. You must patch your version of Derby to handle compatibility issues. The supported Derby version is 10.5.1.1. The patched files are:

db-derby-10.5.1.1-srcjavaengineorgapachederbyiapitypesDataTypeDescriptor.java db-derby-10.5.1.1-srcjavaengineorgapachederbyimplsqlcompileBaseTypeCompiler.java

Note that the version of Derby shipped with the downloadable version of ExtraView that embeds Derby has these files already patched.

Note: The Derby database is not intended for major deployments of mission critical systems. ExtraView Corp recommends one of the other supported databases for implementations that have strategic importance to your company, or will store a large number of issues or will support a large number of users.

### **Web Servers**

# Apache Web Server, Versions, 2.0, 2.2

The package can be downloaded from <a href="http://www.apache.org">http://www.apache.org</a>.

#### Microsoft IIS Version 5.0, 6.0

This is an alternative to the Apache web server and also requires a separate license, available from Microsoft Corporation. ExtraView Corporation does not provide this license as part of ExtraView. When using IIS, Apache Tomcat is required to be installed as an application server.

## **Application Servers**

### Apache Tomcat Application Server, Versions 5.5, 6.0, 7.0

The package can be downloaded from <a href="http://www.apache.org">http://www.apache.org</a>. ExtraView recommends using version 7.0.

## BEA WebLogic Server, Version 9.2

This is an alternative to Apache Tomcat, and requires a separate license, available directly from BEA. ExtraView Corporation does not provide this license as part of ExtraView.

# **Java Support**

#### Java 2 JDK or JRE, Standard Edition, Version 1.6

The package can be downloaded from <a href="http://www.oracle.com">http://www.oracle.com</a> To circumvent a critical bug in Java, you must install build 25 or greater.

## ANSI C Compiler

### **GNU C Compiler**

This is only required if you want to compile your own version of Apache, as opposed to use a pre-compiled version.

The GNU C compiler (GCC) from the Free Software Foundation (FSF) is recommended. However, as an alternative, ensure your vendor's compiler is ANSI compliant. You can find the homepage of GNU at <a href="http://www.gnu.org">http://www.gnu.org</a>/order/ftp.html.

### **Command Line Interface**

### Perl, Version 5.8.8

The CLI is an optional component of ExtraView. If you will be using the CLI, you must install this software. You may download an open source version of the software from <a href="http://www.perl.org">http://www.perl.org</a> or purchase a commercially supported version of the software from <a href="http://www.activestate.com">http://www.activestate.com</a>.

In addition, you will need to download a few additional required Perl modules from our website at <a href="http://www.extraview.com">http://www.extraview.com</a>.

#### **Email**

ExtraView must be able to access Microsoft Exchange or an SMTP-based email server, in order to generate outbound email notifications.

If you are configuring ExtraView to accept incoming emails to create new issues and/or update existing issues, then you will require a POP3 mailbox to be available exclusively to ExtraView.

If you are using Microsoft Exchange as your mail server, the recommended configuration is to establish and configure a POP3 account on the server. If this is not possible, then an Exchange mailbox configured to use OWA is acceptable.

### **Overall Server Recommendations**

The current server recommendations can be downloaded by clicking here.

# Free Downloadable Version

### **Linux Platform**

The downloadable version of ExtraView for Linux is provided as four separately downloadable and installable components:

- Apache Tomcat application server
- Java JDK
- ExtraView application
- ExtraView database

For detailed instructions on how to install these components, please click here.

### **Microsoft Windows Platform**

The downloadable version of ExtraView for Microsoft Windows is a fully self-contained version that has all the necessary components to operate a complete ExtraView installation on any Microsoft Windows platform. However, it is recommended that you install ExtraView on a server as opposed to a laptop or desktop as you may not be able to configure outgoing email services on a laptop or desktop (depending on your company's network). The following components are installed when you run the **installEV.exe** program.

- The ExtraView software
- Apache Derby database
- Apache Tomcat application server.

### Installation

When you install the software, you will follow this sequence. Note that it is only necessary to change the settings if you have another web-based application on the same server and these settings conflict

- Double-click on the InstallEV.exe icon
- You may select the directory where you want to install the software. The default is C:ExtraView
- You can select the port number to address the Apache Tomcat server. The default is 8080
- You can select the SMTP server address. The default is localhost
- You may start ExtraView on the first occasion by going to the address http://127.0.0.1:8080/evj/ExtraView within a
  browser. Note that the first time you start the ExtraView application it may take one or two minutes to start the servers
  and load the ExtraView application.

Note that the installation creates two Windows services, named **EvDerby** and **EvTomcat**. These manage the database and the application server respectively. These services are automatically started when you boot the computer on which they are installed.

It is not recommended to use the Apache Derby database for significant-sized installations supporting many users or storing a large amount of data. While the license is free of charge for this database, it does not have the same strengths as the other databases supported by ExtraView.

Using the instructions in this guide, you can reconfigure ExtraView to communicate with a different database.

# **Initial Configuration**

- Open your browser and enter the address http://127.0.0.1:8080/evj/ExtraView or whatever is appropriate for your installation
- Sign onto ExtraView with the user ID of admin and the case-sensitive password of Welcome
- You will be asked to agree to the ExtraView License
- You must now upload the activation key that was mailed to you when you registered to download ExtraView. There is no need to unzip the file sent to you. Just save it your hard disk from your email program, and browse for it within the Upload Activation Key screen. Upload the file. You will see a summary of the upload, displaying your ExtraView ID and Customer Name
- You are now signed on using the admin user ID. It is important that you do not use this account for operations, as it has special properties and is primarily there to allow you to sign on for the first time, and to perform debugging actions. However, for security purposes, you should alter its password
- To alter the admin password, click on the ADMIN button on the navigation bar, then click on User Account
   Maintenance option. Now click on the all option in the middle of the screen and then on the Edit button by the ADMIN
   user. Alter the password, remembering the new one that you select. Enter a new Primary email address. Click the
   Update User button. You should correct the Company name to your company name
- Now create a user ID for your own usage. Click on the Add button at the top of the screen, and complete the fields. Note
  that you can select the Company name to be the same as the one you chose for the last operation by looking within the
  list. Those fields displayed in red on the screen are required. You should click on the User Roles / Security tab and make
  sure you give yourself the minimum privilege of being an Administrator. Click the Add User button
- Now sign off with the button on the navigation bar and sign on again with the user ID and password you just created

- ExtraView has some basic behavior settings that you should examine, to make sure features such as email notification will work correctly for your company. Navigate to the ADMIN, All Behavior Settings menu. To alter a setting, either doubleclick on its value, or use the Edit button. The behavior settings you should review / change at this time are:
  - AD\_HOC\_EMAIL\_FROM\_ADDRESS AD\_HOC\_EMAIL\_FROM\_SENDER

  - COMPANY\_NAME
  - DB\_TIMEZONE
  - DEFAULT\_TIMEZONE
  - EMAIL\_ADMINISTRATOR\_USER\_ID
  - EMAIL\_CONTACT\_ADMINISTRATOR

  - EMAIL\_DIRECTORYEMAIL\_FROM\_USER\_ID
- It is typical to want to give different types of users within your tracking system different roles. Each role may have different permissions to the fields within the screens. Indeed, you might restrict some screens so that only engineers may see them, while **customers** may not see them. You will have full control over the permissions to each field and each feature of ExtraView. Create the roles you need within the ADMIN function using the User Roles entry. Add or remove any roles you need within this menu
- There are a number of list fields within ExtraView that you should populate with values appropriate to your business. For example, you might want to create a list of **product names**, create a list of **categories** within which you will track issues, or you might want to create your own list of status values for workflow. To accomplish this, click on the ADMIN button on the navigation bar, and then click on the Data Dictionary entry. This shows you the area where new fields are created, and you change the properties of existing fields. It is not required to use and of the existing lists, and you can create any of our own list fields. Those you are most likely to consider using at this time are:
  - CUST LIST
  - EV\_MODULE
  - FOUND\_IN\_RELEASE
  - PRIORITY
  - PRODUCT\_NAME
  - TOPIC
  - o TYPE
- The last configuration task before using ExtraView is to connect it to your email server. This is not essential, but no notifications will be sent by ExtraView until this is set up. In some organizations, you might not be able to use a desktop or laptop computer installed with ExtraView and use the outgoing email feature. Use the ADMIN navigation button, then the Manage Tasks and Threads option. Click the Add a new task. Choose BatchMail Task (Outgoing email) as the task name. Choose WS\_A (Current Node) as the node ID. Choose START\_NOW as the start option. You must edit the properties file with the connection information to your email server. At a minimum, you should alter the MAIL\_SERVER, unless the mail server is running on the same computer upon which you installed ExtraView.
- Now you are ready to start adding issues and then updating them. Use the ADD navigation button to insert a new issue. Within the screen, use the tab at the top of the screen to add a Bug, Helpdesk issue or a Knowledge Base item
- You can utilize any of the existing reports under the QUERY navigation bar entry or you may create your own reports
- The above is a very brief set of configuration items. You might download another solution; you might use the power of ExtraView to create your own solution; you can create additional fields; you can create new or alter existing layouts; you can modify the rules used to validate your data; you can create your own reports -- and much more. Use the other entries on this online guide to discover the wealth of opportunities to solve real-world business problems with ExtraView

# Configuring a Friendly Domain Name for your Installation

It is helpful if you have network administration skills to carry out this step.

ExtraView requires a fully qualified domain name in order to run. When first installed, and assuming you have used the defaults in the installation program, you use the address http://127.0.0.1:8080/evj/ExtraView in your browser to point to ExtraView. The 127.0.0.1 implies that ExtraView is installed on the same computer as your browser (this is often called the localhost. The 8080 is the port number on which your browser talks to the application server (Apache Tomcat). The remainder of the address is used to point to the ExtraView installation. In order to make your ExtraView application available to other users, you will want to associate a friendly URL to the IP address of the server computer where you installed ExtraView.

Follow these steps:

- 1. Identify the IP address of the server where you installed ExtraView.
  - Windows XP operating systems: On the desktop, click on Start --> Run --> and type cmd in the box labeled Open: and then Enter
  - Windows Vista operating systems: On the desktop, click on Start --> click in the Start Search box--> and type cmd and then Enter

You will now see a command window. At the prompt type ipconfig and Enter and pick out your IP address from the

information displayed. This is a number of up to 12 digits with three periods. For example, it might look like **123.234.345.456**.

Note: if your IP address is internal to your company, then only other computers on the same network will be able to access your ExtraView application. You may need to obtain an external public IP address if you want to share the application with users outside of your company network. Please follow your company's general security standards and protocols before opening your server up to the general public.

In this example, the IP address used is 10.0.0.128 (this format usually indicates an internal company network address).

2. Associate the URL with the IP address of the server.

First you'll need to choose the URL - normally this is the host name of the computer server, plus the domain name of your company. In this example, we will use **extraview.yourcompany.com**.

You can associate your new URL with the IP address by adding it to the DNS for your domain, or if you wish, you can add it to the Windows host file located in C:Windowssystem32driversetc. If you do not add the URL to the DNS for your domain, any user who wishes to use the URL will also need to add it to their host file before they can access the server.

In the host file you would add a line:

#### 10.0.0.128 extraview.yourcompany.com

- 3. Once you have completed the above steps, you will need to stop and restart the Windows service named **EV Tomcat** before you can use the new URL to access ExtraView.
  - Windows XP operating systems: On the desktop, click on Start --> Settings --> Control Panel -->
     Administrative Tools and then Services
  - Windows Vista operating systems: On the desktop, click on Start --> Control Panel --> Administrative Tools and then Services

Locate the service named **EV Tomcat** and stop and restart the service.

Now you can log in to ExtraView using the following URL:

#### http://extraview.yourcompany.com:8080/evj/ExtraView

Your specific company network configuration might make some of these steps a little different, but a skilled network administrator should be able to identify and cope with differences within your network.

Lastly, you probably noticed the 8080 within the URL of your installation. Why is there? Can it be removed?

This number is the port number on which your browser communicated to the Apache Tomcat application server. This greatly simplifies the installation of ExtraView and minimizes the download time of the installation program. If you were to install the Apache web server, then it would take on the task of communicating to the Apache Tomcat application server, and your users would not need this portion of the URL. We suggest that you ask your network administrator to install and configure the Apache web server if you would like to simplify the URL. Of course, it is quite likely that you are already using the Apache web server for your web site. Your network administrator can configure ExtraView to use this.

### Backing Up your Database

Like all computer applications, you will accumulate valuable data within your ExtraView installation, and there is no escaping the fact that you must safeguard your investment by backing up your database on a periodic, routine basis. With this version of ExtraView, you should backup the entire directory within which you installed ExtraView (the default is **C:\ExtraView**) after installation. On a periodic basis, you should backup the folder **C:\ExtraView\derby\bin\ev**. This is the default location of where the data for your ExtraView installation is stored.

Note, you must stop the Windows Derby Service before backing up the database.

## Upgrading ExtraView

To upgrade the downloadable version of ExtraView, you must purchase an ExtraView support agreement.

## Uninstalling ExtraView

If you want to uninstall the ExtraView downloadable version, you do so from the Windows Control Panel, and use the standard uninstall procedure.

# 5-Free Version

The 5-Free version of ExtraView is installed for you at ExtraView's hosting facility in Silicon Valley. There are no installation requirements, but you should begin your configuration using the following instructions.

# Initial Configuration

- Open your browser and enter the address emailed to you by ExtraView Corp.
- Sign onto ExtraView with the user ID of administrator and the case-sensitive password of Welcome
- You will be asked to agree to the ExtraView License
- · You are now signed on using the admin user ID. It is important that you do not use this account for operations, as it has special properties and is primarily there to allow you to sign on for the first time, and to perform debugging actions. However, for security purposes, you should alter its password
- To alter the admin password, click on the ADMIN button on the navigation bar, then click on User Account Maintenance option. Now click on the all option in the middle of the screen and then on the Edit button by the ADMIN user. Alter the password, remembering the new one that you select. Enter a new Primary email address. Click the Update User button. You should correct the Company name to your company name
- Now create a user ID for your own usage. Click on the Add button at the top of the screen, and complete the fields. Note that you can select the Company name to be the same as the one you chose for the last operation by looking within the list. Those fields displayed in red on the screen are required. You should click on the User Roles / Security tab and make sure you give yourself the minimum privilege of being an Administrator. Click the Add User button
- Now sign off with the button on the navigation bar and sign on again with the user ID and password you just created
- ExtraView has some basic behavior settings that you should examine, to make sure features such as email notification will work correctly for your company. Navigate to the ADMIN, All Behavior Settings menu. To alter a setting, either doubleclick on its value, or use the Edit button. The behavior settings you should review / change at this time are:
  - AD\_HOC\_EMAIL\_FROM\_ADDRESSAD\_HOC\_EMAIL\_FROM\_SENDER

  - COMPANY\_NAMEDEFAULT\_TIMEZONE
  - EMAIL\_ADMINISTRATOR\_USER\_ID
  - EMAIL\_CONTACT\_ADMINISTRATOR
  - EMAIL\_DIRECTORY
  - EMAIL\_FROM\_USER\_ID
- It is typical to want to give different types of users within your tracking system different roles. Each role may have different permissions to the fields within the screens. Indeed, you might restrict some screens so that only engineers may see them, while customers may not see them. You will have full control over the permissions to each field and each feature of ExtraView. Create the roles you need within the ADMIN function using the User Roles entry. Add or remove any roles you need within this menu
- There are a number of list fields within ExtraView that you should populate with values appropriate to your business. For example, you might want to create a list of product names, create a list of categories within which you will track issues, or you might want to create your own list of status values for workflow. To accomplish this, click on the ADMIN button on the navigation bar, and then click on the Data Dictionary entry. This shows you the area where new fields are created, and you change the properties of existing fields. It is not required to use and of the existing lists, and you can create any of our own list fields. Those you are most likely to consider using at this time are:
  - CUST LIST
  - EV\_MODULE
  - FOUND\_IN\_RELEASE
  - PRIORITY
  - PRODUCT\_NAME
  - TOPIC
  - TYPE
- Now you are ready to start adding issues and then updating them. Use the ADD navigation button to insert a new issue. Within the screen, use the tab at the top of the screen to add a Bug, Helpdesk issue or a Knowledge Base item
- You can utilize any of the existing reports under the QUERY navigation bar entry or you may create your own reports
- The above is a very brief set of configuration items. You might download another solution; you might use the power of ExtraView to create your own solution; you can create additional fields; you can create new or alter existing layouts; you can modify the rules used to validate your data; you can create your own reports -- and much more. Use the other entries on this online guide to discover the wealth of opportunities to solve real-world business problems with ExtraView

# ExtraView Architecture

ExtraView is a state-of-the-art, Web-based application. It is both sophisticated and easy-to-use. Its purpose and functionality are covered in the following guides:

- User Guide
- Administration Guide
- Application Programming Interface
- Command Line Interface
- Web Services Interface

The key architectural components are represented in the following diagram:

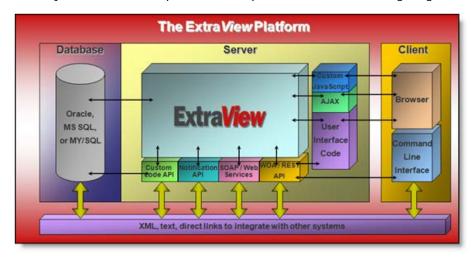

There is a tremendous amount of flexibility in configuring ExtraView, mostly dependent upon the size of the installation you require.

At one end of the spectrum, ExtraView, Oracle or Microsoft SQL Server, Apache, Tomcat and the other components can all be installed and run on a small, single-CPU computer. This configuration can support a significant implementation, potentially with hundreds of users and thousands of records. All of these variables depend on the frequency of usage.

At the other end of the spectrum, ExtraView is capable of supporting thousands of users, with hundreds of thousands of issues, or more, in its database. The supporting hardware for an installation of this size is likely to be a large database server with multiple CPU's, multiple application and web servers.

This manual will help you make the decisions regarding your installation, and take you through the installation to a point where ExtraView is a working product, ready for customization as described in the ExtraView Administration Guide.

### **Basic Installation Requirements**

There are a significant number of ways in which the support software for ExtraView can be configured. These changes you want may include different database configurations, different application server configurations, different web server configurations, different LDAP connections, different SSO configurations, etc. In addition you may have some special network requirements. There are more possible ways to install ExtraView than can be tested by ExtraView Corporation. If you do not want to follow the recommended methods in this guide, it is suggested that you still begin the process by installing the product in one of the documented ways as a reference site, then vary the components one-by-one until you reach the desired configuration. If this approach is not followed it may be difficult for ExtraView Corporation to support your needs.

If you require support during installation it is extremely helpful if ExtraView Corporation has direct access via a secure connection to your network. At the very least, ExtraView Corporation will need visibility of all the logs within your installation if debugging is necessary.

# **System Size Considerations**

There is no precise answer to the question of optimal hardware configuration. In determining the system size, the key issues are:

- How many users will access the system concurrently?
- How many issues will be stored in the system?
- On average, how often is an issue updated, from its creation to its closure?
- How often are large reports prepared and output from the system?
- · What is the available bandwidth to the server?

Prepare answers to these questions to help determine your hardware configuration:

• Should the database and web server be on a single computer? If not, how many web and application servers are needed?

How big should the computer be? How fast? How many processors? How much memory?

- How much disk storage is needed?
- What network bandwidth is needed to support the users?

Consider all these questions together. It is only after a thorough examination of all the factors that a decision on the optimal hardware configuration can be made. It may also be important to build in future planned growth. Is it better to put hardware in place that will not need upgrading or is it better to install additional CPU's, web servers and storage as needed? Not every company will make the same decisions; this manual, however, will help in making these decisions. You can take advantage of ExtraView's experience in this decision-making process.

# **Overall Considerations**

To place the size of a system in perspective, it is worth looking at some statistics that show activities from existing installations of ExtraView. The example below shows the likely usage pattern for an organization of 100 users. For simplicity it is assumed that one report takes five times the CPU time and resource as an insert or update operation. The number of reports generated may seem high, but note that users will frequently visit their Home Page where there might be dashboards configured with several reports, as well as several individual reports existing on the Home Page.

| Number of users                                                               | 100    |
|-------------------------------------------------------------------------------|--------|
| Average number of new problems entered per day per person                     | 3      |
| Average number of updates applied per day per person                          | 10     |
| Average number of reports run per day per person                              | 50     |
| A work day of 8 hours                                                         | 8      |
| Total number of complete database operations<br>= $100 * (3 + 10 + (50 * 5))$ | 26,300 |
| Server operations per second<br>= 26300 / (8 * 60 * 60)                       | ~ 0.9  |

Each of these operations may take about 1.5 seconds to complete on the CPU of a server. Although there will be peaks in the usage of the system, two processors could handle this size of load with reasonable results. More than two processors will give excellent results.

Note that these statistics are only an approximation and there are many other factors involved. It is not easy (or even possible) to judge the interaction of all these factors to come up with a precise performance metric.

Other factors that will affect the performance include:

- · Speed of the processors
- Amount of memory within the servers
- Amount of fields rendered within your ExtraView configuration's layouts
- · Amount of logic being processed with an issue, in the form of rules
- The complexity of the reports being prepared
- The effect of having one server or clustered servers
- · The available network bandwidth

# Storage

Storage is relatively inexpensive -- thus it is better to "err on the side" of more storage than you are likely to need.

# Fixed Overhead Storage

For obvious reasons, there is significant overhead for the computer operating systems, the database, the web server, and other system software. In addition, there is an amount of fixed overhead for storage of the ExtraView programs, the ExtraView HTML, the application log files, the storage temporary files, and other scripts and libraries. ExtraView recommends that you allow a minimum of 40 GB for this fixed overhead. This is a generous allowance and will give a reasonable amount of spare capacity.

## **Database Storage**

The only real limit to the size of database is the size of database supported by Oracle, MSSQL, MySQL or other database you are using. ExtraView has virtually no constraints beyond the overall limitations of these databases; indeed, ExtraView's patent

pending database techniques remove several key constraints of how fields and data consume resources within databases using traditional storage mechanisms.

As an example, the administrator can add an unlimited number of fields (columns) to an ExtraView database. ExtraView is not bound by the constraints that are especially severe in MSSQL with the number of columns in a table and the total width of a table

ExtraView stores all of your data within the database. If you are planning an installation with more than 250 users, ExtraView highly recommends that you utilize a knowledgeable database administrator for the maintenance of the Oracle or MSSQL database.

There are several key areas that affect ExtraView storage requirements:

year per period will be between 3.0 GB and 24.0 GB.

- Issues stored. This is the main requirement for storage. There are some variables involved. For example, how many User Defined Fields (UDF's) exist in your installation? ExtraView takes an entire copy of each record as part of its audit trail each time you update a record. On average, how many times will a record be updated, from its creation to its closure? In a typical installation, the size of an individual problem record, including data and index storage is usually 25 KB to 200 KB. The main variable is the creation and usage of a significant number of additional UDF's of type TEXTAREA, LOGAREA and PRINTTEXT, and how much data is stored within these.

  Over many customer installations, ExtraView has noted that the average number of updates to an individual issue, from creation to closure, is approximately five. Therefore, it is a reasonable estimate that through its life, each record will require between 125 KB and 1,000 KB of storage including the main and history records. However, these numbers are totally dependent upon your system design and usage pattern, and may vary with your specific circumstances.

  As an example, if you believe you will create 1,000 new issues per month the likely requirement for storage after a two-
- **User data.** Each user requires storage of his personal data, plus personal reports that he or she creates. Overall this is not usually a significant amount of storage. Approximately 50 KB of data per user is a reasonable assumption. As an example, if you have 5,000 users in your community, the storage requirement is approximately 250 MB.
- **Metadata**. This is all of the configuration data within your system, such as products, modules, customer names, status names, priorities, etc. In most installations this is a modest amount of data amounting to less than 5 MB. However, in large installations, with perhaps thousands of modules and components spread across hundreds of products and with thousands of users, this data may require more space. Large installations may have 100 MB or more supporting metadata.

## **File Attachments**

ExtraView has the capacity to store extremely large file attachments against each and every issue in the system. If your system is to make significant use of file attachments, you must make an allowance for these in your calculations. File attachments are stored in BLOBS in the database or with optional configuration, these may be stored in a location on your file system. There is also a mixed mode where attachments of different types may be stored on the file system or within the database. Oracle has a limit of 4GB for a single file attachment; MSSQL has a limit of 2 GB for the size of a file attachment.

Note that file attachments are not copied to the audit trail each time you update a record. This is to prevent the "explosion" of storage requirements and to prevent a significant performance penalty if multiple large file attachments were to be copied each time a record was updated. However, accesses to file attachments by users are part of the audit trail.

File attachments have a small amount of overhead (less than 1 KB of data), for each one stored in ExtraView.

### **Text Search Indexes**

ExtraView contains a technology we have named Quickfind. This optional feature indexes all the text within the database for extremely fast retrieval. As opposed to performing queries and pattern matching to determine whether records are included or excluded from the results of a keyword search, Quickfind will have pre-indexed all the text including text within file attachments. Searching is extremely quick but at the expense of additional storage. If you are enabling this feature, allow approximately XX% of the database to store these indexes. If you are storing an unusually high number of attachments with issues, or have very large attachments, you might want to allow an extra margin.

# **Network Bandwidth**

The bandwidth requirements of ExtraView on a network are relatively modest. This is one of the advantages of ExtraView being a web-based application as opposed to being a client-server application.

The requirement, of course, is a function of how many people will simultaneously be accessing the ExtraView server, how much data they will transfer and the required response time.

The fastest response times to a user are required when inserting and updating issues and ExtraView is optimized to provide the best possible performance in these areas. Each time a record is inserted or updated, the data passed to the server is a function of the number of fields on the data entry form. The number of fields on the user's screen largely influences this, especially if a significant number of UDF's have been defined and are being used to pass significantly large amounts of data to the server. Of

course, even the adding of a single large file attachment to an issue may require significant bandwidth. However, the very nature of ExtraView is that the most users typically use the software infrequently for a relatively short period of time each day. Statistics from multiple installations show that the average internal user makes between three and five updates per day. On average, each of these updates moves approximately 50 KB of data from the client computers to the server and the server sends approximately 10 KB of data to the client computer.

ExtraView optimizes the performance of the network and the application using many techniques. Of primary interest here is that wherever possible, a technology known as Ajax is used to eliminate screen refreshes which involve the creation of a new screen window. Only the data required to perform any purpose is moved between the server and the client browser. Secondly, wherever possible, ExtraView will compress the JavaScript that is sent to the user's browser. This is a trade off between reducing the amount of data transferred over the network, compared to the time to decompress the JavaScript within the client browser. Measurement shows this technique to be particularly valuable on low speed networks and networks with high latency. Note that the javascript/user\_javascript/UserJavaScript.js file is not compressed as this would make custom development problematic.

Reports are highly variable in nature and, of course, it is typically a smaller number of users who will run large reports on a frequent basis. As a guide, an ExtraView Detailed Report that shows 100 issues will move about 200 KB of data from the server to the client.

# Size of Database Server

The cost of the hardware must be balanced against the need to give optimal performance. In addition, increasing the speed of processor, the number of processors and increasing the amount of memory all have a positive effect on performance.

### **Number of Processors**

ExtraView will always attempt to spread the load from concurrent user requests across all available processors in the server. Thus additional processors have a significant effect on overall performance. ExtraView transactions such as inserting or updating issues require comparatively small processing power and if they are processed in series, there is not a significant effect on performance from the perception of the user. However, if a single user initiates a complex query that takes several seconds to execute (potentially longer in a system if you are analyzing tens of thousands of records), then the processor that handles the query is not available to other users at the same time. The following chart shows ExtraView's recommendations for the number of processors to use in your main database server machine. Do not confuse the number of active user sessions with either the total number of users in your system or with the number of users signed on at the time. The number of active user sessions is the number of users who are concurrently competing for resources and attention from the processor(s).

It is suggested that you also consult your database documentation for advice on how to best select the correct number of processors for your database server.

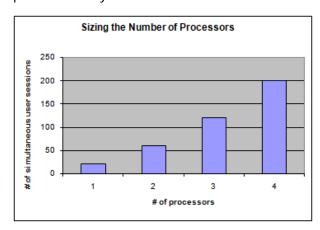

The application server may reside in the same machine as the database server and / or web server. ExtraView's recommendation is to use a single-processor or dual-processor computer for the application server for less than 20 (or thereabouts) concurrently connected users, but to use dual-processor computers for greater numbers. The cost of hardware is a relatively inexpensive part of the overall cost of ownership of a system based on ExtraView, and the incremental performance of good hardware will repay itself many times over, during the life of the system.

# **Processor Type and Speed**

It is axiomatic that higher processor speeds will result in better performance. ExtraView's recommendation is to install the fastest processor you can afford, commensurate to the number of users being supported. As a rough guide, install a computer with one or more processors with a minimum speed of 2 GHz.

### Memory

- **Database.** The database provider's recommendations for the database should be followed. ExtraView recommends 4 GB of memory or more be available for the database for small installations (less than 50 users) and at least 8 GB of memory for large installations (more than 250 concurrently connected users). Note that this is the allocation for the database only and that memory must be allocated to the operating system and other software intended to run on the server. Also note that Windows operating system servers require significantly more memory than UNIX or Linux operating systems.
- Web and Application Server. This section refers to the use of Apache web server and Apache Tomcat application server. However, ExtraView supports other servers such as BEA WebLogic.
  - Beyond the main memory required to run the recommended Apache web server and recommended Tomcat application server, ExtraView requires an additional amount of memory for each active user session. You can consult the Apache and Apache Tomcat documentation for the precise memory requirements, but ExtraView's experience is that this is a relatively modest amount. There are two main controls for user sessions:
    - 1. The length of time a session remains available, before the server expires the session. This is set by the application default named SESSION\_EXPIRE\_TIME\_HOURS. The default is 8 hours.
    - 2. The behavior settings named NOSPILL\_SESSION\_COUNT and SPILL\_SESSION\_COUNT are used together to provide a tuning capability for administrators in sites where sessions may be swapped onto/off disk.

NOSPILL\_SESSION\_COUNT: this count defines the number of sessions to be maintained in memory. By setting this number very high, the swapping is effectively disabled, whenever the number of active sessions is unlikely to grow larger than this count.

SPILL\_SESSION\_COUNT: this count defines where sessions must be spilled to disk; this number must be larger than NOSPILL\_SESSION\_COUNT. If the session count exceeds this number, session data will be spilled to disk until there are SPILL\_SESSION\_COUNT active sessions left in memory before any new sessions may be instantiated in memory. SPILL\_SESSION\_COUNT indicates the total number of sessions that may be in memory at any time.

When the number of active sessions in memory is between SPILL\_SESSION\_COUNT and NOSPILL\_SESSION\_COUNT, a background task spills least recently used sessions to disk, but the creation of new sessions will not be delayed.

The characteristic of ExtraView's management system for the session cache is that each user session requires between 100 KB and 250 KB of memory, according to what function the user is executing at any given moment. In addition, if the user is preparing a report, the amount of memory can be considerably more in order to cache the result set of the query. This memory is only required for a short period of time while the query is executing.

ExtraView automatically runs a "garbage collection" routine on an internal timer to reclaim any unneeded memory and return it to the main system pool.

You should provide at least 2 GB and preferably 4 GB memory for the application server.

# **Clustering Servers**

For installations of more than 200 users, a hardware strategy that separates the database server from the web (and possibly the application) server should be considered. It is not typically necessary to separate the servers unless you foresee one of the following:

- More than 100 users concurrently logged into the system
- More than 50 users concurrently submitting requests to the system
- You require a fault-tolerant system, with as much redundancy as possible

There are many permutations of database server / web server / application server plus potential other components for load balancing that can be used in setting up an ExtraView network to support a large number of users. Here are some examples, together with a list of the important points to consider.

# **Single Computer Environment**

Database Web Server Application Server

Advantages

Disadvantages

Simple installation and configuration

Not scalable for large numbers of frequent users

Suitable for sites up to 1,000 users

Not scalable for large number of concurrent connections

No redundancy in case of failure (but consider using mirrored disk drives for redundancy)

# **Multiple Web Server Environments**

The following diagrams give examples of configurations. There are more possibilities and additional variants that can be configured, but it is unlikely they will give additional benefit to the ExtraView installation.

Variant 1: Web Servers and Application Servers on Single Computers

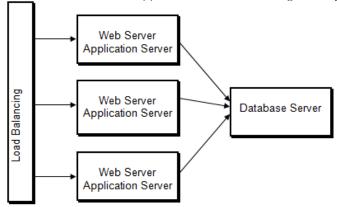

### Advantages

Scalable solution to handle a significant number of concurrent transactions

Redundancy with failure of a computer with the web and application server

A single web or application server can be stopped for maintenance

### Disadvantages

Expense of multiple web and application servers (although these each may be small, inexpensive computers)

Needs significant knowledge of server environments to set up and maintain

Variant 2: Web Servers and Application Servers on Separate Computers

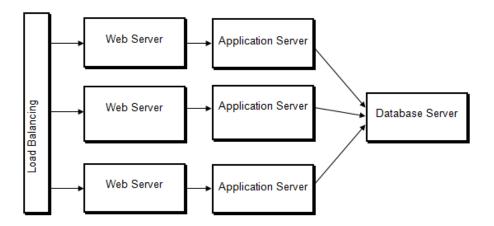

### Advantages

Most scalable solution to handle a significant number of concurrent transactions

Redundancy with failure of a computer with the web and application server

A single web or application server can be stopped for maintenance

### Disadvantages

Expense of multiple web and application servers (although these each may be small, inexpensive computers)

Needs significant knowledge of server environments to set up and maintain

# **Software Installation**

Note: If you are installing the downloadable version of ExtraView with the embedded Apache Derby database, you do not need to follow this process. Installation is performed by simply running the downloaded file and following the on-screen instructions.

There are 3 general steps involved in installing ExtraView for the first time:

- 1. Installing the support software
- 2. Installing the ExtraView web application and utilities
- 3. Installing the ExtraView database schema

### Step 1

The first step is dependent on your individual requirements. At a high level, it involves installing or making available a database (Oracle, MySQL or MSSQL), Java, a Java web application server (Apache Tomcat, WebLogic) and a web server (Apache, IIS, WebLogic).

This step can be done in a number of varying ways, but generally requires user-level access to the operating system on the web application and database servers, and can require root/Administrator access to the web server. Note that if you want to install and configure ExtraView outside the parameters in this guide, it is strongly recommended to install a reference system first, following this guide, then make the changes you require.

### Step 2

This step involves installing the ExtraView web application, and possibly the ExtraView CLI. These steps are documented in this guide. Occasionally, you will also be instructed to copy extra files into your installation if you have custom images or code. Instructions will be provided by ExtraView.

This step generally requires user-level access to the operating system on the web application server.

# Step 3

This step involves creating a new schema/login in your database and importing an Oracle .dmp file or MSSQL .bak file into your database.

This step generally requires user-level access to the operating system, and administrator (sa, system user) access to the database installation to create the new account.

### **ExtraView Servlet Pre-Installation Checklist**

Before installing the ExtraView servlet code, ensure the following components are installed and functional:

- · Oracle, Microsoft SQL Server (MSSQL), or MySQL
- Java 2 JDK Standard Edition. There is often a pre-installed JDK on servers but our recommendation is that you install one
  explicitly for ExtraView
- ANSI C Compiler (GNU or similar) required only for the installation of the Apache web server if you are compiling you own version as opposed to installing an already-compiled version
- make, ar required only for the installation of the Apache web server if you are compiling you own version as opposed to installing an already-compiled version
- If you intend to store file attachments on the file system as opposed to storing these in the database, ensure you have the file system for storage mounted and with read/write access

# **Client Computer Configuration**

This is the simplest part of ExtraView installations. A computer with a working network connection and a client browser is the key requirement. See the page <a href="here">here</a> for a list of the browsers that are supported:

If you are using the ExtraView Command Line Interface from a client machine, you will need the ability to run Perl and you must have access to the CLI scripts, either on your own computer or on a shared resource.

If you have enabled the ability to use the drag-and-drop interface to upload file attachments, document fields and image fields, then this is controlled by a Java applet. This requires the installation of the Java runtime on each client computer. This is not mandatory but provides the ability to upload files and images more simply. With images, screenshots can be taken, cropped and directly loaded as attachments or image fields, negating the need to save these images as files first, then uploading these.

With the Mozilla Firefox browser and Java, problems have been reported if you use the Java JRE version 1.6.0\_20, so avoid this version.

# Download the ExtraView Software

Before beginning the installation / upgrade process, please ensure that you have downloaded the appropriate files from ExtraView Corporation's web site by clicking <a href="https://example.com/here">here</a>.

# **Upgrades**

Note that if you do not have a current valid support agreement for your ExtraView software, you will not be able to successfully upgrade your installation with the downloaded files and you will need to revert to a backup of your installation.

If you are currently running ExtraView 6.2 or above, check the bottom of the login page to see if your system is currently unsupported - if it is, you will need to contact ExtraView Support to get a new license key before beginning your upgrade.

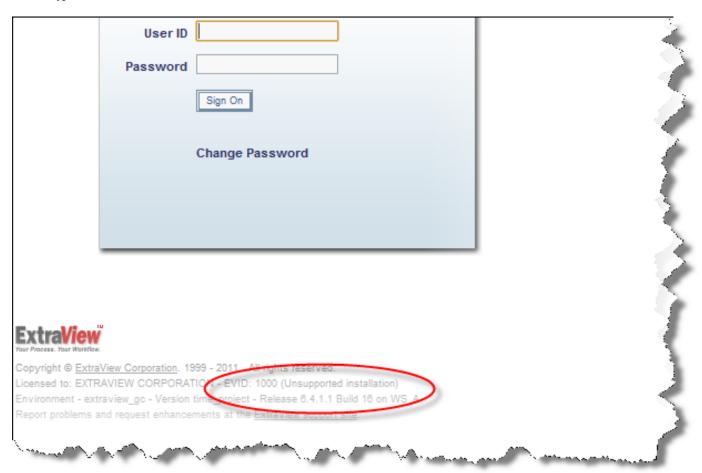

At a minimum, you should download the ExtraView Software Upgrade. You may also want to upgrade to the Command Line Interface and other ExtraView supplied utilities. Matching versions of these utilities are available at the same URL location. If your system installation includes the Command Line Interface, the Perforce Integration Daemon, Salesforce Integration Daemon or ExtraView Web Services, you will need to update all of these optional modules as well - they should always be the same version as the ExtraView application.

For your convenience, ExtraView Corporation provides links to the referenced versions of Apache Tomcat, Java and Perl on our website. Click <a href="https://example.com/here">here</a> to access the support software.

This guide covers upgrading with several common combinations of support software. If your combination is not covered, you can extrapolate from this guide, or call ExtraView Corp for support.

# Linux Environment

Use a sh or bash shell for the installation scripts to work. It is recommended that you create a user named **extraview** on your computer for these tasks. The documentation will reference this user. The procedure will guide you through the installation of the following components:

- Java JDK or JRE
- Apache Web Server
- Tomcat Application Server
- ExtraView application
- Perl and supporting modules
- ExtraView schema and initial database

Once the application is installed, you should start ExtraView and set some specific behavior settings to ensure that you can then begin to configure ExtraView for your organization. The standard ExtraView implementation has a default set of defined fields with a default set of layouts for adding and updating issues, as well as a set of default layouts for searching and reporting.

Note: See the ExtraView Administration Guide for initial default specifications and the initial settings of behavior settings.

## **Conventions**

Throughout the installation steps you should be careful to substitute your own values for the following path and file names. It is

also possible that other path names shown will be different on your target hardware. ExtraView expects that the experienced System Administrator will be able to recognize changes that may need to be made in the example scripts. If you are in any doubt, please contact ExtraView for support.

It is best to make any decisions before beginning the installation process if you want to change any of the following:

/usr/local/extraview/install Temporary directory to hold the staging scripts and code. This is the name of the \$INSTALL

directory

/usr/local/extraview This is the root directory where ExtraView will be installed. This is the name of the \$BASE

directory

\$BASE/jre1.6.0\_27 The installation directory for the Java JRE

server.domain.com The URL of the server as it will be published on your network

serveradmin@yourcompany.com The email address to be displayed to the user if a server error occurs

extraview The UNIX account which will be used to install all the software

mail.server.com The address of the mail server to which ExtraView sends outgoing mail

Please make sure to make a permanent record of all the changes that you make to these values.

#### A Note on the Installation Instructions

As mentioned previously, the installation of database, Web server (Apache) and application server (Apache Tomcat) provide great flexibility with regards to configuration. The following instructions guide you through the simplest version, where database, web server and application server are installed on the same machine. If you wish to install a different configuration and need assistance, please contact ExtraView Support.

# Organization of Installation Files

It is strongly recommended that you collect all the support software, except for the database, under one top level directory. We recommend that this be named /usr/local/extraview. This provides for an easy overview of your installation for maintenance purposes. It is also recommended in order to prevent accidental upgrades of some of the software components by a system administrator who is not familiar with ExtraView.

# Set up Environment Variables

This step sets up your environment for both correct and speedier installation. It is assumed that you will complete all the remaining steps without signing off from the target computer.

Sign on as the extraview user

If you are compiling your own Apache web server, ensure the path to the GNU C Compiler, make and ar are in your working path. If not, you have to find the correct path and make sure that it is part of the \$PATH variable.

which gcc which ar which make

Set local environment variables for the directories within which you will work

export INSTALL=/usr/local/extraview/install; export BASE=/usr/local/extraview; mkdir \$BASE

mkdir \$INSTALL

Place all the downloaded software into the \$INSTALL directory

# **Install Java**

ExtraView 7 requires Java JRE 6. If your system is on an earlier version of Java, you must upgrade to the required version.

The following steps will install Java into the directory \$BASE/jre1.6.0\_27

cd \$INSTALL cp jre-6u27-linux-x64.bin \$BASE cd \$BASE chmod +x jre-6u27-linux-x64.bin ./jre-6u27-linux-x64.bin yes rm jre-6u27-linux-x64.bin

Java is now installed in the directory \$BASE/jre1.6.0\_27

# **Install & Configure Tomcat**

We recommend installing Tomcat 7.0 to work with this release of ExtraView. However, the earlier versions 5.5 and 6.0 will also work

The following steps will install Tomcat into the directory \$BASE/apache-tomcat-7.0.22.

Note that Tomcat is required, even if you are intending to use Microsoft IIS as your web server. IIS does not provide the same functionality as Tomcat.

### Installation

cd \$INSTALL cp apache-tomcat-7.0.22.tar.gz \$BASE cd \$BASE gunzip apache-tomcat-7.0.22.tar.gz tar xvf apache-tomcat-7.0.22.tar rm apache-tomcat-7.0.22.tar

# Configuration

We can remove \*.bat files since this is a UNIX installation.

cd \$BASE/apache-tomcat-7.0.22/bin rm \*.bat chmod 744 startup.sh shutdown.sh catalina.sh

The following steps will set memory parameters for Tomcat and configure it to run with the correct Java.

We generally do not recommend setting the Xmx parameter above 1024 megs at maximum. If your system usage is predicted to be high enough that you will require more memory, we strongly suggest installing a clustered set of multiple Tomcat nodes under a load-balanced Apache web server.

vi \$BASE/apache-tomcat-7.0.22/bin/catalina.sh

Add the following lines:

JAVA\_HOME=/usr/local/extraview/jre1.6.0\_27 CATALINA\_HOME=/usr/local/extraview/apache-tomcat-7.0.22 CATALINA\_OPTS="-server -Xms96m -Xmx512m -Djava.awt.headless=true -Dfile.encoding=UTF-8"

vi \$BASE/apache-tomcat-7.0.22/bin/startup.sh \$BASE/apache-tomcat-7.0.22/bin/shutdown.sh

Add the following lines to each script:

JAVA\_HOME=/usr/local/extraview/jre1.6.0\_27 CATALINA\_HOME=/usr/local/extraview/apache-tomcat-7.0.22

Tomcat is now installed in the directory \$BASE/apache-tomcat-5.5.25. You can start/stop tomcat using the following commands:

\$BASE/apache-tomcat-7.0.22/bin/startup.sh \$BASE/apache-tomcat-7.0.22/bin/shutdown.sh

If you enter the URL of the server using port 8080 into a browser, for example http://server.domain.com:8080, you should get

the following Tomcat test page.

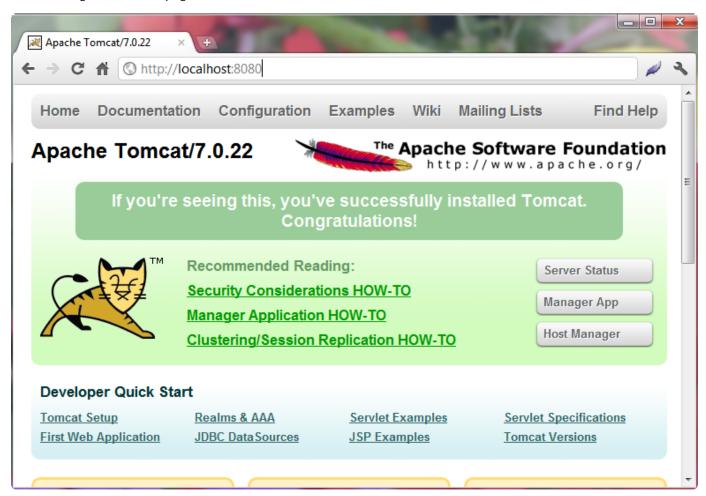

# Use of WAR files with Apache Tomcat

Normally, Tomcat explodes any existing WAR files and uses the extracted contents. However, Tomcat also supports the use of unexploded WAR files.

To configure Tomcat for use of unexploded WAR files, update the server.xml file to prevent explosion of WAR file as follows:

Find the line:

unpackWARs="true" autoDeploy="true"

Change this to:

unpackWARs="false" autoDeploy="true"

# **Install & Configure Apache**

If you are upgrading, you do not need to upgrade your Apache installation. However, if you have upgraded your version of Tomcat, you will need to verify that the paths in your extraview.conf and httpd.conf files match the current paths to Tomcat see the section "Configure Apache" below for instructions.

If you are upgrading, ExtraView now supports compressed javascript files. There is a configuration change needed to your Apache setup in order to take advantage of this - please see the section entitled Configuring Apache to Use JavaScript Compression at the bottom of this page.

# Installation of Apache

The following steps will install Apache into the directory \$BASE/httpd-2.2.21.

cd \$INSTALL
gunzip httpd-2.2.21.tar.gz
tar xvf httpd-2.2.21.tar
cd httpd-2.2.21
./configure --prefix=\$BASE/httpd-2.2.21 --enable-mods-shared=most --enable-ssl=shared
make
make install

The Apache web server is now installed in the directory \$BASE/httpd-2.2.21. You can su to root and start/stop the apache server using the following commands:

\$BASE/httpd-2.2.21/bin/apachectl start \$BASE/httpd-2.2.21/bin/apachectl stop

If you enter the URL of the server into a browser, for example http://server.domain.com, you should get the Apache test page.

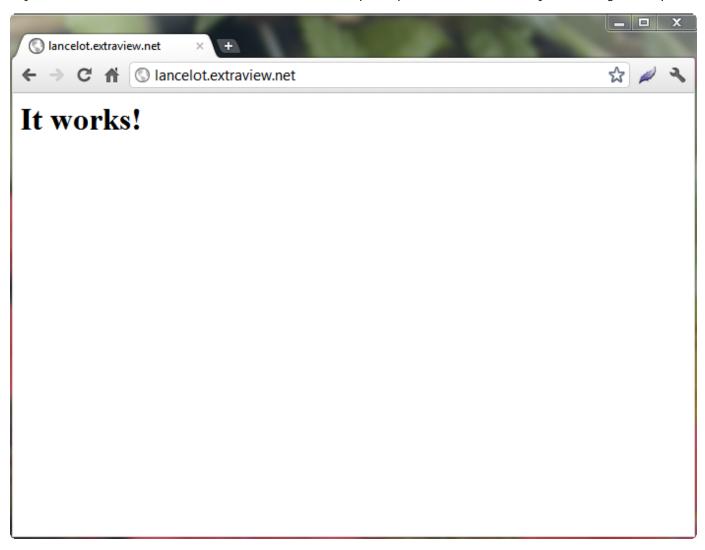

# **Compile the Tomcat Connector**

### For Linux

cd \$INSTALL gunzip tomcat-connectors-1.2.32-src.tar.gz tar xvf tomcat-connectors-1.2.32-src.tar cd tomcat-connectors-1.2.32-src cd native ./configure --with-apxs=\$BASE/httpd-2.2.21/bin/apxs make make install

mod\_jk.so will be installed in \$BASE/httpd-2.2.21/modules

#### For Solaris

cd \$INSTALL
gunzip tomcat-connectors-1.2.32-src.tar.gz
tar xvf tomcat-connectors-1.2.32-src.tar
cd tomcat-connectors-1.2.32-src
cd native
./configure --enable-netscape
cd netscape
make -f Makefile.solaris

copy the mod\_jk.so file to \$BASE/httpd-2.2.21/modules

# **Configure Apache**

cd \$INSTALL cp workers.properties \$BASE/httpd\_2.2.21/conf

Edit the Apache configuration file httpd.conf

vi \$BASE/httpd-2.2.21/conf/httpd.conf old line --> #ServerName new.host.name:80 new line --> ServerName extraview.yourcompany.com

Remember to use the URL of your server

old line --> ServerAdmin you@your.address new line --> ServerAdmin serveradmin@yourcompany.com

Remember to use the email address of your administrator.

At the end of the file add the following line:

Include conf/extraview.conf

Save and exit httpd.conf

Copy the extraview.conf file:

cp \$INSTALL/extraview.conf \$BASE/httpd-2.2.21/conf

Edit the extraview.conf file and set the correct paths:

ServerName extraview.yourcompany.com
ServerAdmin serveradmin@yourcompany.com
DocumentRoot /usr/local/extraview/apache-tomcat-7.0.22/webapps/evj/
<Directory /usr/local/extraview/apache-tomcat-7.022/webapps/evj>
Options Indexes FollowSymLinks
</Directory>
Alias /evj/ "/usr/local/extraview/apache-tomcat-7.022/webapps/evj/"
JkWorkersFile /usr/local/extraview/httpd-2.2.21/conf/workers.properties

Locate the line at the bottom of the extraview.conf file that refers to mod\_jk.so and make any needed changes to match your mod\_jk file

that you either compiled or downloaded:

LoadModule jk\_module modules/mod\_jk-apache-2.2.4.so

## Configuring Apache with SSL

Note: If you are planning to use apache with SSL, you must complete some additional configuration steps.

You must have openssl installed on your machine, version openssl-0.9.6g or higher. This can be downloaded from <a href="http://www.openssl.org/">http://www.openssl.org/</a>. If you have openssl installed on the machine, you can check the version:

openssl version

To create a test certificate, follow the instructions below (<a href="http://www.apache-ssl.org/#FAQ">http://www.apache-ssl.org/#FAQ</a>).

• Create the key and request. To create a test certificate, follow the instructions below (<a href="http://www.apache-ssl.org/#FAQ">http://www.apache-ssl.org/#FAQ</a>). Create the key and request. This creates a certificate signing request and a private key. When asked for "Common Name (i.e. your websites domain name)", give the exact domain name of your web server (e.g. www.my-server.dom). The certificate belongs to this server name and browsers complain if the name doesn't match.

openssl req -new > new.cert.csr

• Remove the passphrase from the key (optional). This removes the passphrase from the private key. You MUST understand what this means; server.key should be only readable by the apache server and the administrator. You should delete the .rnd file because it contains the entropy information for creating the key and could be used for cryptographic attacks against your private key.

openssl rsa -in privkey.pem -out new.cert.key

• Convert request into signed certificate. This creates a self-signed certificate that you can use until you get a "real" one from a certificate authority. (Which is optional; if you know your users, you can tell them to install the certificate into their browsers). Note that this certificate expires after one year; you can increase -days 365 if you don't want this.

openssl x509 -in new.cert.csr -out new.cert.cert -req -signkey new.cert.key -days 365

After creating your test certificate, you must place the server.crt and server.key files where Apache can find them. This is configured in the folder /usr/local/extraview/httpd-2.2.21/conf/certs.

mkdir \$BASE/httpd-2.2.21/conf/certs mv new.cert.cert \$BASE/httpd-2.2.21/conf/certs mv new.cert.key \$BASE/httpd-2.2.21/conf/certs

Edit the \$BASE/httpd-2.2.21/conf/httpd.conf file to enable ssl as follows:

Find the line: # Secure (SSL/TLS) connections and uncomment the line below it:

include conf/extra/httpd-ssl.conf

Edit the \$BASE/httpd-2.2.21/conf/extra/httpd-ssl.conf file as follows:

Find the line #SSLCertificateFile

Uncomment it and enter the correct path: /usr/local/extraview/httpd-2.2.21/conf/certs/new.cert.cert

Find the line #SSLCertificateKeyFile

Uncomment it and enter the correct path: /usr/local/extraview/httpd-2.2.21/conf/certs/new.cert.key

You can su to root and start/stop the apache ssl server using the following commands:

\$BASE/httpd-2.2.21/bin/apachectl start \$BASE/httpd\_2.2.21/bin/apachectl stop

If you enter the URL of server into a browser using the https protocol, for example https://server.domain.com, you should get the Apache test page.

Now edit the conf file to set up SSL.

vi \$BASE/httpd-2.2.21/conf/extra/httpd-ssl.conf

Search for the beginning of the , near line 74, and then scroll down a few lines until you see

DocumentRoot "/usr/local/extraview/httpd-2.2.21/htdocs" ServerName www.example.com:443 ServerAdmin you@example.com

Comment these lines out.

At the bottom of the file, just above the line, paste in the following lines:

ServerName extraview.yourcompany.com ServerAdmin you@example.com DocumentRoot /usr/local/extraview/apache-tomcat-7.0.22/webapps/evj/ <Directory /usr/local/extraview/apache-tomcat-7.0.22/webapps/evj> Options Indexes FollowSymLinks
Order allow,deny
Allow from all
</Directory>
<Location "/evj/WEB-INF/">
Order deny,allow
deny from all
</Location>

Alias /evj/ "/usr/local/extraview/apache-tomcat-7.0.22/webapps/evj/"

JkMount /evj/ExtraView/\* tomcat1
JkMount /evj/ExtraView tomcat1
JkMount /evj/IsItEvj tomcat1
JkMount /evj/ConnectionPoolMon tomcat1
JkMount /evj/images/CompanyLogo.gif tomcat1

Edit these lines to reflect the correct ServerName, ServerAdmin and correct directory paths for DocumentRoot, Directory and Alias lines.

If you wish, you can edit the log paths:

ErrorLog "/usr/local/extraview/httpd-2.2.21/logs/error\_log" TransferLog "/usr/local/extraview/httpd-2.2.21/logs/access\_log" CustomLog "/usr/local/extraview/httpd-2.2.21/logs/ssl\_request\_log" %t %h %{SSL\_PROTOCOL}x %{SSL\_CIPHER}x \"%r\" %b"

# **Advanced Apache Configuration Options**

# **Internet Explorer Patch**

Internet Explorer users of ExtraView will benefit from the following configuration. This greatly improves performance for these users. Find the section:

```
#BrowserMatch ".*MSIE.*"
# nokeepalive ssl-unclean-shutdown
# downgrade-1.0 force-response-1.0
and replace with the following:
```

and replace with the following:

BrowserMatch ".\*MSIE [1-5].\*" nokeepalive ssl-unclean-shutdown downgrade-1.0 force-response-1.0 BrowserMatch ".\*MSIE [6-9].\*" ssl-unclean-shutdown

# Configuring Apache to Use JavaScript Compression

ExtraView ships with its JavaScript files in both a compressed and a non-compressed format. There may be a considerable speed advantage to using the compressed JavaScript files, especially if your users do not have access to a high bandwidth network. To enable the delivery of compressed JavaScript to your user's computers, set these directived in your httpd.conf file:

```
<FilesMatch ".js.gz$">
ForceType text/javascript
Header set Content-Encoding: gzip
</FilesMatch>
<FilesMatch ".js$">
RewriteEngine On
RewriteCond %{HTTP_USER_AGENT} !".*Safari.*"
RewriteCond %{HTTP:Accept-Encoding} gzip
RewriteCond %{REQUEST_FILENAME}.gz -f
RewriteRule (.*).js$ $1.js.gz [L]
ForceType text/javascript
</FilesMatch>
```

Now, find the following line in your httpd.conf file:

#LoadModule rewrite\_module modules/mod\_rewrite.so

Remove the comment character (#) at the beginning of the line.

Lastly, look for the line:

#LoadModule headers\_module modules/mod\_headers.so

and remove the comment character (#) from the beginning of the line.

The Apache server must be restarted after these changes.

# Securing Apache

The extraview.conf delivered with ExtraView contains a section that restricts access to the folders on the filesystem of the server that contain the ExtraView application.

<Location "/evj/WEB-INF/">
Order deny,allow
deny from all
</Location>

This default setting is predefined to work when configured to use a URL that looks like

http://yourserver.yourdomain.com/evj/ExtraView to access ExtraView. If you have additional or different Apache configurations that perform redirection, URL rewriting or URL forwarding, it is important to test for a secure system to ensure that users do not have the ability to get a directory listing of the evj/WEB-INF folder or folders and the files they contain, as these files may contain sensitive information. Consult Apache documentation for additional details.

# Install Perl

Perl is only required if your installation is going to use the Command Line Interface. The Perl runtime is not supplied by ExtraView. It can be obtained from Activestate, at <a href="https://www.activestate.com">www.activestate.com</a>. Installing Perl requires unzipping and untarring the code that is contained in the ActivePerl file and then running the installation script (sh install.sh) and defining the folder to install to (/usr/local/extraview/ActivePerl-5.8).

## For Linux

cd \$INSTALL gunzip ActivePerl-5.8.8.820-i686-linux-glibc-2.2.4-gcc-274679.tar.gz tar xvf ActivePerl-5.8.8.820-i686-linux-glibc-2.2.4-gcc-274679.tar cd ActivePerl-5.8.8.820-i686-linux-glibc-2.2.4-gcc-274679 sh install.sh

Answer the questions and when prompted, provide the expanded value of \$BASE/ActivePerI-5.8 as the top level directory for install (the installer will not expand \$BASE for you).

For example:

/usr/local/extraview/ActivePerl-5.8

cd \$INSTALL gunzip site-addon.tar.gz cp site-addon.tar \$BASE/ActivePerl-5.8 cd \$BASE/ActivePerl-5.8 tar xvf site-addon.tar rm site-addon.tar

# Install the ExtraView Servlet

You have been provided with a file with a name in the format of evjxxx.tar. This contains the ExtraView application. xxx is the version and build number of ExtraView that you are installing.

The ExtraView web application is generally installed under the directory named

/usr/local/extraview/tomcat/webapps

We suggest that your ExtraView application be installed in a folder named evi under this webapps folder. This will make your

ExtraView application default URL:

http://yourserver.yourdomain.com/evj/ExtraView

For simplicity, you may change your web server settings to offer the following as the URL to point directly to ExtraView:

http://yourserver.yourdomain.com

If you are upgrading, locate your existing ExtraView application folder under the webapps directory, and rename this folder so that it is not overwritten in the next step. This will retain a backup copy of the ExtraView software installation files. mv evj evj\_old

# Install the ExtraView Application Software

cp evjxxx.tar \$BASE/apache-tomcat-7.0-22/webapps cd \$BASE/apache-tomcat-7.0-22/webapps tar xvf evjxxx.tar mv evjxxx evj vi evj/WEB-INF/configuration/Configuration.properties

Edit the configuration file \$BASE/apache-tomcat-7.0-22/webapps/evj/WEB-INF/configuration/Configuration.properties for the following entries:

You can find a complete listing of all of the available parameters in the Configuration.properties file here

DB\_HOST The IP address, localhost or fully qualified name for your database server

DB\_USER This is the name of the database user created previously

DB\_PASSWORD This is the password for the above database user

Make sure that the correct entry is uncommented and edited for your DBMS (Oracle, MSSQL or mySQL).

DB\_URL The entry for HOST should be set to the same as DB\_HOST above. The entry for SID should be the SID of

the Oracle database, or the database name for MSSQL or mySQL

JDBCDriver Make sure that the correct entry is uncommented and edited for your DBMS (Oracle, MSSQL or mySQL)

DBMS\_INTERFACE Make sure that the correct entry is uncommented and edited for your DBMS (Oracle, MSSQL or mySQL)

The following is an example of the Configuration.properties using Oracle as the database:

DB\_HOST = localhost
DB\_USER = extraview
DB\_PASSWORD = password
DB\_URL = jdbc:oracle:thin:@(DESCRIPTION=(ADDRESS=
(HOST=localhost)(PROTOCOL=tcp)(PORT=1521)) (CONNECT\_DATA=(SID=ev )))
JDBCDriver = oracle.jdbc.driver.OracleDriver
DBMS\_INTERFACE = com.extraview.dbms.oracle.OracleDbms

The following is an example of the Configuration properties using mySQL as the database:

DB\_HOST = localhost
DB\_USER = extraview
DB\_PASSWORD = password
DB\_URL = jdbc:mysql://localhost:3306/ev
JDBCDriver = com.mysql.jdbc.Driver
DBMS\_INTERFACE = com.extraview.dbms.mysql.MysqlDbms

The following is an example of the Configuration.properties using MSSQL as the database:

DB\_HOST = localhost
DB\_USER = extraview
DB\_PASSWORD = password
DB\_URL = jdbc:inetdae7://localhost: 1433/extraview
JDBCDriver = com.inet.tds.TdsDriver
DBMS\_INTERFACE = com.extraview.dbms.mssql.MssqlDbms

You must configure SQL Server with mixed mode authentication, not just Windows authentication. For named instances, provide the port number in the JDBC URL - not the named instance name.

For example, if your named instance is SERVERINSTANCE1 running on port 4000 then the parameters in the Configuration properties file will be:

 $DB_HOST = SERVER$ 

DB\_URL = jdbc:jtds:sqlserver://SERVER:4000/ev

where ev is the name of the database you created in the named instance.

The SERVER name can be a server name, fully qualified domain name or IP address. It cannot be of the format SERVERINSTANCE1,4000.

**Note:** If you are running MSSQL:

Starting with ExtraView 5.x, ExtraView now provides a JDBC driver for MSSQL. We no longer require or support the Sprinta JDBC driver that was used in the 4.x versions of ExtraView.

If you are upgrading from 4.x and had previously been using the 20-connection Sprinta driver for MSSQL, you can now use the default values provided in the Configuration.properties for 7.x for ConnectionPoolSize and ConnectionPoolMax, instead of the previously-limited 20, as the new jTDS driver does not have a 20 connection limit.

# **Additional Steps for Upgrades**

Continue editing the Configuration.properties file within the new installation to populate the needed parameters. You should bring over any settings from your existing file in evj.old/WEB-INF/configuration.

vi evj/WEB-INF/configuration/Configuration.properties

Now you need to copy over the files from your existing application that are specific to your installation:

cp evj\_old/images/CompanyLogo.gif evj/images cp -rf evj\_old/WEB-INF/user\_templates evj/WEB-INF

If you have user custom JavaScript code that was written either by ExtraView Corporation, or by your developers, you should add any of your custom methods in the evj\_old/javascript/user\_javascript/UserJavascript.js file to the new file in evj/javascript/user\_javascript.

You may or may not have files in the user\_javascript and the user\_templates folders, depending on your initial installation.

If you have customized images other than the Company Logo, those have to be copied to the new installation from the old installation. Depending on your installation, you may also have installed images for additional locales. You will then have to perform the same action for each locale, by replacing en\_US with the appropriate directory name. If you are upgrading from ExtraView 4.x or 5.x to 7.x, and you have a custom image set, please contact ExtraView Corporation to get further information on updating your image set for the new version of ExtraView.

cp -r evi\_old/locales/en\_US/images/images\_custom evi

# **UserCustom Class Software Upgrade**

If you have User Custom code implemented, please review the name of your User Custom class(es) in the directory(ies) named /usr/local/extraview/tomcat/webapps/evj/WEB-INF/classes/com/extraview/usercustom/ and /usr/local/extraview/tomcat/webapps/evj/WEB-INF/classes/com/extraview/presentation/usercustom

If you have files in these locations, then you must contact ExtraView Corporation in order to make certain that you are upgrading your User Custom code to the correct new version. At the very minimum, these files should be recompiled using Java 6.

If you have files in the /usr/local/extraview/tomcat/webapps/evj/WEB-INF/classes folder that are not in the "usercustom" locations, you should \*not\* copy these files to the new evj folder - please contact ExtraView Corporation for assistance. These files are likely bugfix patch classes, and are not needed in the new version.

cd evj/WEB-INF cp -r ../../evj\_old/WEB-INF/classes .

# **Upgrade the Database Schema**

This step is required only if you are upgrading an existing version of ExtraView. If you are performing a new installation, you will have been provided with a database backup file that you will import into your Database installation instead. You can skip to the

section that matches your selected Database - Oracle, SQL Server, or MySQL Database Configuration now.

If you have not already done so, you must backup your database before performing this step. ExtraView Corporation cannot guarantee that upgrades will complete successfully, therefore it is essential that you are able to revert to your existing installation.

You should take a full export of your database before running any of the following upgrade scripts. This will allow you to roll back to the previous version of ExtraView if there are any problems arising from the upgrade.

### **Running on Tomcat**

After performing the backup, edit the following file:

/usr/local/extraview/tomcat/webapps/evj/WEB-INF/data/runPatches.sh

Replace the following lines with the appropriate values for your system:

JAVA\_HOME=/usr/local/extraview/java TOMCAT\_HOME=/usr/local/extraview/tomcat

Now save and exit from the editor.

To upgrade the database, run the following command:

sh runPatches.sh evj

evj is the folder under /usr/local/extraview/tomcat/webapps that contains the latest ExtraView application code.

## **Running on Weblogic**

After performing the backup, edit the following file:

evjxx-yyy/WEB-INF/data/runPatchesWebLogic.sh

Replace the following lines with the appropriate values for your system:

JAVA\_HOME=/usr/local/extraview/java WL\_HOME=/usr/local/bea/weblogic81 EV\_BASE=/path/to/extraview/application/evixx-yyy

Now save and exit from the editor.

To upgrade the database, run the following command:

sh runPatchesWebLogic.sh evjxx-yyy

The upgrade process initiated by the above command looks at your installation to determine exactly which version of code and which version of the database schema is active. The process will then apply all the patches to bring your system up to the current level. Some patches are very simple, some are more complex, and the time taken is dependent on the amount of data in your database.

As the individual patches are applied, you will see many lines of text scroll past on the screen. At some point, depending on the amount of data in your system, the patches may appear to "hang" while they perform large operations on the database – allow a reasonable amount of time (possibly 20 minutes or more) before you assume there is a problem with any individual part of the upgrade process. If you have any questions, please contact ExtraView Corporation.

Once the script has finished running, and you are returned back to a command prompt, and your upgrade to the database is complete.

For your reference, there is a log of the changes made to the database in the directory named /tomcat/webapps/evj/WEB-INF/logs. These are held in a .log file (the exact name is specified in the Configuration.properties file). It is recommended that you save that file until you have verified your upgrade, so that the ExtraView Support can review this with you if you run into any issues. You can look through the log file to observe if any errors were generated during the upgrade process.

# **Oracle Database Upgrade Requirements**

This step is only required if you are running Oracle as your database.

ExtraView has been affected by bugs in a number of Oracle releases. If you are running a version of Oracle prior to Oracle 10.2.0.4, you should upgrade your installation. If you have access to Oracle Metalink, you should download the patch set from there. If not, ExtraView Corporation can provide you with information on how to retrieve the appropriate patch set. There are detailed instructions in the README file.

# Microsoft SQL Server Database Upgrade Requirements

This step is only required if you are running SQL Server as your database.

ExtraView now requires SQL Server 2005 or later. If you are running an earlier version, you must upgrade your software.

# **Restart the Servers**

At this point, the installation or upgrade process is complete. You must stop and restart the Apache Tomcat and Apache servers before signing on to ExtraView.

To stop and restart Apache, sign on as the root user:

cd /usr/local/extraview/apache/bin ./apachectl restart

To stop and restart Apache Tomcat to load the new version of ExtraView:

cd /usr/local/extraview/tomcat/bin ./shutdown.sh ./startup.sh

You should now be able to log in to ExtraView.

If you have problems, consult the troubleshooting section in this Guide.

# **Activation Key**

When upgrading from a version of ExtraView older than 6.2, you must obtain a new activation key from ExtraView support. You will not be able to start the ExtraView application without this new activation key.

When you first log in to ExtraView after restarting Tomcat, you will see the following screen that allows you to upload the new activation key. You can also upload the activation key from the **Administration** menu, by clicking on the **Upload Activation Key** function.

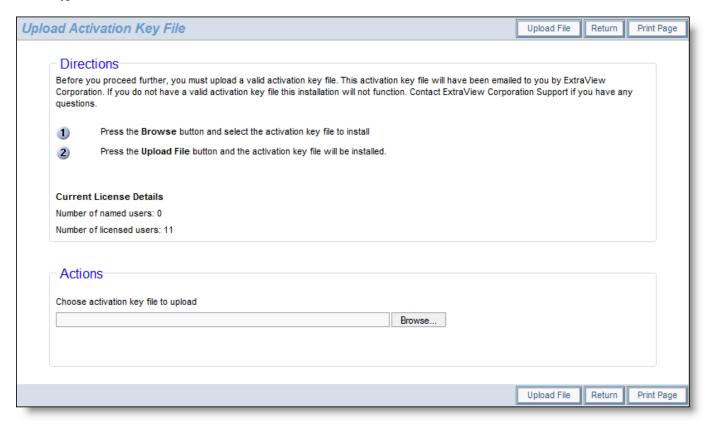

Following the successful upload of a valid activation key, you will see a verification screen that displays the details of the key.

# **Post-Upgrade Tasks**

# **Version Check**

Start the ExtraView server and check the message at the bottom of the screen, beneath the ExtraView copyright. If there is a message such as Schema Version(mismatched) Release x.x.x Build nn, then the upgrade was not successful and you should contact ExtraView support for further assistance.

### **End User Action**

The JavaScript in this version of ExtraView contains many enhancements. Most users' browsers cache the JavaScript, so please communicate to your users that they should clear their JavaScript browser cache. Failure to do this can lead to unexpected errors.

In Internet Explorer, Tools --> Internet Options --> Delete ... ---> Check Temporary Internet Files --> Delete...

In Firefox, Tools --> Options --> Clear Recent History ---> Check Cache --> Clear Now.

In Safari, Tools (Gear Icon) --> Reset Safari --> Check Empty the cache --> Reset.

In Chrome, Tools (Wrench icon) --> Options --> Clear Browsing Data ---> Check Empty the cache --> Clear browsing data.

### **Navigation Bar**

Some navigation bar themes have been altered in ExtraView 7.0, to accommodate additional buttons. If your navigation bar is partially obscured, or otherwise looks incorrect, go to **Admin**, **Initial Setup Menu**, **User Interface Themes** and select the theme of your choice. Please note that vertical style navigation bars are no longer supported.

## **Business Rules - Part One**

You will only have to perform this step if you are upgrading from a release earlier than 4.3.6 and you have been using the ExtraView Business Rules. The rules have been moved from the rules.txt file into the database. Log in to ExtraView as an administrator user and go to Administration --> Workflow --> Setup and Maintain Business and Email Rules. Copy the contents

of the file:

evi\_old/WEB-INF/configuration/rules.txt

into the rules section on the screen, and then press Update to save your changes.

#### **Business Rules - Part Two**

This is an important issue and may require changes to existing business rules. Previously, if a user focused on a field, and then set the focus elsewhere, and there was an ONCHANGE or REFRESH rule on the field, the rule would be triggered. It was not obvious to the user that an Ajax call had been made to execute a rule and there was a small delay while the Ajax call was in progress. During this time, the user had to wait, even though no changes to fields had been made.

The behavior has been altered so that a rule that was something like this:

```
if (AREA='Engineering Issues' && RELEASE_CHILD_STATUS= 'Fixed')
{ STATUS = 'Fixed'; }
should now be written as:
if (AREA='Engineering Issues' && RELEASE_CHILD_STATUS.{changed to: 'Fixed'}) {
STATUS = 'Fixed'; }
```

This will avoid the Ajax call being made, unless there is a change to the value of the field.

## "HTML\_PRE\_xx" and "HTML\_POST\_xx" Fields

Data dictionary fields that begin with the characters HTML\_PRE\_ and HTML\_POST\_ are used to introduce formatting, such as shaded regions, onto add and *edit* screens. Beginning with ExtraView version 6.2, the syntax of the rules associated with these fields has altered, to accommodate Ajax refreshes and the need for precise HTML syntax within the browser for the advanced features offered with ExtraView 6.2. This provides for much improved performance for users. Wherever possible, the upgrade script rewrites the rule using the new syntax. However, not all such rules can be converted automatically. During the upgrade process, an entry is made into the ExtraView log that shows which rules were converted, and which were not. The consequence of not having valid syntax in the rule will be that the display will look incorrect. Functionality should not be affected.

The intent of the HTML\_PRE\_ and HTML\_POST\_ functionality is to recognize that each row in an ExtraView layout is a complete row surrounded by 
 and 
 tr>
 and 
 tr>
 and 
 tr>
 intent of the HTML\_PRE\_ and the each row in an ExtraView layout is a complete row surrounded by 
 tr>
 intent of the HTML\_PRE\_ and the each row into the middle of an existing table which is the ExtraView layout. The layout rows within the HTML\_PRE\_ and HTML\_POST\_ therefore emulate a table with the same number of columns as that in the layout and keeps the HTML syntax complete and accurate.

An example of a PRE\_HTML\_ rule that might exist in your old site that could not be converted automatically is:

HTML\_PRE\_COMMENTS = "<!-- generated valid html - don't escape! --><div id=my\_div style='display:none; background-color:#F5F5FF'>";

The new format for the HTML\_PRE\_ rule is:

The need for the string <!-- generated valid html - don't escape! --> has been eliminated. The 

section first emulates an empty column where the field label normally resides and then spans the remainder of the columns of the layout. If you have a layout with 3 columns, the number 7 becomes 5. with 4 columns you use a span of 7, etc.

An example of a HTML\_POST\_ rule that might exist in your old site that could not be converted automatically is:

```
HTML_POST_COMMENTS = "<!-- generated valid html - don't escape! -->
```

The new format for the HTML\_POST\_ rule is

```
HTML_POST_COMMENTS = "</div>
```

Again, the string <!-- generated valid html - don't escape! --> is not required, and the rule is simply closing the open table row from the HTML\_PRE\_ commans, then closing the open table, then closing the open div tag.

# Disabling the External BatchMail Utility

If you are upgrading from a version of ExtraView previous to version 6.0, you will have previously installed a standalone utility named BatchMail on your server. This utility was used to deliver outbound ExtraView email notifications. Starting in version 6.0 this utility is built into the ExtraView application, so during the upgrade to 6.x, you should turn off and/or uninstall the standalone BatchMail utility.

BatchMail is typically controlled via a cron job on your server. Simply remove the ExtraViewBatchMail job from the crontab entries to disable the old task. We recommend that you wait until you are satisfied with the upgrade before completing this step, so that you can roll back to your previous version of ExtraView if need be.

# If you Upgraded from ExtraView 5.3 or Earlier

If you have upgraded from a very early version of ExtraView and your users do not see many of their reports, then this is due to security permission settings not being correct for these reports. Go to **Admin**, **Fields & Layouts**, **Grant Security Priveleges**, and choose the \* **Permissions to a group of keys** \* **Access to query and report permission settings** entry on the select list. Set the permissions for each user role as appropriate for each of the report types.

# Configuring the Built-in BatchMail Task

ExtraView will generate outbound email messages when issues are created or updated, when escalation routines are triggered, or when the Ad Hoc Email feature is used. These email message files are saved to a folder on the application server, defined in the EMAIL\_DIRECTORY behavior setting. There is only one EMAIL\_DIRECTORY location per ExtraView application – regardless of whether you are running a single instance, or if you are clustered or load-balanced across one or more servers.

The BatchMail task is a utility that polls the EMAIL\_DIRECTORY location on a timed basis, and if it finds any email messages in the folder, it uses your mail server to deliver the email message to the recipients specified.

When performing an upgrade from a version of ExtraView with an external BatchMail program, it is best to start with a new internal BatchMail task. At this point, check the BatchMail task in the **Manage Tasks and Threads** utility, and if one exists in your installation, it is recommended that you delete this. The following steps will copy over the BatchMail configuration from your previous version, then allow you to configure BatchMail as an internal ExtraView task.

To configure the BatchMail utility, you must set the SMTP server and mail directory locations. Within the ExtraView administration screens, you will then create and configure a BatchMail Task, and configure the application to write the email messages in the EMAIL\_DIRECTORY location.

Now, copy over the old BatchMail.properties configuration file, from the **evj.old/WEB-INF/configuration/** directory to the new **evj/WEB-INF/configuration/** directory.

In order to activate email notification, the following behavior settings must be configured from the ExtraView web interface. In the ExtraView administration utility **Email Settings**, set the following behavior settings:

You can get more information about the other email settings in the Administration Guide.

Now set up the BatchMail Task. Go to the ExtraView administration utility **Manage the Background Tasks**. First, verify that you currently have at least 2 each of SESSION\_MONITOR and TASK\_CONTROL\_TASK tasks in the list, and that at least one of each of these tasks has a current status of STARTED.

Click on the **Add** a new task button. From the drop down Task name list, select Batch mail. Enter a title for this new task. From the Node ID drop down list, select the node on which you wish to run the BatchMail task.

If you have a standard installation, the current node id will be WS\_A (this is the WEB\_SERVER\_NAME value from the Configuration.properties file for the current instance).

If you are running in a clustered or load-balanced environment, and if all of the instances (nodes) are on the same server, you should set up one BatchMail task to be shared by all nodes. If each node is on a separate server, you can either set the MAIL\_DIR to a location accessible by all nodes and have a single task on one node, or you can build a location mapping to MAIL\_DIR on each node, and have each node running its own BatchMail task.

| Entry              | Purpose                                                                                                    |
|--------------------|----------------------------------------------------------------------------------------------------|
| EMAIL_DIRECTORY    | Must be set to the same value as MAIL_DIR in BatchMail configuration file. This is /usr/local/extraview/tomcat/webapps/evj/    |
| WEB-INF/mailbox    | In the example above. Both the application servers and the BatchMail services must have read and write access to this location |
| EMAIL_FROM_USER_ID | Must be set to a valid email address                                                                                           |
| EMAIL NOTIFICATION | Must be set to YES for email notification to be turned on                                                                      |

# **Install the Command Line Interface**

The ExtraView Command Line Interface is an optional component. First you must install the <u>recommended version</u> of Perl on your computer. The open source version can be downloaded from <u>www.perl.org</u>, or you may purchase a commercially supported version from <u>www.activestate.com</u>. Install Perl before completing the remainder of these steps.

Download the CLI from the ExtraView Support site download page. Download the file named evcli\_unix.tar and expand this file into a folder on your computer from where you will run the CLI.

If you are upgrading, you may have a folder called evapi or evcli. The new package will have a version-specific name.

mkdir \$BASE/perI/

cp \$BASE/apache-tomcat-5.5.25/webapps/evj/WEB-INF/data/evcli\_unix.tar \$BASE/perl/evcli

cd \$BASE/perl/ tar xvf evcli\_unix.tar

cd evjXXX\_evcli

PERL\_HOME = \$BASE/ActivePerl-5.8; export PERL\_HOME

\$PERL\_HOME/bin/perl -p -i -e "s#/usr/local/bin/perl#\$PERL\_HOME/bin/perl#" ev\* manifest.pl

chmod +x manifest.pl ev\*

Run the following check to verify that the installation is working as expected. The program goes through each Perl script and verifies that the required Perl modules are installed. If this gives you any errors, please contact ExtraView Support.

./manifest.pl

Now configure the file evconfig.txt to connect to your ExtraView installation.

vi evconfig.txt

SERVER = extraview.yourdomain.com/evj/ExtraView

Set this to the URL for your newly installed ExtraView.

# Windows Environment

The procedure will guide you through the installation of the following components:

- Java
- · Apache Web Server
- Tomcat Application Server
- ExtraView application
- Perl and supporting modules
- · ExtraView schema and initial database

Once the application is installed, you should start ExtraView and set some specific behavior settings to ensure that you can then begin to configure ExtraView for your organization. The standard ExtraView implementation has a default set of defined fields with a default set of layouts for adding and updating issues, as well as a set of default layouts for searching and reporting.

Note: See the ExtraView Administration Guide for initial default specifications and the initial settings of behavior settings.

### Conventions

Throughout the installation steps you should be careful to substitute your own values for the following path and file names. It is also possible that other path names shown will be different on your target hardware. ExtraView expects that the experienced System Administrator will be able to recognize changes that may need to be made in the example scripts. If you are in any doubt, please contact ExtraView for support.

It is best to make any decisions before beginning the installation process if you want to change any of the following:

C:ExtraViewinstall Temporary directory to hold the staging scripts and code.

C:ExtraView This is the root directory where ExtraView will be installed.

server.domain.com The URL of the server as it will be published on your network

serveradmin@yourcompany.com The email address to be displayed to the user if a server error occurs

mail.server.com The address of the mail server to which ExtraView sends outgoing mail

Please make sure to make a permanent record of all the changes that you make to these values.

### A Note on the Installation Instructions

As mentioned previously, the installation of database, Web server (Apache) and application server (Apache Tomcat) provide great flexibility with regards to configuration. The following instructions guide you through the simplest version, where database, web server and application server are installed on the same machine. If you wish to install a different configuration and need assistance, please contact ExtraView Support.

# Organization of Installation Files

It is strongly recommended that you collect all the support software, except for the DBMS (Oracle or MSSQL), under one top level directory.

We recommend that this be named C:ExtraView. This provides for an easy overview of your installation for maintenance purposes. It is also recommended in order to prevent accidental upgrades of some of the software components by a system administrator who is not familiar with ExtraView.

Create the following directories:

- C:ExtraView
- C:ExtraViewinstall
- C:ExtraViewPerl5 (if you will be installing the Command Line Interface)

# **Install Java for Windows**

ExtraView 7.0 requires Java 6. If you are upgrading from a previous version of ExtraView, you must upgrade to the this version.

If you are using or installing Apache Tomcat 5.5, you must install the J2SE JDK. Apache Tomcat versions 6.0 and 7.0 can use the (smaller) JRE. We recommend upgrading to the latest version of Apache Tomcat.

Double-click on the Java installation file that you downloaded. In our example, it is named jre-6u27-windows-x64.exe. When asked to select an install folder, enter C:ExtraViewjre6\_27, or the corresponding value for your system. You may be prompted with a Windows Security Warning - click "Run" to proceed.

Check the checkbox to **Change the Installation Folder**.

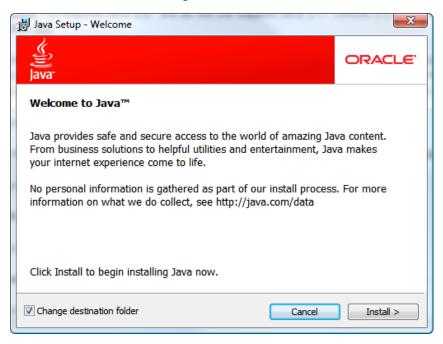

Take the defaults, but change the install folder to C:ExtraViewjre6\_27.

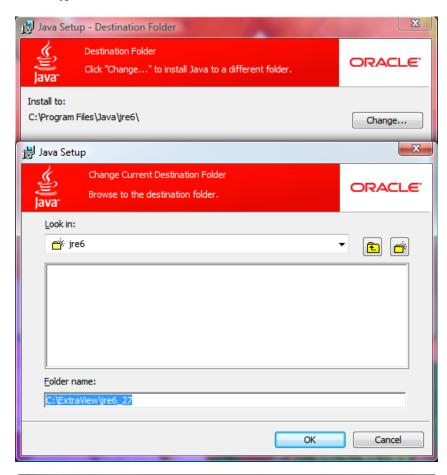

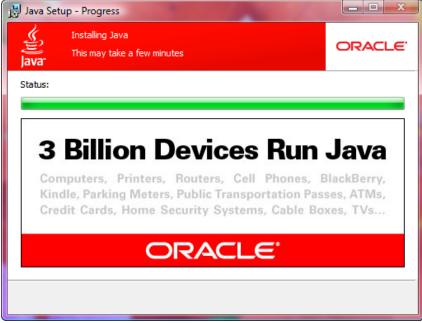

When the installation completes, you will be told that the JRE will autoupdate. You should disable this by following the instructions provided in the final screen of the Installation Tool. (http://java.com/autoupdate).

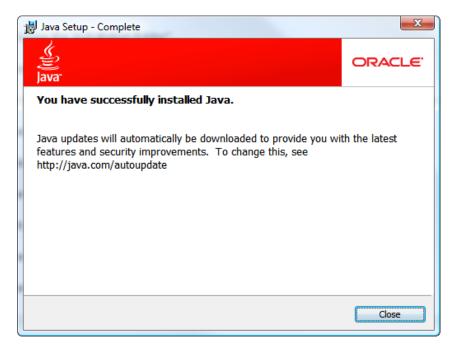

If you will be using your installation as a development environment, you should make sure you have a JAVA\_HOME environment variable set. It is worth setting this in any case, as it might be needed at some time in the future. Go to the Windows Control Panel and select System. Select the Advanced tab and click on Environment Variables. Under System Variables, define the variable JAVA\_HOME as the directory where you installed Java:

JAVA\_HOME=C:/Extraview/jre6\_27

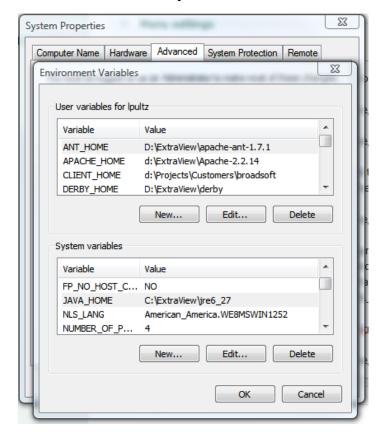

# **Install Tomcat for Windows**

ExtraView 7 requires Java JRE 6. If your system is on an earlier version of Java, you must upgrade to the required version.

If your current version of Tomcat does not support Java 6, you must upgrade to a newer version. We recommend upgrading to Tomcat 7.0. When upgrading, ensure that the Tomcat service is stopped before installing the new version.

Note that if you are intending to use Microsoft IIS as your web server, you must still install Tomcat. IIS does not provide the same functionality as Tomcat.

Double-click on the Tomcat Application server installation file that you downloaded. In our example it is called apache-tomcat-7.0.22.exe. You may get a Windows Security Warning - click **Run** to proceed.

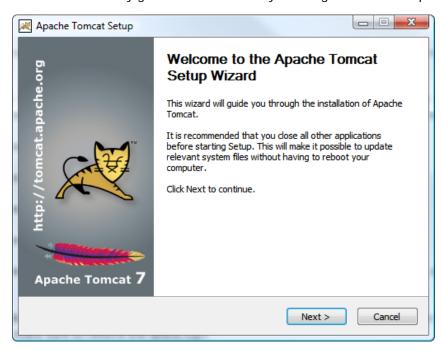

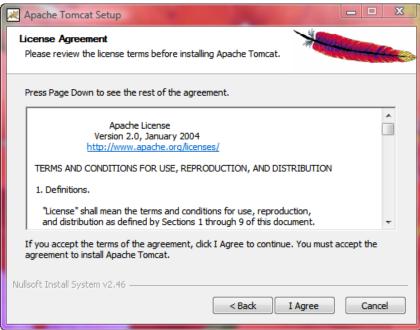

Select Tomcat, then click the + sign beside Tomcat, and select Service Startup and Native. Also select Start Menu Items.

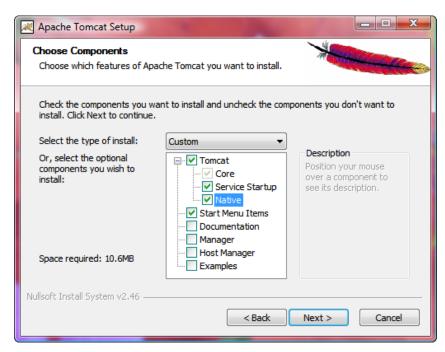

You can use the default ports suggested by Tomcat, unless you know that you have another application running on these ports.

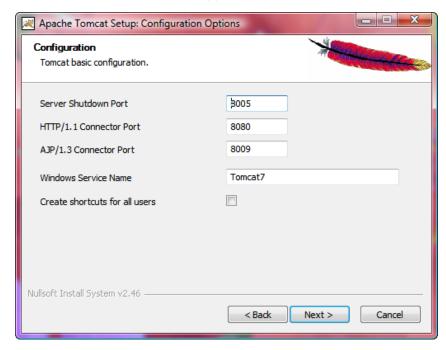

When asked which Java to use, make sure to enter the Java you installed in the previous step.

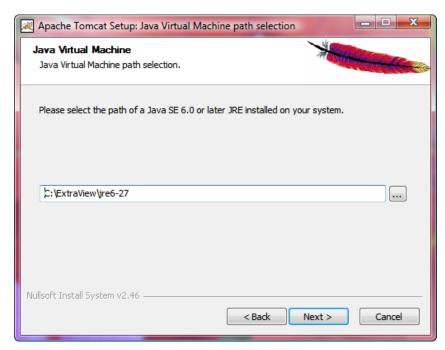

When asked to select an install folder, enter C:ExtraViewTomcat7, or the corresponding value for your system.

Note: The final directory as suggested by the installer has a space character following Tomcat (Tomcat 7.0). This does not work correctly, so make sure to remove the space.

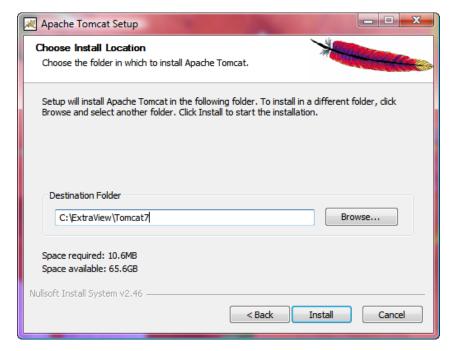

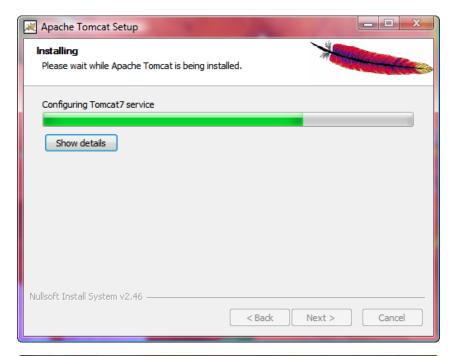

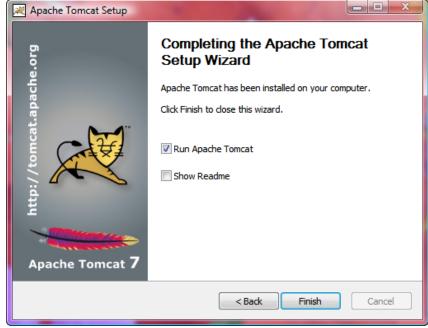

Now, to configure sufficient memory for Tomcat, open the Tomcat configuration tool located at: **Program Files--> Apache Tomcat 7.0 --> Configure Tomcat** or if the Tomcat Service is running right click the tray icon and select the Configure option.

Set the memory parameters to a minimum of:

128 MB for **Initial memory pool** 512 MB for **Maximum memory pool** 

We generally do not recommend setting the Maximum memory pool (the Xmx parameter) above 1024 megs at maximum. If your system usage is predicted to be high enough that you will require more memory, we strongly suggest installing a clustered set of multiple Tomcat nodes under a load-balanced Apache web server.

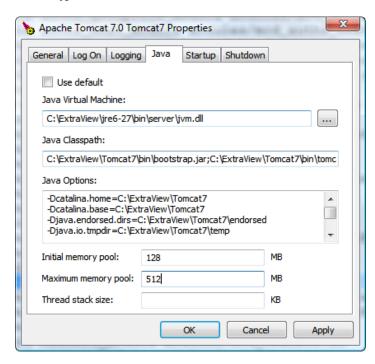

If you enter <a href="http://localhost:8080">http://localhost:8080</a> into the local browser, you should get the Tomcat test page.

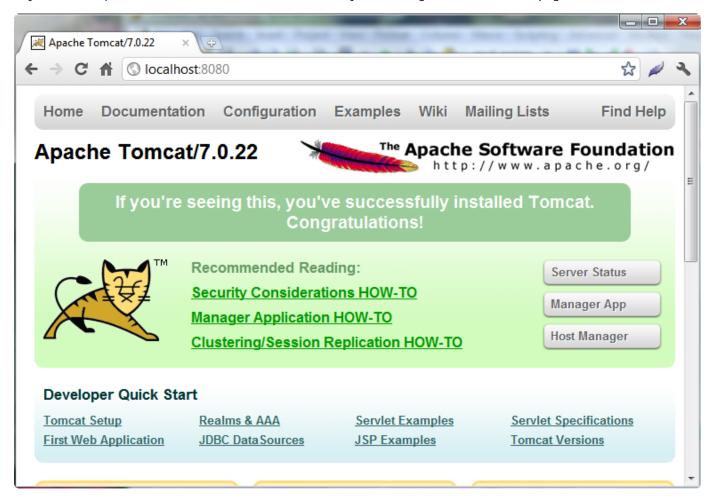

# **Install Apache**

Note: If you are installing the Microsoft IIS Web Server, you should skip over this section.

If you are upgrading, you do not need to upgrade your Apache installation. However, if you have upgraded your version of Tomcat, you will need to verify that the paths in your extraview.conf and httpd.conf files match the current paths to Tomcat -

see the section Configure Apache below for instructions.

Double-click on the Apache executable file. In our example, it will be httpd-2.2.21-win32-x86-openssl-0.9.8r.msi. Windows may prompt you with a Security Warning saying that the publisher could not be verified - click **Run** to proceed.

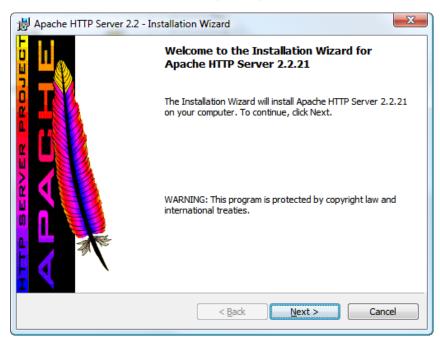

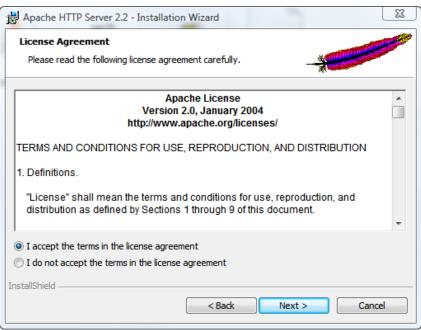

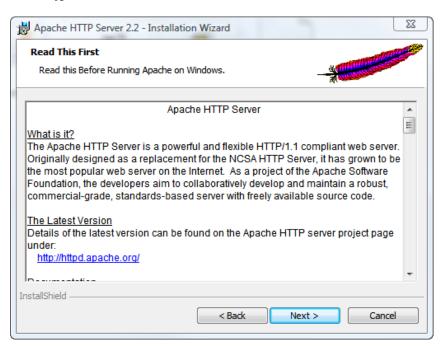

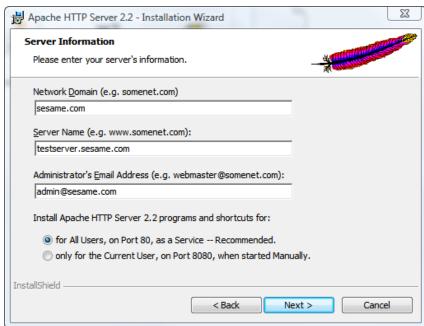

Select Typical installation.

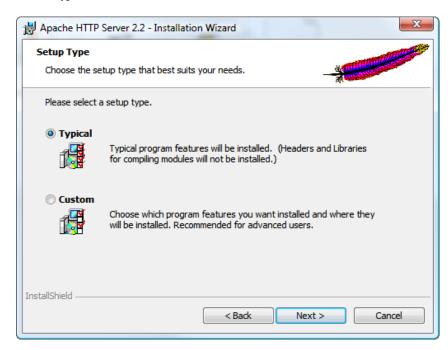

When asked to select an install folder, enter C:\ExtraView, or the corresponding value for your system. You should append a directory called Apache2.2 to the path that you have entered.

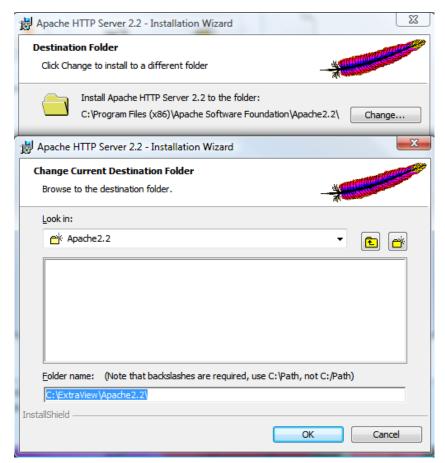

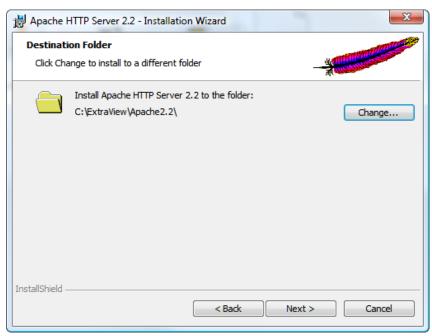

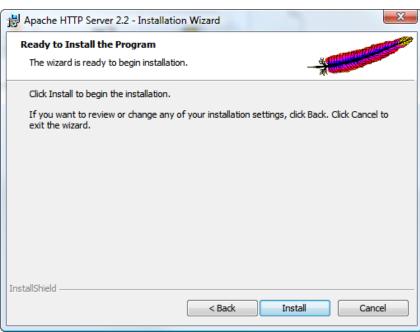

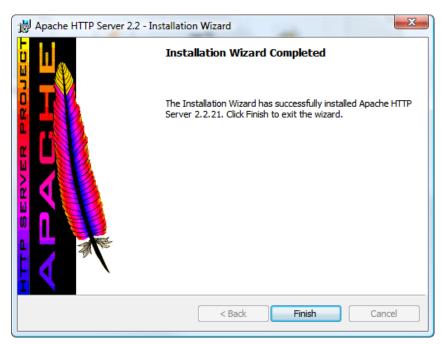

You will have downloaded an Apache Tomcat Connector file from apache.org. In our example, we downloaded tomcat-connectors-1.2.32-windows-i386-httpd-2.2.x.zip. Extract the file named mod\_jk.so into C:\ExtraView\Apache2.2\modules, or the corresponding directory on your system.

Copy the workers.properties file into C:\ExtraView\Apache2.2\conf, or the corresponding directory on your system.

Copy the extraview.conf file into C:\ExtraView\Apache2.2\conf\extra, or the corresponding directory on your system.

Edit the file named httpd.conf in C:\ExtraView\Apache2.2\conf, or the corresponding directory on your system.

Find the line:

# Include conf/extra/httpd-vhosts.conf

(Search for vhosts) and place this line below it:

Include conf/extra/extraview.conf

Verify the paths in the extraview.conf correspond to your installation locations.

Edit the file extraview.conf to point to the correct corresponding directories on your server.

```
extraview.conf x
1 <VirtualHost *>
3 ServerName yourserver.yourcompany.com
4 ServerAdmin serveradmin@yourcompany.com
5 DocumentRoot C:\ExtraView\Tomcat7.0\webapps\evj
7 Alias /evj/ "C:/ExtraView/Tomcat7.0/webapps/evj/"
8 JkMount /evj/ExtraView/* tomcat1
9 JkMount /evj/ExtraView tomcat1
10 JkMount /evj/IsItEvj tomcat1
11 JkMount /evj/ConnectionPoolMon tomcat1
12 JkMount /evj/images/CompanyLogo.gif tomcat1
13
14 <Directory "C:/ExtraView/Tomcat7.0/webapps/evj">
      AllowOverride None
15
      Options None
16
17
      Order allow, deny
      Allow from all
18
19 </Directory>
21 <Location "/evj/WEB-INF/">
22 Order allow, deny
23 deny from all
24 </Location>
25
26 </VirtualHost>
27
28 LoadModule jk_module modules/mod_jk.so
29 JkWorkersFile C:/ExtraView/Apache2.2/conf/workers.properties
```

Locate the line at the bottom of the extraview.conf file that refers to mod\_jk.so and make any needed changes to match your mod\_jk file that you either compiled or downloaded:

LoadModule jk\_module modules/mod\_jk.so

If you enter the URL of the server into a browser, for example <a href="http://localhost">http://localhost</a>, you should get the Apache test page.

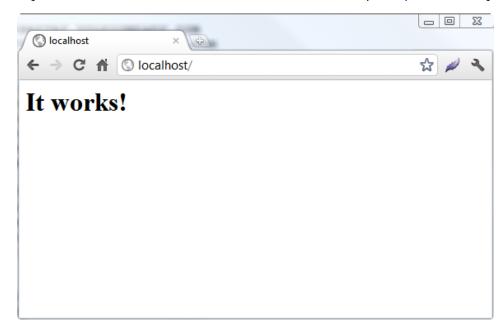

### Configuring Apache to Use JavaScript Compression

ExtraView ships with its JavaScript files in both a compressed and a non-compressed format. There may be a considerable speed advantage to using the compressed JavaScript files, especially if your users do not have access to a high bandwidth network. To enable the delivery of compressed JavaScript to your user's computers, set these directives in your httpd.conf file:

```
<FilesMatch "\\.js.gz$">
ForceType text/javascript
Header set Content-Encoding: gzip
</FilesMatch>
<FilesMatch "\\.js$">
RewriteEngine On
RewriteCond %{HTTP_USER_AGENT} !".*Safari.*"
RewriteCond %{HTTP:Accept-Encoding} gzip
RewriteCond %{REQUEST_FILENAME}.gz -f
RewriteRule (.*)\.js$ $1\.js.gz [L]
ForceType text/javascript
ExpiresDefault A2592000
</FilesMatch>
```

Now, find the following line in your httpd.conf file:

#LoadModule rewrite\_module modules/mod\_rewrite.so

Remove the comment character (#) at the beginning of the line.

Find the following line in your httpd.conf file:

#LoadModule expires\_module modules/mod\_expires.so

Remove the comment character (#) at the beginning of the line.

Lastly, look for the line:

#LoadModule headers\_module modules/mod\_headers.so

and remove the comment character (#) from the beginning of the line.

The Apache server must be restarted after these changes.

# **Install Perl for Windows**

Double-click on the file called ActivePerI-5.8.8.820-MSWin32-x86-274739.msi. When asked to select an install folder, enter C:\ExtraView\PerI, or the corresponding value for your system.

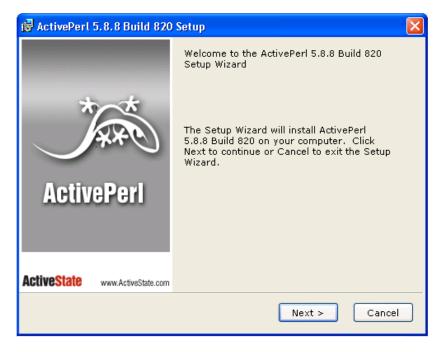

Accept the License Agreement to continue.

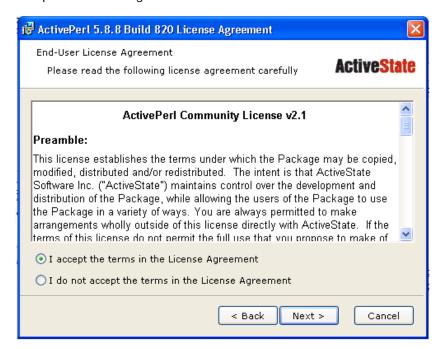

Click the Browse button and set the installation folder to C:ExtraViewPerl

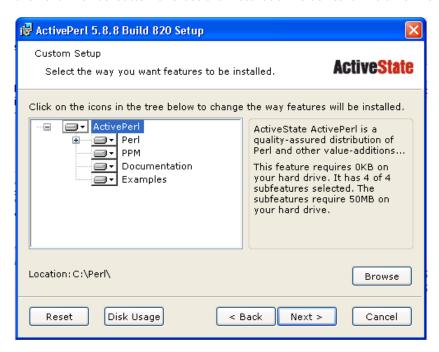

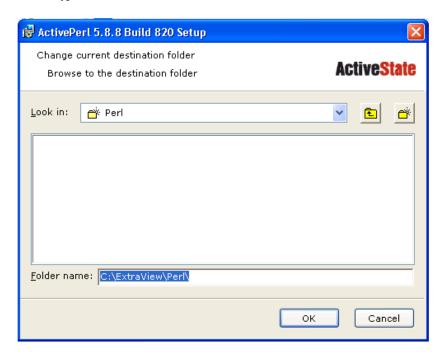

When you click the  $\mathbf{OK}$  button you will return to the Selection Page. Click  $\mathbf{Next}$  to continue.

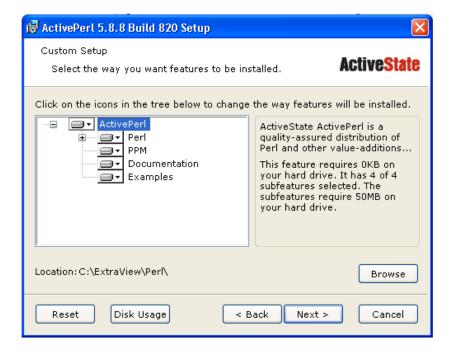

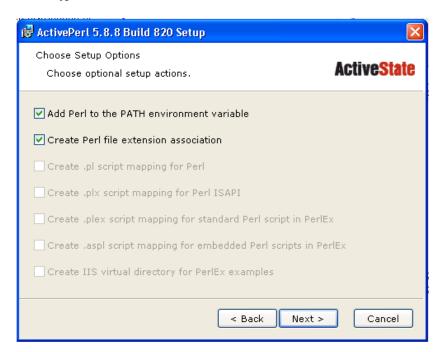

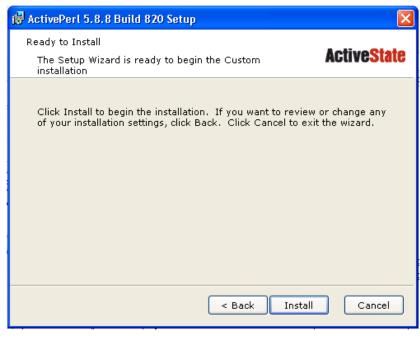

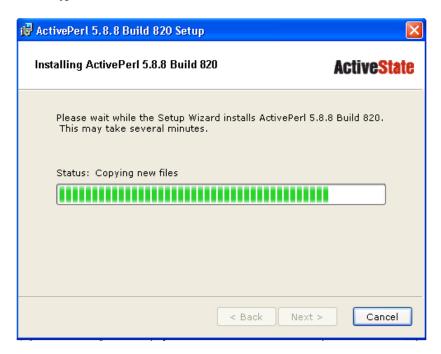

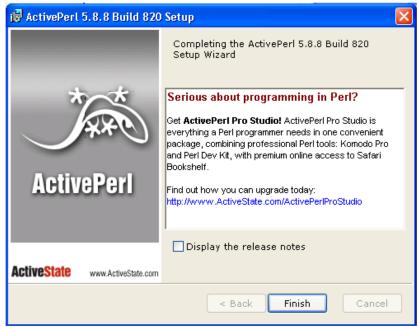

To complete the Perl installation, extract the contents of the site-addon.tar.gz to the C:\Extraview\Perl folder.

# Install the ExtraView Servlet

Use WinZip or a similar utility to expand the file named evjXXX.tar, where XXX is the version number of ExtraView that you are installing.

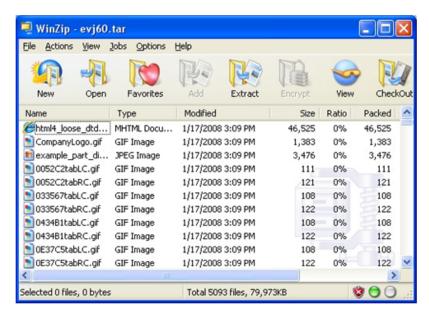

When asked to select a folder to extract to, enter C:ExtraViewTomcat7webapps, or the corresponding value for your system. A directory named evjXXX will be automatically appended to the path that you select.

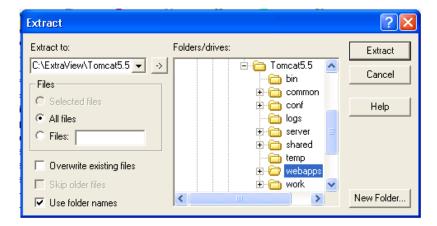

Stop the Apache Tomcat service so that you can rename the directory named evjXXX to evj, and complete the following steps.

Edit the configuration file C:ExtraViewTomcat7webappsevjWEB-INFconfigurationConfiguration.properties for the following entries:

DB\_HOST The IP address, localhost or fully qualified name for your database server

DB\_USER This is the name of the database user created previously

DB\_PASSWORD This is the password for the above database user

Make sure that the correct entry is uncommented and edited for your DBMS (Oracle, MSSQL or mySQL).

DB\_URL The entry for HOST should be set to the same as DB\_HOST above. The entry for SID should be the SID of

the Oracle database, or the database name for MSSQL or mySQL

JDBCDriver Make sure that the correct entry is uncommented and edited for your DBMS (Oracle, MSSQL or mySQL)

DBMS\_INTERFACE Make sure that the correct entry is uncommented and edited for your DBMS (Oracle, MSSQL or mySQL)

Note: Even though this is a Windows installation, you must use forward slashes "/" in paths in Configuration.properties.

The following is an example of the Configuration.properties using Oracle:

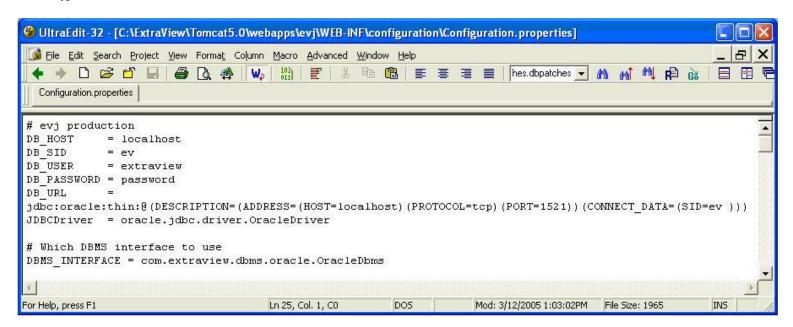

The following is an example of the Configuration.properties using MSSQL:

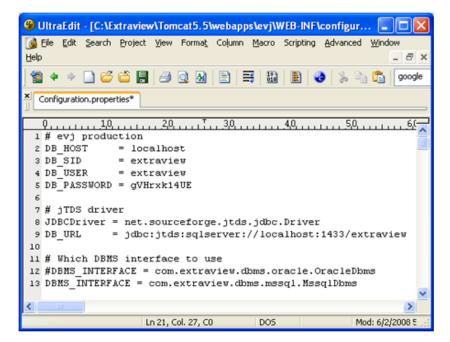

The following is an example of the Configuration.properties using mySQL:

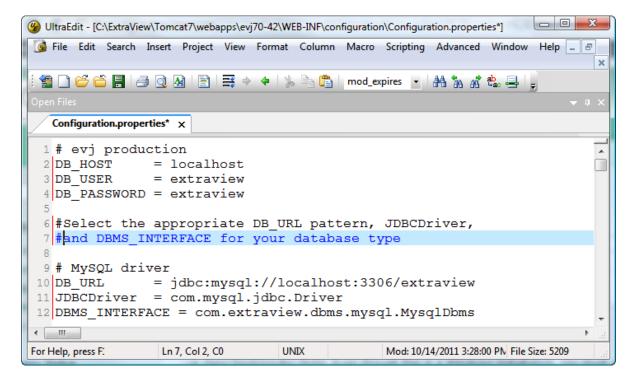

#### Named Instances in MSSQL

You must configure SQL Server with mixed mode authentication, not just Windows authentication. For named instances, provide the port number in the JDBC URL - not the named instance name.

For example, if your named instance is SERVERINSTANCE1 running on port 4000 then the parameters in the Configuration.properties file will be:

```
DB_HOST = SERVER
DB_URL = jdbc:jtds:sqlserver://SERVER:4000/ev
```

where ev is the name of the database you created in the named instance.

The SERVER name can be a server name, fully qualified domain name or IP address. It cannot be of the format SERVERINSTANCE1,4000.

Note: If you are running MSSQL:

Starting with ExtraView 5.x, ExtraView now provides a JDBC driver for MSSQL. We no longer require or support the Sprinta JDBC driver that was used in the 4.x versions of ExtraView.

If you are upgrading from 4.x and had previously been using the 20-connection Sprinta driver for MSSQL, you can now use the default values provided in the Configuration.properties for 7.x for ConnectionPoolSize and ConnectionPoolMax, instead of the previously-limited 20, as the new jTDS driver does not have a 20 connection limit.

# **Additional Steps for Upgrades**

Continue editing the Configuration.properties file within the new installation to populate the needed parameters. At this point, you can compare your evj\_old/WEB-INF/configuration/Configuration.properties with the current file to determine if you have made any other changes that you wish to maintain. In particular:

- Look for any LDAP / Active Directory or SSO fields that you may have configured
- There are also several lines relating to the ConnectionPool settings if your existing settings are higher than the defaults, or if you have changed your settings to appropriate numbers for your system, you should copy the old settings into the new Configuration.properties file.

Next, copy over the files from your existing installation that are specific to your installation:

Copy file evj\_old/images/CompanyLogo.gif to evj/images Copy folder evj\_old/WEB-INF/user\_templates to evj/WEB-INF

If you have user custom JavaScript code that was written either by ExtraView Corporation or by your developers, you should add any of your custom methods in the evj\_old/javascript/user\_javascript/UserJavascript.js file to the new file in evj/javascript/user\_javascript. If you have questions about this step, please contact the ExtraView support team.

You may or may not have files in the user\_javascript and user\_templates folders, depending on your initial installation.

If you have customized images other than the company logo (CompanyLogo.gif), those have to be copied as well. Depending on your installation, you may have installed images for additional locales. You then have to perform the same action for each locale, by replacing en\_US with the appropriate directory name. If you are upgrading from ExtraView 4.x or 5.x to 7.x, and you have a custom image set, please contact ExtraView support to get further information on updating your image set for the this version of ExtraView.

Copy folder evj\_old/locales/en\_US/images/images\_custom to evj/locales/en\_US/images

# **UserCustom Java Class Upgrade**

Only if there is User Custom code implemented on your site is this step necessary.

Please review the name of your User Custom class(es) within the following directory:

If you have User Custom code implemented, please review the name of your User Custom class(es) in the directory(ies) named /usr/local/extraview/tomcat/webapps/evj/WEB-INF/classes/com/extraview/usercustom/ and /usr/local/extraview/tomcat/webapps/evj/WEB-INF/classes/com/extraview/presentation/usercustom

If you have files in these locations, and you are upgrading from a version of ExtraView older than 7.0, then you must contact ExtraView Corporation in order to make certain that you are upgrading your User Custom code to the correct new version. At the very minimum, these files should be recompiled using Java 6.

If you have files in the /usr/local/extraview/tomcat/webapps/evj/WEB-INF/classes folder that are not in the "usercustom" locations, you should \*not\* copy these files to the new evj folder - please contact ExtraView Corporation for assistance. These files are likely bugfix patch classes, and are not needed in the new version.

Copy the directory C:ExtraViewTomcatwebappsevj\_oldWEB-INFclasses to C:ExtraViewTomcatwebappsevjWEB-INFclasses.

# **Upgrade the Database Schema**

This step is required only if you are upgrading an existing version of ExtraView. If you are performing a new installation, you will have been provided with a database backup file that you will import into your Database installation instead. You can skip to the section that matches your selected Database - <u>Oracle, SQL Server</u>, or <u>MySQL</u> Database Configuration now.

You must backup your database before performing this step. ExtraView Corporation cannot guarantee that upgrades will complete successfully, therefore it is essential that you are able to revert to your existing installation.

You should take a full export of your database before running any of the following upgrade scripts. This will allow you to roll back to the previous version of ExtraView if there are any problems arising from the upgrade.

Edit the following file:

C:ExtraViewTomcatwebappsevjWEB-INFdatarunWindows.bat

Replace the following lines with the appropriate values for your system:

runPatches.bat C:ExtraViewjre6-27 C:ExtraViewTomcat7 C:ExtraViewTomcat7webappsevj

Replace C:ExtraViewjre6-27 with your path to your Java

Replace C:ExtraViewTomcat7 with your path to your Tomcat

Replace DC:ExtraViewTomcat7webappsevj with your path to your evj folder.

Now save and exit from the editor.

To upgrade the database, now run runWindows.bat from a Windows/DOS Command line so that you can monitor the progress of the upgrade.

The upgrade process initiated by the above command looks at your installation to determine exactly which version of code and which version of the database schema is active. The process will then apply all the patches to bring your system up to the current level. Some patches are very simple, some are more complex, and the time taken is dependent on the amount of data in your database.

As the individual patches are applied, you will see many lines of text scroll past on the screen. At some point, depending on the amount of data in your system, the patches may appear to "hang" while they perform large operations on the database – allow a reasonable amount of time (possibly 20 minutes or more) before you assume there is a problem with any individual part of the upgrade process. If you have any questions, please contact ExtraView Corporation.

Once the script has finished running, and you are returned back to a command prompt, and your upgrade to the database is complete.

For your reference, there is a log of the changes made to the database in the directory named /tomcat/webapps/evj/WEB-INF/logs. These are held in a .log file (the exact name is specified in the Configuration.properties file). It is recommended that you save that file until you have verified your upgrade, so that the ExtraView Support can review this with you if you run into any issues. You can look through the log file to observe if any errors were generated during the upgrade process.

### **Oracle Database Upgrade Requirements**

This step is only required if you are running Oracle as your database.

ExtraView has been affected by bugs in a number of Oracle releases. If you are running a version of Oracle prior to Oracle 10.2.0.4, you should upgrade your installation. If you have access to Oracle Metalink, you should download the patch set from there. If not, ExtraView Corporation can provide you with information on how to retrieve the appropriate patch set. There are detailed instructions in the README file.

### Microsoft SQL Server Database Upgrade Requirements

This step is only required if you are running SQL Server as your database.

ExtraView now requires SQL Server 2005 or later. If you are running an earlier version, you must upgrade your software.

# Restart ExtraView

At this point, the install or upgrade process is complete. You must stop and restart the Tomcat and Apache servers before signing on to ExtraView.

To stop and restart both Apache and Tomcat, use the Windows **Services** administration utility. Point to each of the Apache and Tomcat services and use the **Restart** button.

You should now be able to log in to ExtraView.

If you have problems, consult the troubleshooting section in the Guide.

# **Activation Key**

When upgrading from a version of ExtraView older than 6.2, you must obtain a new activation key from ExtraView support. You will not be able to start the ExtraView application without this new activation key.

When you first log in to ExtraView after restarting Tomcat, you will see the following screen that allows you to upload the new activation key. You can also upload the activation key from the **Administration** menu, by clicking on the **Upload Activation Key** function.

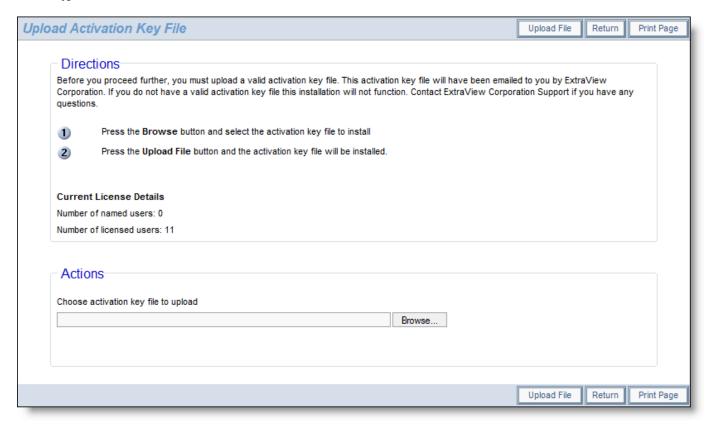

Following the successful upload of a valid activation key, you will see a verification screen that displays the details of the key.

# **Post-Upgrade Tasks**

#### **Version Check**

Start the ExtraView server and check the message at the bottom of the screen, beneath the ExtraView copyright. If there is a message such as Schema Version(mismatched) Release x.x.x Build nn, then the upgrade was not successful and you should contact ExtraView support for further assistance.

#### **End User Action**

The JavaScript in this version of ExtraView contains many enhancements. Most users' browsers cache the JavaScript, so please communicate to your users that they should clear their JavaScript browser cache. Failure to do this can lead to unexpected errors.

In Internet Explorer, Tools --> Internet Options --> Delete ... ---> Check Temporary Internet Files --> Delete...

In Firefox, Tools --> Options --> Clear Recent History ---> Check Cache --> Clear Now.

In Safari, Tools (Gear Icon) --> Reset Safari --> Check Empty the cache --> Reset.

In Chrome, Tools (Wrench icon) --> Options --> Clear Browsing Data ---> Check Empty the cache --> Clear browsing data.

#### **Navigation Bar**

Some navigation bar themes have been altered in ExtraView 7.0, to accommodate additional buttons. If your navigation bar is partially obscured, or otherwise looks incorrect, go to **Admin**, **Initial Setup Menu**, **User Interface Themes** and select the theme of your choice. Please note that vertical style navigation bars are no longer supported.

### **Business Rules**

You will only have to perform this step if you are upgrading from a release earlier than 4.3.6 and you have been using the ExtraView Business Rules. The rules have been moved from the rules.txt file into the database. Log in to ExtraView as an administrator user and go to Administration --> Workflow --> Setup and Maintain Business and Email Rules. Copy the contents

of the file:

evi\_old/WEB-INF/configuration/rules.txt

into the rules section on the screen, and then press Update to save your changes.

#### "HTML PRE xx" and "HTML POST xx" Fields

Data dictionary fields that begin with the characters HTML\_PRE\_ and HTML\_POST\_ are used to introduce formatting, such as shaded regions, onto add and *edit* screens. Beginning with ExtraView version 6.2, the syntax of the rules associated with these fields has altered, to accommodate Ajax refreshes and the need for precise HTML syntax within the browser for the advanced features offered with ExtraView 6.2. This provides for much improved performance for users. Wherever possible, the upgrade script rewrites the rule using the new syntax. However, not all such rules can be converted automatically. During the upgrade process, an entry is made into the ExtraView log that shows which rules were converted, and which were not. The consequence of not having valid syntax in the rule will be that the display will look incorrect. Functionality should not be affected.

The intent of the HTML\_PRE\_ and HTML\_POST\_ functionality is to recognize that each row in an ExtraView layout is a complete row surrounded by 
 and 
 tr>
 and 
 tr>
 and 
 tr>
 intent of the HTML\_PRE\_ and the each row in an ExtraView layout is a complete row surrounded by 
 tr>
 intent of the HTML\_PRE\_ and the each row into the middle of an existing table which is the ExtraView layout. The layout rows within the HTML\_PRE\_ and HTML\_POST\_ therefore emulate a table with the same number of columns as that in the layout and keeps the HTML syntax complete and accurate.

An example of a PRE\_HTML\_ rule that might exist in your old site that could not be converted automatically is:

HTML\_PRE\_COMMENTS = "<!-- generated valid html - don't escape! --><div id=my\_div style='display:none; background-color:#F5F5FF'>''';

The new format for the HTML PRE rule is:

HTML\_PRE\_COMMENTS = "colspan=7><div id=my\_div style='display:none; background-color:#F5F5FF'>

The need for the string <!-- generated valid html - don't escape! --> has been eliminated. The 

section first emulates an empty column where the field label normally resides and then spans the remainder of the columns of the layout. If you have a layout with 3 columns, the number 7 becomes 5. with 4 columns you use a span of 7, etc.

An example of a HTML\_POST\_ rule that might exist in your old site that could not be converted automatically is:

HTML\_POST\_COMMENTS = "<!-- generated valid html - don't escape! -->

The new format for the HTML\_POST\_ rule is

HTML POST COMMENTS = "</div>

Again, the string <!-- generated valid html - don't escape! --> is not required, and the rule is simply closing the open table row from the HTML\_PRE\_ commans, then closing the open table, then closing the open div tag.

### Removing the External BatchMail Utility

If you are upgrading from a version of ExtraView previous to version 6.0, you will have previously installed a standalone utility named BatchMail on your server. This utility was used to deliver outbound ExtraView email notifications. Starting in version 6.0 this utility is built into the ExtraView application, so during the upgrade to 6.x, you should turn off and/or uninstall the standalone BatchMail utility.

BatchMail is generally installed in c:/Extraview/BatchMail and is controlled via a Windows service. You should stop the ExtraViewBatchMail service and change it so that it does not start automatically.

Once you have completed the upgrade and verified that all is working, you can return to this guide and complete the uninstallation of the ExtraViewBatchMail service. We recommend that you wait until you are satisfied with the upgrade before completing this step, so that you can roll back to your previous version of ExtraView if need be.

The scripts for your BatchMail installation can usually be found in C:ExtraViewBatchMailscripts.

If you are using BatchMail as a Windows Service, you will need to remove the service. In your BatchMail/scripts folder, you should have the files ExtraViewBatchMail.exe.

Start a Windows Command prompt and run the following command:

ExtraViewBatchMail -uninstall ExtraViewBatchMail

### If you Upgraded from ExtraView 5.3 or Earlier

If you have upgraded from a very early version of ExtraView and your users do not see many of their reports, then this is due to security permission settings not being correct for these reports. Go to **Admin**, **Fields & Layouts**, **Grant Security Priveleges**, and choose the \* **Permissions to a group of keys** \* **Access to query and report permission settings** entry on the select list. Set the permissions for each user role as appropriate for each of the report types.

### Configuring the Built-in BatchMail Task

ExtraView will generate outbound email messages when issues are created or updated, when escalation routines are triggered, or when the Ad Hoc Email feature is used. These email message files are saved to a folder on the application server, defined in the EMAIL\_DIRECTORY behavior setting. There is only one EMAIL\_DIRECTORY location per ExtraView application – regardless of whether you are running a single instance, or if you are clustered or load-balanced across one or more servers.

The BatchMail task is a utility that polls the EMAIL\_DIRECTORY location on a timed basis, and if it finds any email messages in the folder, it uses your mail server to deliver the email message to the recipients specified.

When performing an upgrade from a version of ExtraView with an external BatchMail program, it is best to start with a new internal BatchMail task. At this point, check the BatchMail task in the **Manage Tasks and Threads** utility, and if one exists in your installation, it is recommended that you delete this. The following steps will copy over the BatchMail configuration from your previous version, then allow you to configure BatchMail as an internal ExtraView task.

To configure the BatchMail utility, you must set the SMTP server and mail directory locations. Within the ExtraView administration screens, you will then create and configure a BatchMail Task, and configure the application to write the email messages in the EMAIL\_DIRECTORY location.

Now, copy over the old BatchMail.properties configuration file, from the **evj.old/WEB-INF/configuration/** directory to the new **evj/WEB-INF/configuration/** directory.

In order to activate email notification, the following behavior settings must be configured from the ExtraView web interface. In the ExtraView administration utility **Email Settings**, set the following behavior settings:

You can get more information about the other email settings in the Administration Guide.

Now set up the BatchMail Task. Go to the ExtraView administration utility **Manage the Background Tasks**. First, verify that you currently have at least 2 each of SESSION\_MONITOR and TASK\_CONTROL\_TASK tasks in the list, and that at least one of each of these tasks has a current status of STARTED.

Click on the **Add** a new task button. From the drop down Task name list, select Batch mail. Enter a title for this new task. From the Node ID drop down list, select the node on which you wish to run the BatchMail task.

If you have a standard installation, the current node id will be WS\_A (this is the WEB\_SERVER\_NAME value from the Configuration.properties file for the current instance).

If you are running in a clustered or load-balanced environment, and if all of the instances (nodes) are on the same server, you should set up one BatchMail task to be shared by all nodes. If each node is on a separate server, you can either set the MAIL\_DIR to a location accessible by all nodes and have a single task on one node, or you can build a location mapping to MAIL\_DIR on each node, and have each node running its own BatchMail task.

Entry Purpose

EMAIL\_DIRECTORY

Must be set to the same value as MAIL\_DIR in BatchMail configuration file. This is

/usr/local/extraview/tomcat/webapps/evj/

WEB-INF/mailbox

In the example above. Both the application servers and the BatchMail services must have read and

write access to this location

EMAIL\_FROM\_USER\_ID Must be set to a valid email address

EMAIL\_NOTIFICATION Must be set to YES for email notification to be turned on

# **Install the Command Line Interface**

The ExtraView Command Line Interface is an optional component. First you must install the <u>recommended version</u> of Perl on your computer. The open source version can be downloaded from <u>www.perl.org</u>, or you may purchase a commercially supported version from <u>www.activestate.com</u>. Install Perl before completing the remainder of these steps.

Download the CLI from the ExtraView Support site download page. Download the file named evcli\_unix.tar and expand this file

into a folder on your computer from where you will run the CLI.

If you are upgrading, you may have a folder called evapi or evcli The new package will have a version-specific name.

Use WinZip or a similar utility to expand the file. When asked to select a folder to extract to, enter C:ExtraViewPerl5, or the corresponding folder for your system. A directory named evjXXX\_evcli will be automatically appended to the path that you select where XXX is the version number of ExtraView.

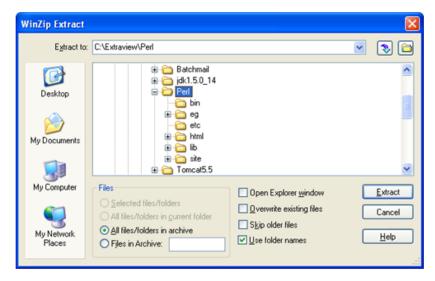

Edit the configuration file C:ExtraViewPerl5evjXXX\_evclievconfig.txt for the following entry:

SERVER URL to your ExtraView site using the syntax extraview.yourdomain.com/evj/ExtraView

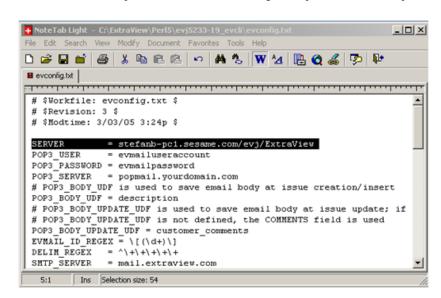

In order to use the CLI, double-click on the file named C:ExtraViewPerl5evjXXX\_evclievstart.bat. This is where you type in your CLI commands. For an extensive explanation of the CLI, refer to the ExtraView CLI and API Guide.

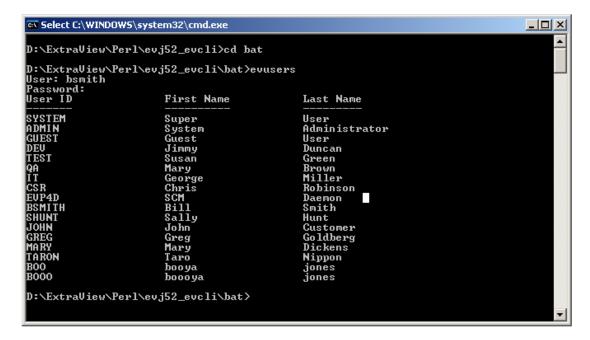

# **Oracle Database Configuration**

### **Creating the Database User and Tablespaces**

It is important that the database is created using the AL32UTF16/UTF8 character set. This step assumes that Oracle is already operational. It is recommended that an Oracle DBA carry out this step. To run the required scripts and database import, you must be signed in to the target computer as the oracle user. You must also have access to the Oracle system user.

The first script will create four tablespaces required by ExtraView. When you run the script, you will be prompted for location of the data files. You can spread these out if you wish, or keep them in one directory (for example /oracle/oradata/ev). The script supplied allocates four tablespaces. If the size of your installation suggests you need differently sized tablespaces, this script can be modified. Please consult with ExtraView if you require help for this stage.

The second script will create the extraview user account within Oracle. Note that you must supply a password. Please ensure you keep a record of the password for future access. You will also need this in the installation process when you configure the Apache Tomcat application server.

Note: The time taken for the system to create and format the tablespaces is dependent on the size you select.

#### Oracle 11g Configuration Requirement

There is a default setting in Oracle 11g, that must be changed before you import the ExtraView database.

ALTER system SET deferred\_segment\_creation=false;

For information on this setting, please refer to <a href="http://www.dbsnaps.com/oracle/oracle-deferred-segement-creation/">http://www.dbsnaps.com/oracle/oracle-deferred-segement-creation/</a>

# Required Scripts

#### create\_tablespace.sql

CREATE TABLESPACE "EXTRAVIEW"
LOGGING
DATAFILE '&extraviewTsLocation/extraview01.dbf' SIZE 1000M
EXTENT MANAGEMENT LOCAL UNIFORM SIZE 128K;

CREATE TABLESPACE "EXTRAVIEW\_IDX"
LOGGING
DATAFILE '&extraviewTsLocation/extraview\_idx01.dbf' SIZE 1000M
EXTENT MANAGEMENT LOCAL UNIFORM SIZE 128K;

CREATE TABLESPACE "EXTRAVIEW\_SESSION"

LOGGING
DATAFILE '&extraviewTsLocation/extraview\_session01.dbf' SIZE 300M
EXTENT MANAGEMENT LOCAL UNIFORM SIZE 128K;

CREATE TABLESPACE "EXTRAVIEW\_LOB"
LOGGING
DATAFILE '&extraviewTsLocation/extraview\_lob01.dbf' SIZE 1000M
EXTENT MANAGEMENT LOCAL UNIFORM SIZE 128K;

#### create user.sql

CREATE USER extraview PROFILE "DEFAULT"
IDENTIFIED BY &&PASSWORD
DEFAULT TABLESPACE "EXTRAVIEW" TEMPORARY TABLESPACE "TEMP" ACCOUNT UNLOCK;
GRANT "CONNECT" TO extraview;
GRANT "RESOURCE" TO extraview;
GRANT CREATE TABLE to extraview;
GRANT CREATE VIEW to extraview;
GRANT ALTER SESSION to extraview;
exit

#### For Linux Installations

cd \$INSTALL sqlplus system/password @create\_tablespace.sql sqlplus system/password @create\_user.sql

#### For Windows Installations

Open a command prompt

Navigate to the database directory

sqlplus system/password @create\_tablespace.sql sqlplus system/password @create\_user.sql

#### Import the ExtraView Database into Oracle

Your contact at ExtraView will have provided you with a database export file, either containing a system that is designed for your company's business processes, or a standard ExtraView system. Place that file in the same directory as the two files above.

Without signing off from the computer, perform this next step. This will import the ExtraView schema and initial data into Oracle from the installation directory.

Note: if the fromuser was not specified in an email from ExtraView, it will generally be the same as the filename of the provided dmp file. For example, a file named "evt701.dmp" would have a fromuser of "evt701"

imp system/password file=<your company>.dmp fromuser= touser=extraview commit=y

#### **Oracle Database Maintenance**

The Oracle database requires minimal maintenance, and most routine maintenance can be scheduled on your server, using cron or the equivalent with a Windows-based operating system.

Oracle internally manages recovery of space from deleted records within your database. For efficiency, however, Oracle indexes may need to be rebuilt if there is a very intense use of updates and deletes. With most usage of ExtraView, this is not the case and there is no need to rebuild indexes on a routine basis.

If you are using nightly exports for your backup, there should be no transaction logs to worry about. If you are using hot backups, then you should have a cron job that deletes the old archive log files after they are backed up.

For the best performance, one task that should to be done on a regular basis is to analyze the objects in the database. These are statistics used by the Oracle query optimizer when it builds query plans. It is recommend that you do this once per week, via a cron job, and whenever large amounts of data have been loaded using evimport, or the web-based import tool, etc. Following is an example script that can be adapted and used for this purpose. Note that you have to edit the file oracle.env and analyzeExtraView.sh and substitute the appropriate directory paths and passwords.

```
File analyzeExtraView.sh
 #!/bin/bsh
 # source in the env file
 ENV=/u01/oracle/admin/prod01/dba/oracle.env
if [ -f "$ENV" ]; then
   $ENV
 else
  exit 1
 fi
 SCRIPT=$DBA/analyzeExtraView.sql
LOG=$DBA/analyzeExtraView.txt
cd $DBA
 if [ -f "$SCRIPT" ]; then
  sqlplus $EXTRAVIEW_AUTH @$SCRIPT
 else
  exit 1
 fi
mail -s "Analyze schemas for $ORACLE_SID" $NOTIFY < $LOG
rm -f $LOG
File analyzeExtraView.sql
 SET SERVEROUTPUT ON SIZE 5000
 set echo off
 set linesize 400
 set term on
 set feedback off
 set head off
 set pages 0
set verify off
spool analyzeExtraView.txt
exec DBMS_OUTPUT.PUT_LINE('Analyzing objects ' || to_char(sysdate, 'dd-MON-yyyy hh24:mi:ss'));
 exec dbms_utility.analyze_schema(USER, 'COMPUTE');
 exec DBMS_OUTPUT.PUT_LINE('Done analyzing objects ' | to_char(sysdate, 'dd-MON-yyyy hh24:mi:ss'));
spool off
exit
Entry for the crontab table
 #MI HH DOM MOY DOW
 13 01 * * * /u01/oracle/admin/prod01/dba/analyzeExtraView.sh
Entries in the oracle.env file
 #!/bin/bsh
 # Oracle Environment
 export ORACLE_BASE=/u01/oracle
 export ORACLE_HOME=/u01/oracle/product/9.2
 export ORACLE_SID=ev
 export ORACLE_TERM=xterm
 export NLS_LANG=American_America.UTF8;
 export ORA_NLS33=$ORACLE_HOME/ocommon/nls/admin/data
 export LD_LIBRARY_PATH=$ORACLE_HOME/lib:/lib:/usr/lib:/usr/local/lib
 # Set shell search paths
 export PATH=$PATH:$ORACLE_HOME/bin:$PATH:/bin
 # admin directories
 export UDUMP=$ORACLE_BASE/admin/$ORACLE_SID/udump
 export BDUMP=$ORACLE_BASE/admin/$ORACLE_SID/bdump
 export ARCH=/u02/oracle/arch/$ORACLE_SID
```

```
export BIN=$ORACLE_BASE/admin/$ORACLE_SID/bin export DBA=$ORACLE_BASE/admin/$ORACLE_SID/dba # misc export SYSTEM_AUTH=system/XXX export EXTRAVIEW_AUTH=extraview/XXX export TODAY=$(date +%d-%b-%y) export NOTIFY="valid email address" export BACKUP_DIR=/u03/oracle/backup export LOG=/tmp/log.txt
```

Finally, make sure you have Oracle's cursors configured to an adequate number. In a typical database installation, please configure at least 1,000, but if you are likely to support hundreds of concurrent users, consider a higher number. This is an inexpensive resource and there is little downside to configuring a large number of cursors.

# **SQL Server Database Configuration**

### Importing an ExtraView Backup Database into MSSQL

This step assumes that SQL Server is already installed and operational. It is recommended that an MSSQL DBA carry out this installation according to the instructions provided by Microsoft. One small point, is that you should ask the DBA to check that the character set and collation were set correctly. It is recommended that you use the Latin1 General, Case Sensitive, Accent Sensitive character options.

Your contact at ExtraView will have provided you with a database backup file, either containing a system that is configured for your company's business processes, or a standard, empty ExtraView system.

You will have been provided you with a file with a name like xxx.bak from ExtraView, containing the backup of the database you are going to import into your installation.

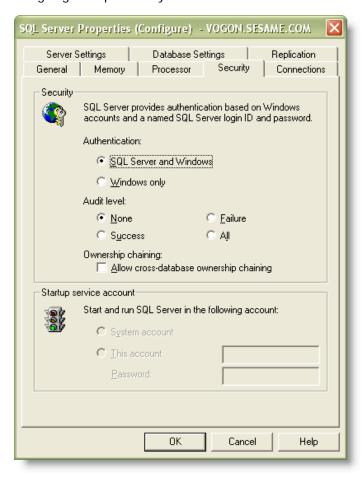

In the SQL Server Enterprise Manager, right click on the name of the database server, and choose Properties. Under the **Security** tab, make sure to set **SQL Server and Windows** rather than **Windows only**.

Open the SQL Server Management Studio. Right-click on **Databases --> Restore Database...** You will see the "Restore database" dialog. Enter selections as below. Make sure to edit the physical file name and path to reflect your MSSQL installation.

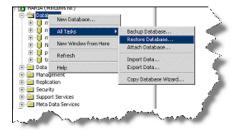

You will get the **Restore Database** dialog. Enter selections as below.

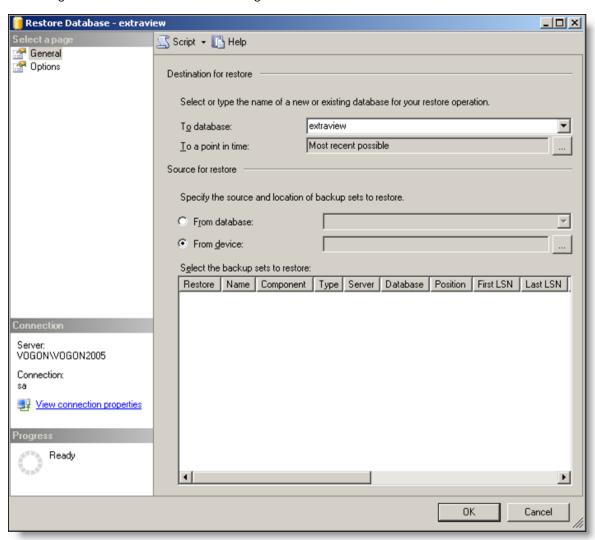

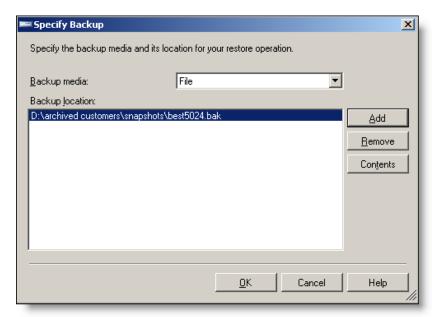

Browse to the location where you saved the .bak file and select it.

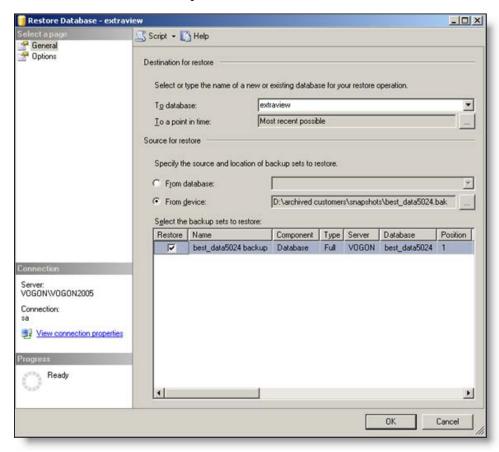

Once you have selected the file to restore, mark the checkbox next to the selected database.

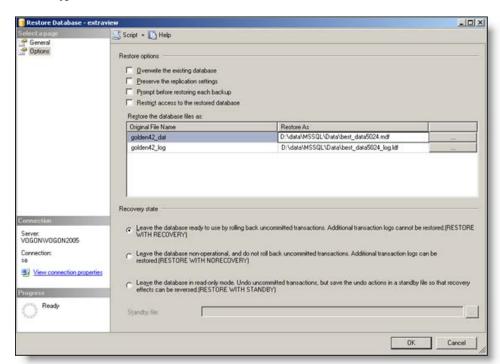

Make sure to edit the physical file name to reflect your MSSQL installation.

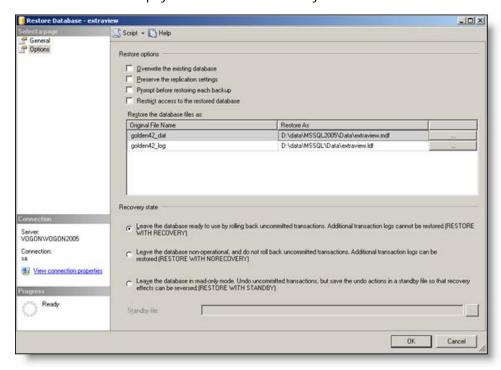

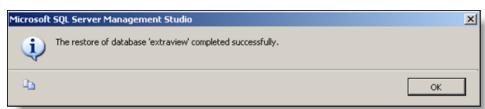

Now, create the ExtraView login in the database by clicking the **New Login** icon on the toolbar.

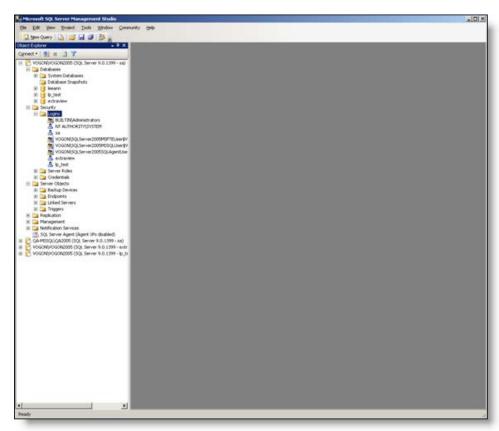

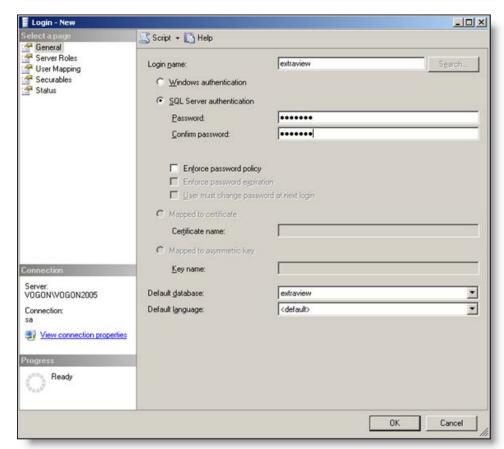

Create a new database user named extraview, which has the default database of extraview.

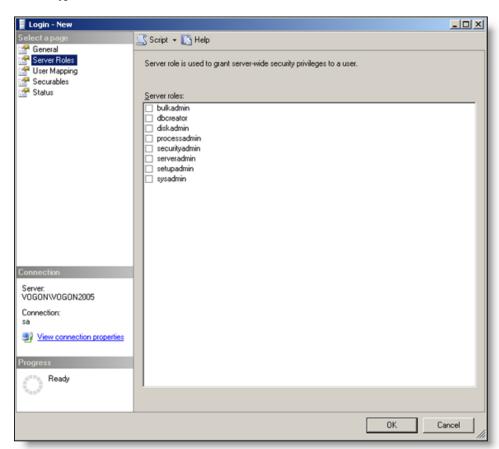

There is nothing to select on **Server Roles**.

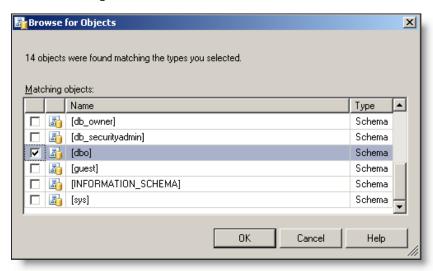

### For the User Mapping:

- Click on checkbox beside extraview
- Click on button in **default schema** cell and select [dbo]

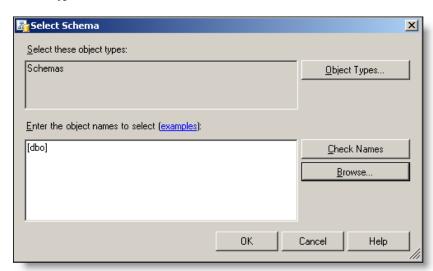

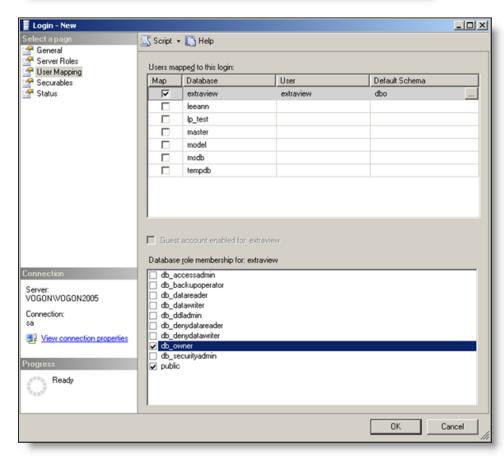

Next, give db\_owner permission to the extraview user

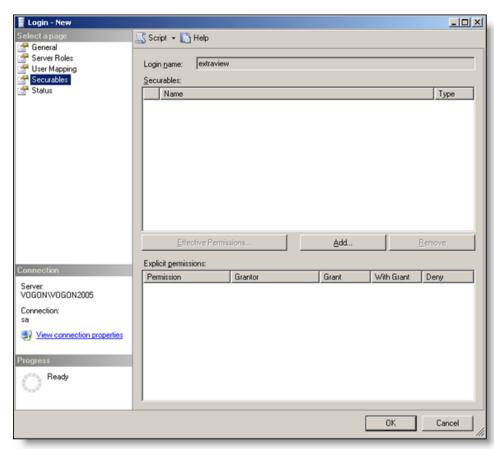

There is nothing to select on Securables tab

Note the default values on the Status tab

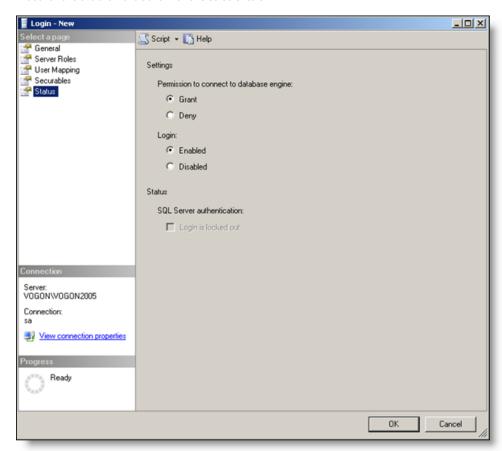

The objects are all owned by golden51 or similar name - this used to be the object owner - when importing into SQL Server

2005, this step makes this the **schema owner**.

Next, connect to the database as the extraview user:

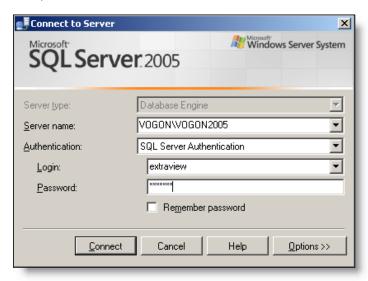

Enter a new query in the extraview database -

select \* from area

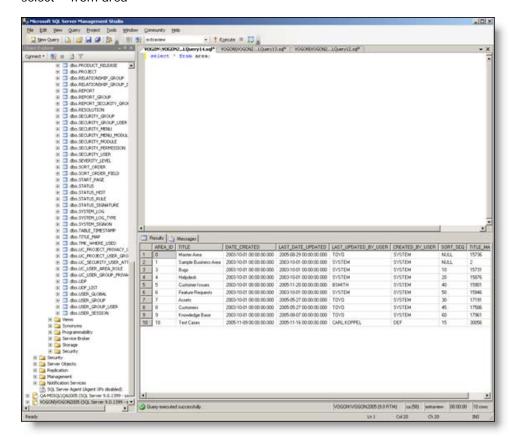

# **SQL Server Configuration Option**

The SQL Server database has an "oddity" in the way it handles string concatenation. This affects how the ExtraView user who writes expressions for calculated fields will observe the results. By default, within SQL Server the concatenation of a null string with any other string yields a null string as a result. For example, if the user writes an expression where the values equate to the following:

'Thomas' + <null>

The result will be <null>, rather than 'Thomas'. The result may not be what the user expects. There is a SQL Server option that

alters this behavior so that the user will get the result 'Thomas' rather than <null>. To accomplish this, the database administrator should enter the command:

alter database <db-name> set CONCAT\_NULL\_YIELDS\_NULL off;

## **MySQL Database Configuration**

The following changes to the **my** configuration file must be made. On Linux systems this file is named my.cnf and on Windows systems this file is named my.ini.

• Change the default packet size for the server section [mysqld] and the mysqlsump [mysqldump] section.

```
# change default packet size
max_allowed_packet=16M
```

The max\_allowed\_packet size corresponds to the maximum attachment size that ExtraView will store in the database. You should change the default of 16M as appropriate for your installation, to allow larger attachments.

• Also in the [mysqld] section we need:

```
lower_case_table_names=1
```

• Example completed [mysqld] section tuned for ExtraView:

```
[mysqld] section
#must have lower case table names
lower_case_table_names=1
#must have a larger packet size
max_allowed_packet=16M
#name the transaction log file
log-bin=mysql-bin
#need to use ROW logging to binary log, default STATEMENT does not work.
binlog_format=ROW
#turn off DNS lookup for client connections. Can slow things down
skip_name_resolve
```

Example completed [mysqldump] section tuned for ExtraView:

```
[mysqldump] section.
# change default packet size
max_allowed_packet=16M
```

• innodb support must be available. Make sure that the skip configuration is commented out.

```
#skip-innodb
```

• Typically you will move the database files to a location of your preference:

```
#*** INNODB Specific options ***
innodb_data_home_dir="F:/MySQL Datafiles/"
datadir="F:/MySQL Datafiles/"
```

You should make the innodb buffer pool as large as possible on your system.

```
innodb_buffer_pool_size=200M
```

You should now create a database user and import an initial database. This database is supplied by ExtraView Corporation. The following script will create the MySQL database user and will perform this import. Note that if any database with the given name exists, it will be dropped before the import of the new one.

```
#!/bin/sh
# Import a MySQL ExtraView database from a backup
# Any database by the given name will be dropped first.
# A default user for this database will be created with the database name.
#
if [ "$#" -ne 5 ]
then
echo "usage: ImportExtraview.sh adminUser adminPassword dbname password backupname"
```

```
exit 1
MYSQL\_ADMIN=$1
MYSQL_ADMIN_CRED=$2
dbname=$3
dbuser=$3
password=$4
backupname=$5
if [!-f $backupname.sql]
 echo "database file does not exist"
 echo "terminating..."
 exit 1
lowdbname="$(echo ${dbname} | tr 'A-Z' 'a-z')"
if [ $lowdbname = mysql ]
 echo "Cannot import to the mysql system database"
 echo "terminating..."
 exit 1
fi
cat >/tmp/imp_one$$.sql <<EOF
drop database if exists $dbname;
create database $dbname default character set utf8 DEFAULT COLLATE utf8_bin;
grant all on $dbname.* to '$dbuser'@'localhost' identified by '$password';
grant all on $dbname.* to '$dbuser'@'%' identified by '$password';
grant trigger on $dbname.* to '$dbuser'@'localhost';
grant trigger on $dbname.* to '$dbuser'@'%'
grant select on mysql.* to '$dbuser'@'localhost';
grant select on mysql.* to '$dbuser'@'%';
grant super on *.* to '$dbuser'@'localhost';
grant super on *.* to '$dbuser'@'%';
ÉOF
mysql --user=$MYSQL_ADMIN --password=$MYSQL_ADMIN_CRED mysql </tmp/imp_one$$.sql
mysql --user=$dbuser --password=$password $dbname <$backupname.sql
rm /tmp/imp_one$$.sql
```

### **Attachments and MySQL Databases**

MySQL has some special considerations regarding file attachments. MySQL is very inefficient in the way it stores attachments in the database, and the Java driver software that accesses these requires a huge amount of memory for large attachments. To conserve memory, ExtraView constrains the size of MySQL attachments to 16 MBytes. Therefore, if you believe that you are likely to store and retrieve attachments larger than this size with the MySQL database, you should configure the attachments to work with external storage, where only the limitations of the operating system apply.

### ExtraView with Microsoft IIS

This section covers installing Microsoft IIS as a web server to work with ExtraView.

Note: If you have already installed the Apache Web Server, you should skip this section. You do not require two web servers for ExtraView to work.

These instructions assume that you already have IIS installed and functional. It also assumes that you have followed the instructions in this document to install Java and Tomcat, and that you have imported the ExtraView schema/database into Oracle or MSSQL. IIS does not have sufficient capability as an application server to correctly run Java applications. It works as the web server, while Apache Tomcat works as the application server.

### Microsoft IIS Versions 5 & 6 with Tomcat 5.5

### Install configuration files

You have already downloaded these files as described earlier:

isapi\_redirect.dll isapi\_redirect.properties uriworkermap.properties workers.properties

If installing into a different directory than described in this document, please update uriworkermap.properties with the appropriate path names. Then, copy the four files into C:ExtraViewTomcat5.5conf

#### **Configure IIS**

Open up your Windows Control Panel. Go to Administrative Tools and open the Internet Information Services Application. Expand your local computer entry, until you see the default Web site. You should see an image similar to the following:

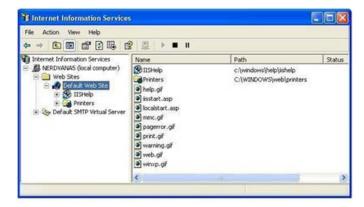

Right-click on the default Web site and select Virtual Directory from the New menu. Select the Next button and enter the value tomcat in the Alias text box. Click Next.

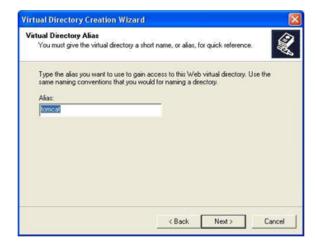

Browse to the directory containing your isapi\_redirector.dll file, which in our case should be C:ExtraViewTomcat5.5conf and select the Next button.

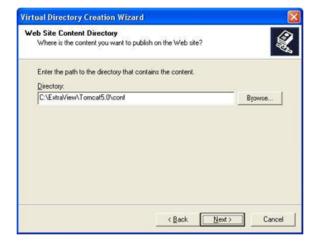

Now make sure that you have the permissions set to read, run, and execute.

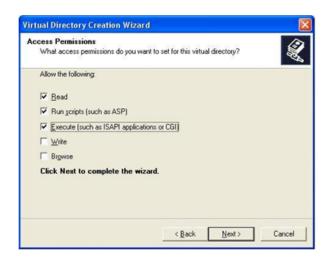

Continue through the Virtual Directory Wizard, until you reach the end.

To add the ISAPI Redirector to the default Web site, right-click on the default Web site and select the menu item Properties. Select the ISAPI Filters tab.

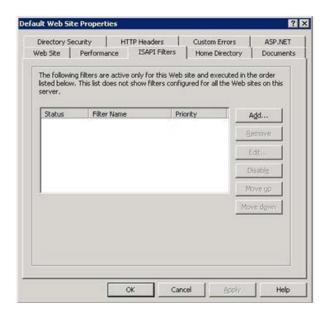

Press the **Add** button. Enter tomcat as the filter name and browse to the location of the isapi\_redirector.dll file.

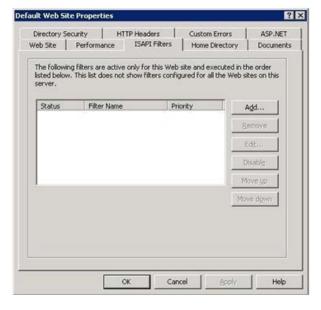

Now press the **OK** button until you are back at the Internet Information Services dialog. If you right-click, select Preferences and

select the ISAPI Filters tab again, you should see a green up arrow beside Tomcat.

**Note** - For IIS 6.0 - If you check on its status, you may notice that the ISAPI filter hasn't been successfully loaded at this stage, even if you have re-started IIS. This is expected behaviour and is documented in the IIS6 Operations Guide.

In an effort to optimize resources in IIS 6.0, an ISAPI filter is not loaded until a request is made to a Web site that requires the ISAPI filter. Until this request is made, IIS Manager does not display the status of the ISAPI filter.

You should continue to the end of the configuration, and then try loading ExtraView.

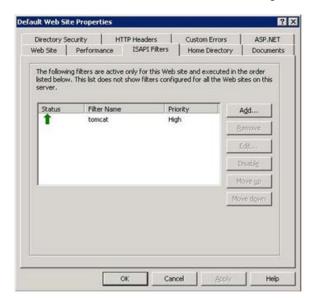

Next on the Home Directory tab set the local path to C:ExtraviewTomcat5.5webapps

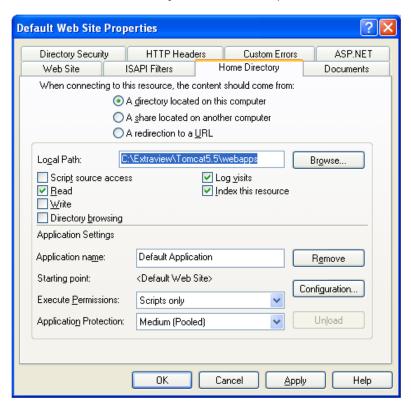

Finally, we have to allow the web service extension for Tomcat. In Internet Information Services (IIS) Manager, click on Web Service Extensions. Select Allow a New Web Service Extension.

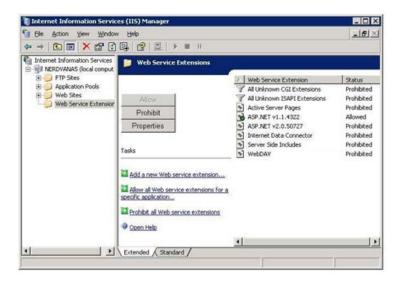

In the dialog, enter tomcat as the extension name and browse to isapi\_redirect.dll under Required files. Check the check box to Set extension status to Allowed and click **OK**.

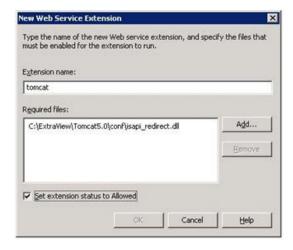

Now, you are ready to restart the Internet Information Services (IIS) Service and bring up ExtraView in a browser window.

Depending on your configuration of IIS, there may be errors when a user accesses a function that requires JavaScript. For example, going to the *Add* or the *Query* screens may show JavaScript errors. The solution to this is to move the ExtraView evj folder to the root of the IIS home location.

#### Microsoft IIS Version 7 or Tomcat 7.0

IIS Version 7 has changed considerably. The key differences are in the installation procedure and in the connector to the Apache Tomcat application server. To assist in this configuration, please see the following web pages:

- http://learn.iis.net/page.aspx/484/configure-3-tier-deployment-architect... a resource that shows how to configure a 3-tier deployment architecture using Application Request Routing
- http://www.iis.net/download/ApplicationRequestRouting an explanation of Application Request Routing
- http://www.iisadmin.co.uk/?p=72 this helpful page covers how To configure IIS 7.0 and Tomcat with the JK 1.2 connector
- http://jspors.blogspot.com/2009/01/setting-up-64-bit-tomcat-6-on-iis7.html A helpful page on setting up the 64-bit Tomcat 6 on IIS7
- http://tomcat.apache.org/connectors-doc/webserver\_howto/iis.html IIS HowTO

### ExtraView with WebLogic

ExtraView 7 requires Java JRE 6. If your system is on an earlier version of Java, you must upgrade to the required version.

WebLogic from Oracle is an alternative application server to Apache Tomcat, and ExtraView Corporation supports its use with ExtraView. This support extends to using WebLogic in a clustered environment. The WebLogic software must be licensed directly from Oracle. If you want to access the code by download from Oracle, visit <a href="http://www.oracle.com">http://www.oracle.com</a>.

ExtraView Corp assumes that you have expertise in installing and configuring WebLogic. Support for this installation is from Oracle, not ExtraView. The following is just a brief guide of the key points to watch for.

We suggest you install a reference system first, and then migrate this to your corporate environment.

There is no need for multiple instances of the same servlet to be initiated in a single WebLogic container, and we do NOT want any of the following WebLogic behaviors to be configured:

- · Dynamic reloading of the servlet
- Session migration from one servlet/WebLogic instance to another; we require sticky sessions
- SingleThreadModel behavior (the ExtraView servlet does NOT implement SingleThreadModel)
- Automatic shutdown of the servlet except by administrator command
- EJB or other bean processing (ExtraView does not use beans)
- WL Connection pool; ExtraView maintains its own connection pool
- WL JDBC; ExtraView should only use versions of JDBC software that have been qualified with ExtraView
- · Specific EAR behaviors; ExtraView runs with WAR's and exploded class directories and does not expect or use any features related to EAR packaging

If you want to install with EAR's LDAP and / or SSO, it is strongly suggested that you install and verify the standard installation, then move to configure these components.

Please consult the full installation instructions available with WebLogic. A short synopsis of these instructions that will install WebLogic as a reference system follows:

Task Recommended response

Create WebLogic Home

c:beaxxx for the Windows platform

Install Custom Just install the WeblogicServer.

Do not install the Weblogic Workshop. Do not install the service

Run the configuration wizard to make a user\_project.

This example shows the creation of a user project named ev in user\_projects.

Start the Configuration Wizard.

myserver

SvrA

SvrB

- 1. Create new WebLogic Configuration (This will end up under user\_projects)
- 2. Basic WebLogic domain
- 3. Custom
- 4. name=myserver

port=7001

6. Press add

- 5. Yes to add managed servers
- Configuration Wizard

In the name field enter SvrA, port field enter 7010

Press add

In the name field enter SvrB, port field enter 7020

- 7. Press next NO Clusters Added
- 8. Press Add for the add machine option

name = myMachine

- 9. Add all the servers to myMachine since all the servers are on this physical machine
- 10. No JDBC options
- 11. NO JMS options
- 12. Add an admin password
- 13. Add to shortcut (optional)

No to add service

- 14. Browse to your own Java installation. ExtraView strongly recommends using a Java installation you install, as opposed to the default installation provided with WebLogic. d:javajava\_150\_14
- 15. Configuration name ev (or whatever user\_project/name you selected)

In the user\_projects/ev directory create a startup file as required for WebLogic. This script is specific to startSvrA.cmd WebLogic and ExtraView assumes you have the expertise to create this script.

Once you have the basic installation with WebLogic configured, you can migrate the system to your working environment. This is fairly simple if it is done one step at a time.

If you are using a single corporate database server, this server is prepared with ExtraView scripts and the database imported from the reference site; the corporate application server then is pointed to the corporate database. Again, a short acceptance test should confirm that everything is still working correctly.

Now, extras such as LDAP and SSO can be enabled, preferably one feature at a time. When the system fails, you need only step back to the prior step to get it working again, then move forward more slowly or debug what changed in the latest step because the variables are fairly isolated. During this entire time, you may revert to the reference system to see what the "correct" behavior looks like in comparison to the system under installation.

## File Attachment Storage

With the default installation, attachments are stored as BLOB's in the database. With simple configuration, it is possible to store some or all the file attachments on the file system of attached storage. The file system must obviously have sufficient storage for the volume of attachments you expect, and you must ensure you have a proper backup procedure in place for this storage. There are three behavior settings that control the storage of attachments, and these should be set after you install ExtraView and ensure it is functioning (see the following section). These settings are found in the Environment Settings section of Administration:

If you have existing attachments in the database and would like to migrate them to the file system, see the section <a href="Configure Attachments">Configure Attachments</a>

| Attachment behavior settings | Default<br>Value | Description                                                                                                    |
|------------------------------|------------------|----------------------------------------------------------------------------------------------------|
| ATTACHMENT_REPOSITORY_DMAX   | 999              | The maximum number of files or directories that will be created under one node of the external directory structure. The default for this value is 999. It is not likely that this value needs to be altered.                                                                                                    |
| ATTACHMENT_REPOSITORY_OPT    | INTERNAL         | This setting controls whether attachments are stored internally within the database, externally on the file system, or in some combination of the two methods. If the value of this setting is INTERNAL, then all attachments are stored internally within the database. If the value of this setting is EXTERNAL, then all the attachments are stored on the external file system. Alternatively, you may provide a comma separated list of file extensions and then all files with these extensions will be stored externally while all other files will be stored in the database. For example, if you set the value of this setting to "avi, png, gif, jpg" then files of these types will be stored externally. This strategy leaves the files stored internally in the database as searchable by keywords, while the image and video files are stored externally. The default for this value is INTERNAL. Also, ensure that the setting ATTACHMENT_REPOSITORY_ROOT is set correctly before storing attachments outside the database. |
| ATTACHMENT_REPOSITORY_ROOT   |                  | The name of the directory on the file system where file attachments will be stored. Before any attachments are stored externally, you must also provide a valid setting for the setting ATTACHMENT_REPOSITORY_OPT. You must also ensure that the path is valid from the application server(s) that are running ExtraView, and that you have all the permissions to read and write to the storage. You must also ensure that you set up a separate backup method for this external storage as backing up your database will no longer backup the                                                                                                    |

### **LDAP / Active Directory Access**

ExtraView supports both LDAP and LDAPS servers as well as Microsoft Active Directory. Their configuration is described in the <u>Administration Guide</u>. Please view this for instructions on how to configure.

file attachments.

## Single Sign On Servers

You should not attempt to connect a Single Sign On server to ExtraView, until ExtraView has been installed stand-alone and you

have verified its operation.

SSO with ExtraView is an optional setting that allows users to gain access to ExtraView without ever seeing the standard sign on page. The SSO software authenticates each user access and passes this information to ExtraView.

SSO software is available from third parties and organizations that have developed their own solutions. There are several products available. ExtraView is known to work with some of these products, but has not been tested with all. It should be possible to customize any SSO product with ExtraView, but this is dependent on the SSO software following standardized conventions. Netegrity from CA is an example of a popular SSO mechanism that is compatible with ExtraView.

To work, there is a Single Sign On software running in the same network space as ExtraView. ExtraView gives up authentication of the user ID and password to the SSO software. ExtraView then receives a request from the SSO software, specifying that the user has been authenticated and is therefore authorized to use ExtraView.

ExtraView needs to know who the authenticated user is, and this is achieved by the SSO software placing the User ID in the request header to ExtraView. Within ExtraView, the behavior setting named SSO\_STATE is set to a value of YES. With this in place, ExtraView looks to see if the incoming request to sign on has the User ID within the request header. If this is present and is a valid user within the ExtraView database, the user is automatically signed on to ExtraView. No sign on screen is be seen by the user.

ExtraView customers may use their SSO software with ExtraView by configuring their SSO to work in this way and as further exemplified by the example that follows.

This can be customized further, for example by having ExtraView automatically create user accounts for User ID's that it does not recognize in the request. If this functionality is required, pleas contact the ExtraView Professional Services team who will be pleased to help develop a specification for this, and to provide a quotation for the customization.

#### **Example**

In the ExtraView Configuration. Properties file you have or will insert an entry –

 $SSO_PRIMARYKEY = SM_USER$ 

This tells ExtraView which header field to look at to find the User ID.

- The behavior setting named SSO\_STATE is set to a value of YES within ExtraView
- The request header generated by the SSO software has a field:

SM USER=GEORGE.FRANKENSTEIN

- When the SSO software calls the ExtraView application, with the request header in step 3, it will have authenticated that GEORGE.FRANKENSTEINis a valid user for ExtraView
- ExtraView will see that the request from the SSO software contains the header SM\_USER = GEORGE.FRANKENSTEIN
- The user GEORGE.FRANKENSTEIN is then signed on automatically, and no sign on screen is generated. Typically the user lands directly on the ExtraView Home Page.

Note: Single Sign On is not the same as LDAP (Lightweight Directory Access Protocol) or the same as Active Directory (broadly speaking this is the Microsoft version of LDAP). SSO mechanisms may be used with or without LDAP or Active Directory, according to their capabilities.

## **Automating Start-Up Scripts**

It is important to add the following ExtraView components into the automated startup scripts of your server, in order that ExtraView functions correctly when you boot or reboot the computer.

The following components should be started automatically, preferably in the order shown:

- Oracle/MSSQL/mySQL database
- Apache Tomcat application server
- Apache web server

#### **Linux Platforms**

Below you will find a sample startup script to start up the Apache and Tomcat services in a Linux environment. Make sure to change any path names according to your installation. After installation is completed, reboot your server to verify that all the separate pieces of the support software are started properly.

#!/bin/sh

#

```
# Copyright (c) 2011 by ExtraView Corporation
# All rights reserved.
#

case "$1" in
'start')
su - extraview -c /usr/local/extraview/tomcat/bin/startup.sh
/usr/local/extraview/apache/bin/apachectl start
;;
'stop')
/usr/local/extraview/apache/bin/apachectl stop
su - extraview -c /usr/local/extraview/tomcat/bin/shutdown.sh
;;

*)
echo "Usage: $0 { start | stop }"
exit 1
;;
esac
exit 0
```

#### Windows Platforms

If you followed all the steps in the installation guide, the different components of ExtraView will be installed as services. Open your services menu and verify that they are configured to start automatically at server startup. After installation is completed, reboot your server to verify that all the separate pieces of the support software are started properly.

## WAR File Deployment

The default deployment for ExtraView is as an exploded directory. However, like many other web applications, ExtraView can be deployed as a .war file. When deploying ExtraView as a .war file, there are configuration parameters that must be modified from the default values, in order to allow the application to write log files and temporary files to locations outside of the application subdirectories that are the default paths.

Prior to building the .war file, you will modify the WEB-INF/configuration/Configuration.properties file to set the database connection information, as well as all other configuration settings for your installation.

You will also need to modify the following settings within the Configuration.properties file:

```
LOG_FILE_PATH_NAME
CHART_DIR
TEMP_DIR
DATA_DIR
```

These settings should be commented, and the following parameters and appropriate values should be used instead:

```
LOG_FILE_PATH_NAME_ABSOLUTE = c:pathtologfileEVJ.log
CHART_DIR_ABSOLUTE = c:pathtotempfolder
TEMP_DIR_ABSOLUTE = c:pathtotempfolder
DATA_DIR_ABSOLUTE = c:pathtotempfolder
```

The selected paths must already exist on the file system, and must be writeable by the user that will start up the application server process. Obviously, you should alter the path names to suit your server.

#### WAR File Deployment in Clustered Systems

If you will be deploying the .war file to multiple nodes (i.e. you have a clustered system), and each node is on a different machine, please ensure that each node has the same path.

Note: each node will need to write to its own log file, so if multiple nodes are on the same machine, or if the LOG\_FILE\_PATH\_NAME\_ABSOLUTE is on a shared file system, you will need to ensure that each node has a unique path to the log folder, or a unique log name. If multiple nodes write to the same log file, the process will be unable to roll over the log file and the log will grow forever, rather than starting a new file when it reaches 20 MB in size.

Also, please note that within each instance of ExtraView, each node must have a unique value set in the Configuration.properties file, for the parameter WEB\_SERVER\_NAME.

For multi-node installations where it is desired to construct a single .war file and deploy it to all nodes, you will need to use variable substitution in the Configuration.properties parameters, in order to have the necessary unique values, while having a single .war file to deploy.

In the evj/WEB-INF/configuration/Configuration.properties file, you will find the parameter

WEB\_SERVER\_NAME = WS\_A

Replace the actual configuration settings with the name of your environment variable, surrounded by \$\$

WEB\_SERVER\_NAME = \$\$MANAGED\_SERVER\_NAME\$\$

Now, in your application server startup scripts for each managed server, set a -D option -DMANAGED\_SERVER\_NAME to be the unique name of each node in the cluster.

Please see the section <u>Protecting Configuration Settings</u> for instructions on how to use environment variables within the Configuration.properties file for this purpose.

## Configuration.properties File

## **Protecting Configuration Settings**

This step is optional and required only if it is your company's policy not to store passwords with configuration files. These files are not in any way accessible by an end user, so this capability simply provides an added level of security by abstracting the passwords and primary server information to become environment variables within the server.

This capability moves configuration settings out of the Configuration.properties file, and instead stores them as environment variables which are read at the time of the Apache Tomcat startup.

Any setting within the Configuration.properties file can be defined this way, but for the purpose of example, we will choose the following settings:

DB\_HOST DB\_USER DB\_PASSWORD DB\_URL

The following steps will remove all of the above configuration settings from the Configuration.properties file.

#### Unix / Linux / Solaris

First, define environment variables which will contain the values that will be used at ExtraView startup:

```
export DB_HOST=extraview.yourcompany.com
export DB_USERNAME=extraview
export DB_PASSWORD=password
export DB_URL='jdbc:oracle:thin:@(DESCRIPTION=(ADDRESS=(HOST=extraview.yourcompany.com)(PROTOCOL=tcp)(PORT=1521))(CONNECT_DATA=(SID=ev)))'
```

Then, edit your Configuration.properties file to tell ExtraView which environment variables to look for:

cd /usr/local/extraview/tomcat/webapps vi evj/WEB-INF/configuration/Configuration.properties

Replace the actual configuration settings with the name of your environment variable, surrounded by '\$\$':

DB\_HOST = \$\$DB\_HOST\$\$
DB\_USER = \$\$DB\_USERNAME\$\$
DB\_PASSWORD = \$\$DB\_PASSWORD\$\$
DB\_URL = \$\$DB\_URL\$\$

Finally, edit catalina.sh to tell Tomcat to pick up the environment variables:

cd /usr/local/extraview/tomcat/bin vi catalina.sh

Search for the lines:

```
"$_RUNJAVA" $JAVA_OPTS $CATALINA_OPTS
-Djava.endorsed.dirs="$JAVA_ENDORSED_DIRS" -classpath "$CLASSPATH"
-Dcatalina.base="$CATALINA_BASE"
-Dcatalina.home="$CATALINA_HOME"
-Djava.io.tmpdir="$CATALINA_TMPDIR"
org.apache.catalina.startup.Bootstrap "$@" start
>> "$CATALINA_BASE"/logs/catalina.out 2>&1 &
```

Add the environment variables that you have defined:

```
"$_RUNJAVA" $JAVA_OPTS $CATALINA_OPTS
-Djava.endorsed.dirs="$JAVA_ENDORSED_DIRS" -classpath "$CLASSPATH"
-Dcatalina.base="$CATALINA_BASE"
-Dcatalina.home="$CATALINA_HOME"
-DDB_HOST="$DB_HOST"
-DDB_PASSWORD="$DB_PASSWORD"
-DDB_USERNAME="$DB_USERNAME"
-DDB_URL="$DB_URL"
-Djava.io.tmpdir="$CATALINA_TMPDIR"
org.apache.catalina.startup.Bootstrap "$@" start
>> "$CATALINA_BASE"/logs/catalina.out 2>&1 &
```

#### Windows Servers

First, define environment variables which will contain the values that will be used at ExtraView startup then, edit the configuration file C:ExtraViewTomcatwebappsevjWEB-INFconfigurationConfiguration.properties to tell ExtraView which environment variables to look for.

Replace the actual configuration settings with the name of your environment variable, surrounded by '\$\$':

```
DB_HOST = $$DB_HOST$$
DB_USER = $$DB_USERNAME$$
DB_PASSWORD = $$DB_PASSWORD$$
DB_URL = $$DB_URL$$
```

Finally, edit the file C:ExtraViewTomcatbincatalina.bat to tell Tomcat to pick up the environment variables:

Search for the lines:

%\_EXECJAVA% %JAVA\_OPTS% %CATALINA\_OPTS% %DEBUG\_OPTS% -Djava.endorsed.dirs="%JAVA\_ENDORSED\_DIRS%" - classpath "%CLASSPATH%" -Dcatalina.base="%CATALINA\_BASE%" -Dcatalina.home="%CATALINA\_HOME%" - Djava.io.tmpdir="%CATALINA\_TMPDIR%" %MAINCLASS% %CMD\_LINE\_ARGS% %ACTION%

Add the environment variables that you have defined:

%\_EXECJAVA% %JAVA\_OPTS% %CATALINA\_OPTS% %DEBUG\_OPTS% -Djava.endorsed.dirs="%JAVA\_ENDORSED\_DIRS%" -classpath "%CLASSPATH%" -Dcatalina.base="%CATALINA\_BASE%" -Dcatalina.home="%CATALINA\_HOME%" -DDB\_HOST="%DB\_HOST%" -DDB\_PASSWORD="%DB\_PASSWORD%" -DDB\_USERNAME="%DB\_USERNAME%" -DDB\_URL="%DB\_URL%" -Djava.io.tmpdir="%CATALINA\_TMPDIR%" %MAINCLASS% %CMD\_LINE\_ARGS% %ACTION%

### **Connection Pool Configuration**

The ExtraView application manages many different users, each of whom may be performing many different tasks by communicating to the back-end database via a utility called a *connection pool*.

Making a connection to the underlying database from the Java language consumes a significant amount of processing time. ExtraView uses the Connection Pool to manage and optimize this connection and ensure that this is as efficient as possible.

Many of the parameters used in managing the connection pool are configurable.

When a new database connection is established, these parameters set up the initial working, and ensure that a minimum number of connections are made and are instantly available.

As ExtraView usage increases the size of the pool increase dynamically, and without any need for the system administrator to make adjustments. As the usage decreases over time the size of the connection pool will shrink down to the minimum. Upon periods of extended inactivity, connections may time out but no new connections will be made until a new request from

ExtraView is made.

One major advantage of ExtraView using its own internal connection pool manager is that if the connection to the database is disrupted for any reason, such as a network or database failure, then ExtraView will rebuild the connections when the service is restored. In most cases, users will therefore not experience any loss of their sessions with such a failure. This greatly outweighs using any other connection pool software, such as that shipped with some application servers.

The connection pool is typically configured when ExtraView is first installed, and unless dramatic changes take place in the usage, these will not need further adjustment. The configuration of the parameters for the connection pool manager takes place within the file named WEB-INF/configuration/Configuration.properties. The default parameters look like this:

# Connection pool settings ConnectionPoolSize = 20 ConnectionPoolMax = 200 ConnectionUseCount = 500 ConnectionTimeout = 10 ConnectionPoolTimeout = 20

#### **Parameters**

| ConnectionPoolSize    | This is a minimum size of the pool. Upon creation this is how many connections are made. The default value is 20 connections.                                                                                                    |  |
|-----------------------|----------------------------------------------------------------------------------------------------|--|
| ConnectionPoolMax     | The number of connections the pool can grow to. If and when this number is reached no more connections will be created. If more connections are requested from this point, a null connection will be passed out.                                                                                                    |  |
|                       | Fundamentally, when the maximum number of connections is reached, and a user makes a request, the request will wait for an existing connection to become available before progressing.                                                                                                    |  |
| ConnectionUseCount    | This is the number of times a connection will be used. After this many times the connection is closed and a new one is created. This keeps any connection from having a memory leak or some other problem and this problem persisting through time.                                                                                       |  |
| ConnectionTimeout     | This is a period in minutes. If a connection is not used for this amount of time it is closed and a new one is created when a new request occurs. This keeps any existing connection from becoming stale for any reason.                                                                                                    |  |
| ConnectionPoolTimeout | This is a period in minutes. This measures the amount of time the connection pool goes without receiving any requests. After this time, the pool will not make a new connection when connections time out. When the next request comes in the pool will again create the minimum number of connections, and then pass out the connection. |  |

#### **Monitoring the Connection Pool**

A servlet named ConnectionPoolMon is installed along with ExtraView. This displays the current usage of the connection pool, as seen in the following screenshot.

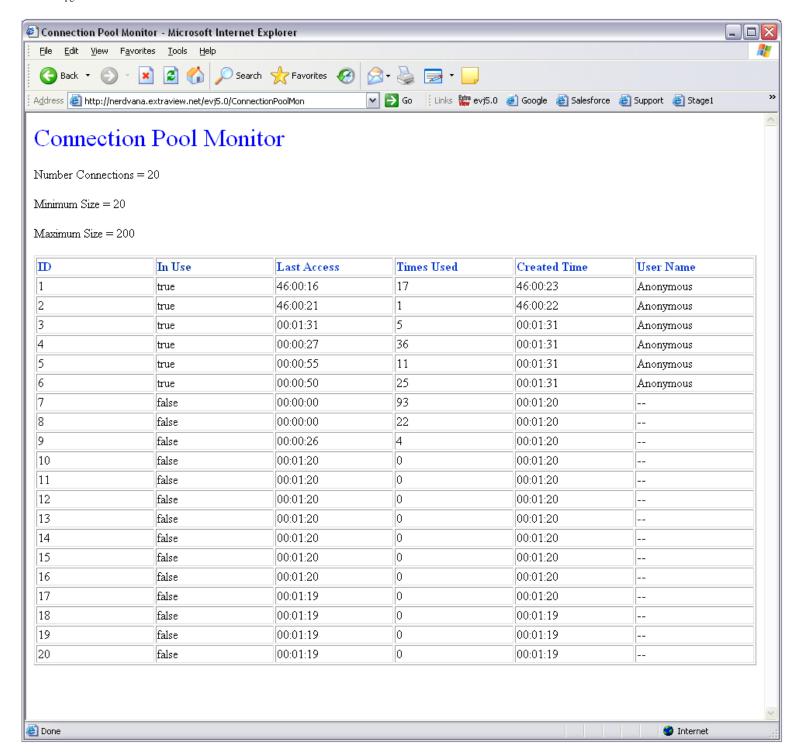

Displayed is the current usage, refreshing every few seconds. This can be used to optimize the settings. To see the connection pool monitor, use a URL similar to the following, using your own domain information:

http://www.mycompany.com/evj/ConnectionPoolMon

## Advanced Configuration File Settings

The following is a list of all of the possible parameters available in the Configuration.properties. Not all of these settings are required for your installation.

If the setting you wish to configure does not appear in the Configuration properties file you can simply add it to the file.

Entry Purpose

DB\_HOST The IP address or fully qualified name for your database server

Installation & Upgrade Guide DB\_USER This is the name of the database user created previously DB\_PASSWORD This is the password for the above database user Make sure that the correct entry is uncommented and edited for your DBMS (Oracle, mySQL or MSSQL). The entry for HOST should be set to the same as DB\_HOST above. Examples of this entry are: For Oracle connection jdbc:oracle:thin:@(DESCRIPTION=(ADDRESS=(HOST=db.yourdomain.com)(PROTOCOL=tcp) (PORT=1521))(CONNECT\_DATA=(SID=ev))) DB\_URL For SQL Server connection with JTDS driver jdbc:jtds:sqlserver://db.yourdomain.com:1433/extraview For mySQL Server connection jjdbc:mysql://db.yourdomain.com:3306/ev Make sure that the correct entry is uncommented and edited for your DBMS. Examples are: For Oracle connection oracle.jdbc.driver.OracleDriver For SQL Server connection with JTDS driver **JDBCDriver** net.sourceforge.jtds.jdbc.Driver For mySQL connection with mySQL driver com.mysql.jdbc.Driver Make sure that the correct entry is uncommented and edited for your DBMS. Examples are: For Oracle connection com.extraview.dbms.oracle.OracleDbms DBMS\_INTERFACE For SQL Server connection com.extraview.dbms.mssql.MssqlDbms Sets the DEBUG\_LEVEL at startup. The level of messages directed to the log is controlled with a debug level. This is a number between 1 and 12, with higher numbers offering increasing amounts of information written to the log file. The default is 6. This number should not be increased without cause, as there will be a hit on system performance, and the size of the log file may increase dramatically. The level of messages that is sent to the log is controlled by a URL and is used as follows, DEFAULT\_LOG\_LEVEL substituting the appropriate domain and application name: httpD//server.yourdomain.com/ExtraView?DEBUG=6 Note that users or administrators do not have access to this URL, unless the behavior setting named ALLOW\_DEBUG\_URL within the System Debugging & User Custom Settings on the Advanced administration menu is set to YES.

This may have values of YES, NO or ALL. The default is NO. When this is YES, then the ExtraView log will contain the SQL of all key statements executed. Setting the value to ALL will write all SQL statements executed to the log. This can be useful for debugging purposes

AJAX\_LOG

PSP LOG

This may have the value of YES or NO. The default is NO. When this is YES, then the ExtraView log will contain additional information about Ajax calls made from the client browsers to the server, including the execution time of each Ajax call. This can be useful for debugging purposes

LOG\_FILE\_DIR\_ABSOLUTE

The absolute directory name (directory only)

The relative directory name (directory only) LOG\_FILE\_DIR This script will be called instead of deleting log files. The script and filename of the log file will be executed in separate process. The filename is passed as a single parameter to the LOG\_FILE\_MANAGE\_SCRIPT script. The maximum number of log files retained before the oldest is deleted. The default is 10. LOG\_FILE\_MAX\_RETAINED The maximum size of the log file in kilobytes. The log file is automatically archived when it grows beyond this size, and a fresh one is created. The old log is renamed, using the rule LOG\_FILE\_MAX\_SIZE set in LOG\_TIME\_AT\_CREATION to rename the file. If you are working within a clustered application server environment, all nodes on the cluster share one log file. The default maximum is 20,000 LOG\_FILE\_PATH\_NAME\_ABSOLUTE The absolute full path name (directory and filename) The pathname to the log that ExtraView will be written to. The default path is logs/EVJ.log. LOG\_FILE\_PATH\_NAME Note that this path is relative to the WEB-INF directory If true log will have a DATETIME stamp in its name. At creation no renaming will be done. LOG\_TIME\_AT\_CREATION The default is false. TRUE or FALSE. If this is FALSE (the default) then the log is written in text format. If the XML\_LOG\_FLAG value is TRUE, then the log is written in XML format The name of the web server that will be used internally in ExtraView. With one application server, this name is not important, but if you have a cluster of application servers, then WEB\_SERVER\_NAME these should be named logically to identify which web server carried out which action and to ensure that sessions initiated at a client browser will "stick" to the same application server The name of the directory, relative to WEB-INF where the ExtraView HTML templates are TEMPLATE\_DIR stored. There is normally no need to alter this path The path to the directory, relative to WEB-INF where user HTML templates are stored. These are stored independently from the ExtraView HTML templates so they may be USER\_TEMPLATE\_DIR retained during an upgrade When ExtraView creates charts, it requires a directory in which to store temporary files. This path is also relative to WEB-INF. The administrator should create a process that cleans out CHART\_DIR old files from this directory on a periodic basis This path, relative to WEB-INF is used to store temporary files. The administrator should TEMP\_DIR create a process that cleans out old files from this directory on a periodic basis This path, relative to WEB-INF is used to store temporary files. The administrator should DATA\_DIR create a process that cleans out old files from this directory on a periodic basis The default is ON. If you want to turn off debugging, then this may be set to OFF. This is DEBUG\_SWITCH not recommended This may have an integer value from 1 to 12. The default level is 6. At any level, all messages for this level and greater are logged. At the default level of 6, all server accesses to ExtraView are recorded in the log file, with the entry to the service being logged as well as the exit from the service. At the exit time, additional information such as the length of DEBUG LOG LEVEL time that the service took to execute, and the user ID of the person making the access is also recorded. If there is any error message with a debug level higher than 6, this is also placed in the log file. For example, any warnings or program exceptions will be placed in the If you are using a SSO server and making use of the "upsert" feature, then this should be SSO\_DO\_UPSERT set to YES, else leave this at the default value of NO MAILBOX The path name of the mailbox that notification will use This is an optional property, and based upon RFC 1891 (see http://www.ietf.org/rfc/rfc1891.txt). The property may be any combination of: NOTIFY DELAY NOTIFY FAILURE NOTIFY\_SUCCESS **NOTIFICATION** with each option separated by a semi-colon. If this property is set, and your SMTP server supports this RFC, then the appropriate header is set in all SMTPMessage's originated by the BatchMail process. This functionality allows for an audit trail to be followed for emails sent

via your email server.

This is an optional property, and based upon RFC 1891 (see <a href="http://www.ietf.org/rfc/rfc1891.txt">http://www.ietf.org/rfc/rfc1891.txt</a>). The property may be either:

RETURN\_FULL or RETURN\_HDRS

RETURN\_OPTION

If this property is set, and your SMTP server supports this RFC, then the appropriate header for return emails is set in all SMTPMessage's originated by the BatchMail process. This functionality allows for an audit trail to be followed for emails sent via your email server.

Connection pool settings

These are described in detail in the section of this guide named Connection Pool Configuration

### Checking ExtraView is Functional

### Main ExtraView Application

Sign on to ExtraView and check it is operating correctly. The base installation of ExtraView is sufficiently configured so that it can be used immediately, although you may be planning a significant implementation with a significant amount of customization.

Your address to access ExtraView was defined as you installed the software. Note that you must sign on with the fully qualified domain name, using either the IP address of the server within the name or using the fully qualified URL, such as **extraview.mycompany.com**. This assumes you have DNS configured for your server or it is within the **hosts** for your computer. If you do not enter a fully qualified domain name, you are likely to see a screen showing that you have a cookie error.

The initial sign on information is:

User Name = admin Password = Welcome

The password is case sensitive. You should alter the password to the admin account as soon as possible to ensure security of the system.

Note: Beyond the initial check that ExtraView is operational, you should not use the admin user account for any purpose, unless directed to do so by ExtraView's support personnel. The admin account has special properties that bypass many features within ExtraView, such as the checking of field-level security permissions, which make it a very poor choice to use for any operational work. At the same time, you should never deactivate the admin account within your system. This account does not occupy a user license.

Click on each menu button in the navigation bar to ensure that the program is operating correctly. If you see the appropriate contents within each section, you can be sure you have installed ExtraView correctly.

### Charting

The charting functionality requires an additional check to ensure that it is operating correctly. To check that charting is configured correctly, simply ensure you have at least one issue entered within ExtraView, and produce a chart from within the **Query --> Create New Chart** function. If a chart is displayed, the configuration is correct. If you see a program exception, the most likely reason is that ExtraView cannot find the path to a temporary directory, or the directory has incorrect permissions set.

The temporary directory is where ExtraView stores the chart images that will be displayed. The path to this directory is set up as part of the installation procedure within the Configuration.properties file. You will find that the default entry within this file is –

 $CHART_DIR = tmp$ 

This path is relative to the WEB-INF directory. As shown there should be a directory named tmp within the WEB-INF directory. If this is not present, or it does not have read and write permissions, charts cannot be created and displayed.

You may choose a different path name if it is required for any reason within your environment. If you require a path to be set up, that is not relative to WEB-INF, you can use an alternative entry within Configuration.properties:

CHART\_DIR\_ABSOLUTE = pathname

## **Configure Outgoing Mail**

### Configure the BatchMail Task

ExtraView will generate outbound email messages when issues are created or updated, when escalation routines are triggered, or when the Ad Hoc Email feature is used. These email message files are saved to a folder on the application server, defined in the EMAIL\_DIRECTORY behavior setting. There is only one EMAIL\_DIRECTORY location per ExtraView application – regardless of whether you are running a single instance, or if you are clustered or load-balanced across one or more servers.

The BatchMail task is a utility that polls the EMAIL\_DIRECTORY location on a timed basis, and if it finds any email messages in the folder, it uses your SMTP mail server to deliver the email message to the recipients specified.

To configure the BatchMail utility, you must set the SMTP server and mail directory locations. Within the ExtraView administration screens, you will then create and configure a BatchMail Task, and configure the application to write the email messages in the EMAIL\_DIRECTORY location.

You must also set up the BatchMail Task. In the ExtraView administration section, go to Administration --> System Controls --> Manage the background tasks.

First, verify that you currently have at least two SESSION\_MONITOR and two TASK\_CONTROL\_TASK tasks in the list, and that at least one of each of these tasks has a current status of STARTED. If this is not the case, please contact ExtraView support.

Click on the Add a new task button. From the Task name selection list, select BatchMail.

Enter a title for the task. From the Node ID selection list, select the node on which you wish to run the BatchMail task. Even if you are running on a clustered application server environment, you only need run the BatchMail task on a single node.

A configuration text entry area will appear, with sample properties configured. At a minimum, you must configure the MAIL\_SERVER and MAIL\_DIR settings to provide valid values for your system.

old line --> MAIL\_SERVER=mail.yourdomain.com new line --> MAIL\_SERVER=<name of a valid SMTP server> old line --> MAIL\_DIR=C:/ExtraView/Tomcat/webapps/evj/WEB-INF/mailbox new line --> MAIL\_DIR=<path to where ExtraView will write email messages>

A default location is provided for the mailbox directory under tomcat/webapps/evj/WEB-INF/mailbox, but you can provide any absolute path.

In order to activate email notification, the following behavior settings must be configured from the ExtraView web interface. In ExtraView administration section (**Administration --> Email Settings**), set the following behavior settings:

Must be set to the same value as MAIL\_DIR in BatchMail configuration file,

EMAIL\_DIRECTORY C:/ExtraView/Tomcat/webapps/evj/WEB-INF/mailbox in the example above. Both the application

servers and the BatchMail services must have read and write access to this location.

EMAIL\_FROM\_USER\_ID Must be set to a valid email address

EMAIL NOTIFICATION Must be set to YES for email notification to be turned on

You can get more information about the other settings in the ExtraView Administration Guide.

You must also set up the BatchMail Task. In the ExtraView administration section, go to Administration --> Operational Tasks --> Manage Tasks and Threads.

First, verify that you currently have at least 2 each of SESSION\_MONITOR and TASK\_CONTROL\_TASK tasks in the list, and that at least one of each of these tasks has a current status of STARTED.

Click on the **Add a new task** button. From the drop down Task name list, select BatchMail. Enter a title for the task. From the Node ID drop down list, select the node on which you wish to run the BatchMail task.

If you have a standard installation, the current node id will be WS\_A (this is the WEB\_SERVER\_NAME value from the Configuration.properties file for the current instance).

If you are running in a clustered or load-balanced environment, if all of the instances (nodes) are on the same server, you can set up one BatchMail task to be shared by all nodes. If each node is on a separate server, you can either set the MAIL\_DIR to a location accessible by all nodes, and have a single task on one node, or you can build a location mapping to MAIL\_DIR on each node, and have each node running its own BatchMail task.

## **Configure Incoming Mail**

#### **EVMail**

The EVMail feature allows incoming emails to be used to create and update issues within the ExtraView database. For instructions on how to configure EVMail, please go <a href="here">here</a>.

## **Configure Quickfind**

The Quickfind feature adds a fast, indexed search mechanism for text stored in the ExtraView database. It utilizes the Apache Lucene text search library. It is an optional feature that must be turned on within ExtraView.

It is controlled by a task which executes to automatically index newly added text. After adding this task and starting this for the first time, this task should not need to be altered again by the administrator, although the administrator can alter the frequency with which the task executes, using the <u>Manage Quickfind Settings</u> administration utility.

### **Configure Attachments**

Note: It is strongly recommend that you back up your database prior to performing any of the procedures described on this page.

This configuration is relevant for file attachments, document field display types and image field display types.

Attachment files uploaded to ExtraView are, by default, stored as binary objects in the database. The Administrator has the choice to configure the system to store some or all of the uploaded attachments on a file system accessible to the application server.

ExtraView keeps track of where all attachments are located within the database. Prior to the conversion, all attachments are marked as being stored "internally" – within the database. As part of this migration process, as each individual file is extracted and copied to its final location on the file system, the system marks that attachment as now being stored "externally". The migration process may be done as a background task, without impacting the availability of attachments to the end users, at any point. This means that there is no need for a significant outage period if you have tens or hundreds of thousands of attachments to move from the database to the file system.

The Administrator may choose to have all files stored internally in the database, all files stored externally in the file system, or have a mixture of some file types stored within the database, and some file types stored on the file system.

#### **MySQL Database Attachments**

MySQL has some special considerations regarding file attachments. MySQL is very inefficient in the way it stores attachments in the database, and the Java driver software that accesses these requires a huge amount of memory for large attachments. To conserve memory, ExtraView constrains the size of MySQL attachments to 16 MBytes. Therefore, if you believe that you are likely to store and retrieve attachments larger than this size with the MySQL database, you should configure the attachments to work with external storage, where only the limitations of the operating system apply.

#### Configuring External Storage

To configure attachment storage options, sign on to ExtraView with the Administrator role. Click the **Admin** button on the navigation bar, and then choose the **System Controls** tab, then select **Environment Settings**, and edit the following settings:

• ATTACHMENT\_REPOSITORY\_OPT - This setting controls whether attachments are stored internally within the database, externally on the file system, or in some combination of the two methods.

If the value of this setting is INTERNAL (the default value), then all attachments are stored internally within the database.

If the value is set to EXTERNAL, then all the attachments are stored on the external file system.

Alternatively, you may provide a comma separated list of file extensions and then all files with these extensions will be stored in the database while all others will be stored externally in the file repository.

For example, if you set the value of this setting to "txt,doc,htm" then files of these types will be stored internally. This strategy leaves files of these types stored internally in the database and they remain searchable by keywords, while image and video files are stored externally.

Regardless of the setting, ExtraView will continue to store dynamically generated thumbnail-sized image files in the database as these are relatively small files and must, for performance reasons, be more readily available.

There is a third value for the setting. If the value is CUSTOM, then user custom code will handle the storage of file attachments.

• ATTACHMENT\_REPOSITORY\_ROOT – This setting defines the location outside the database where attachments will be stored. You must ensure that the path is valid from the application server(s) that are running ExtraView and that you have all the permissions to read and write to the storage.

In a clustered or load-balanced environment, you must ensure that all instances of ExtraView can read and write to the same file system using this path.

Note: If you change this setting, new attachments will be saved to the new location, and existing attachments will still reference the old location. You will need to ensure that the previous file path is still accessible by the ExtraView instance, or these existing attachments will not be available to end users.

Ensure that you set up a backup method for this external storage as backing up your database will no longer backup the file attachments

• ATTACHMENT\_REPOSITORY\_DMAX - This setting defines the maximum number of files or directories that are created under one node of the external directory structure. The default for this value is 999. It is not likely that this value needs to be altered

#### Sizing the file system

We suggest that you ensure that there is adequate space for future growth when sizing the file system to be used for storing attachments externally. To do this, have your DBA connect to your ExtraView database using Query Analyzer (SQL Server) or SQL Plus (Oracle) and run the following queries:

- -- return the total size of the attachments stored in the database, in bytes. select sum(file\_size) from attachment;
- -- return the number of attachments in the database select count(\*) from attachment;

### **Migration Utility Options**

In order to allow current customers to easily migrate existing attachments to the file system location, a command line utility is provided to extract the attachment files out of the database and to save them to the file system.

This step is only required if you wish to extract the existing attachments from the database and store them on a file system on your network.

You must pass several parameters into the ExtraView command line utility:

You can move one attachment by providing either a single attachment ID:

doAttachmentMigration "-id 10000"

or you can move batches of attachments by providing a range of attachment IDs:

doAttachmentMigration "-from 10000 -to 50000"

Attachment ID values can be found by having your DBA run the following SQL query against the ExtraView database:

select min(attachment\_id), max(attachment\_id) from attachment;

Optional parameters can be added inside the double quotes in the command line parameters:

- -report filename Generates a specific report file (by default the report will be dumped into ExtraView log file)
- -delete If specified, this deletes the attachment content blob from the database after it has been migrated successfully. We would not generally recommend this if you have a large number of attachments, as it is much more efficient to simply have your DBA truncate the table when you have completed the migration and have validated your results.
- -testOnly This allows a dry run of the attachment migration without any modification to the database or the repository.
- -noValidation This prevents the CRC-32 check on the stored migrated attachments, and may be somewhat faster. Use of this parameter is not recommended, because the extra time to validate the file content vis-à-vis the blob content is nominal, and the

consequences of storing a blob in the file system incorrectly due to I/O error or network error could include a loss of valuable data. If the CRC-32 validation fails, the attachment is not migrated and an error is posted to the log and/or report file.

### **Running the Migration Utility**

The migration command line utility is included in the ExtraView application package. It requires Java be installed on the application server where you run it. We provide shell and batch file scripts that you can use to run the utility.

If you have deployed ExtraView in a WAR/EAR file, you will need to set up an exploded directory to run this script. The scripts are located in the evj/WEB-INF/data folder on your application server (ie Tomcat, WebLogic).

#### Windows Tomcat

Edit the doAttachmentMigration.bat file

Locate the lines:

set JAVA\_HOME=%1 set TOMCAT\_HOME=%2 set EV\_BASE=%3

Replace %1 with your path to Java (e.g. C:ExtraViewjavajdk-1.4.2)

Replace %2 with your path to Tomcat (e.g. C:ExtraViewjakarta-tomcat-5.0.28)

Replace %3 with your path to ExtraView (e.g. C:ExtraViewjakarta-tomcat-5.0.28webappsevj)

Save and exit the edit session.

Open a command window in the evjWEB-INFdata folder and type the following command:

doAttachmentMigration "parameters"

where "parameters" is a double-quote enclosed list of parameters as per the options listed above

#### Linux Tomcat

Edit the doAttachmentMigration.sh file

Locate the lines

TOMCAT\_HOME=/usr/local/extraview/tomcat JAVA\_HOME=/usr/local/extraview/java

Set TOMCAT\_HOME and JAVA\_HOME to your correct paths for your installation.

Save and exit the edit session.

At the command prompt, type the following command:

sh doAttachmentMigration.sh "parameters"

where "parameters" is a double-quote enclosed list of parameters as per the options listed above

#### Linux WebLogic

Edit the doAttachmentMigrationWeblogic.sh file

Locate the lines

JAVA\_HOME=/usr/local/extraview/java WL\_HOME=/usr/local/bea/weblogic81 EV\_BASE=/path/to/extraview/application/evj52-x.jar

Set JAVA\_HOME, WL\_HOME and EV\_BASE to your correct paths for your installation.

Save and exit the edit session.

At the command prompt, type the following command:

sh doAttachmentMigrationWeblogic.sh "parameters"

where "parameters" is a double-quote enclosed list of parameters as per the options listed above.

### Validation and Completion

While the migration utility runs, it displays information on the console. It will also write detailed log entries to a file in the evj/WEB-INF/log folder (or to the file defined in the -report parameter option). Once the process has completed, you can check the log file to determine if there were any problems.

If all attachments were migrated, you can verify that the attachments are available to download and view through the ExtraView GUI. Once you are satisfied, you can have your DBA remove the binary attachments from the database. If you have selected the option to have all attachments stored in the file system, your DBA can simply run the command:

update attachment set thumbnail\_id = null where thumbnail\_id is not null; truncate table attachment\_content;

Note: this will remove all thumbnails. The thumbnail will be regenerated dynamically the next time the attachment is referenced, e.g., as part of a detailed report.

If you have selected the option of having some types of file stored in the database and some files stored externally, your DBA will need to run some variant of:

delete from attachment\_content where attachment\_id in ( select attachment\_id from attachment where STORED\_INTERNAL = 'N' ).

# **Troubleshooting**

The steps to ensure that your installation is operational and running without problems are:

- · Check the Apache web server is running
- Check the Apache Tomcat application server is connected to the Apache web server, and is running
- · Check that you can connect to the ExtraView servlet, and that this connects to your database
- Check that ExtraView is operational, and you can sign on

#### Verify that the Apache web server is operational

Enter the URL of the server into a browser, for example http://127.0.0.1, and you should see the Apache test page.

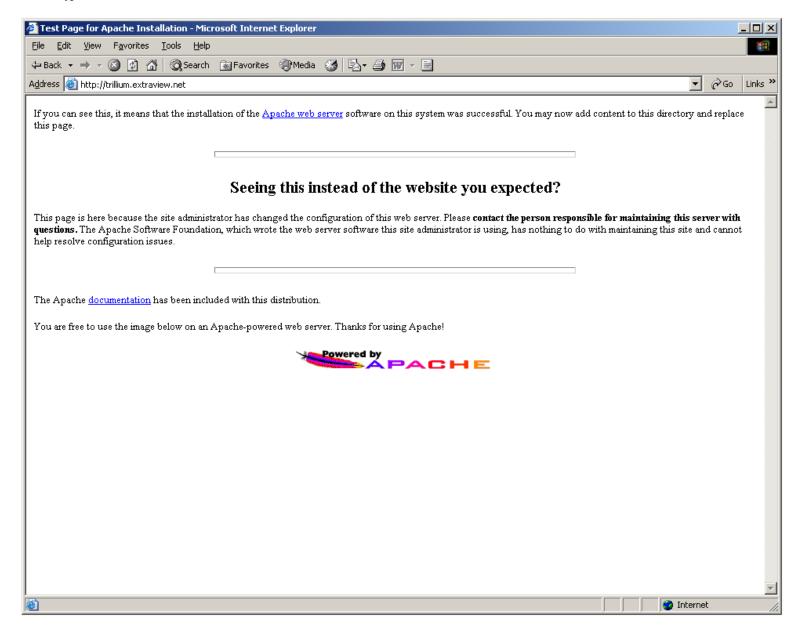

### Verify that the Apache Tomcat application server is running

By opening a browser on the local machine and typing in the URL of your machine:8080, for example http://trillium.extraview.net:8080, you should get the default Apache Tomcat screen.

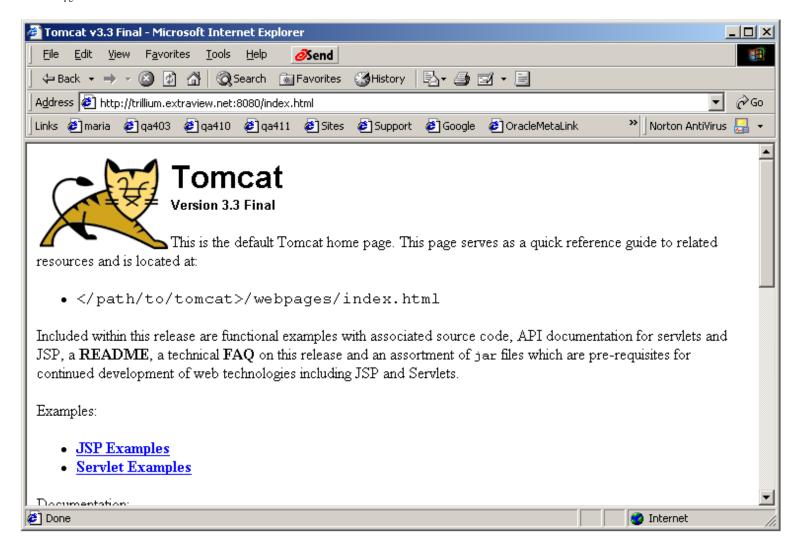

### Verify that Tomcat can find ExtraView

Now, append /evj/IsItEvj to the URL, for example http://localhost:8080/evj/IsItEvj and look for the following screen. You should see a screen that is equivalent, but with your installation details.

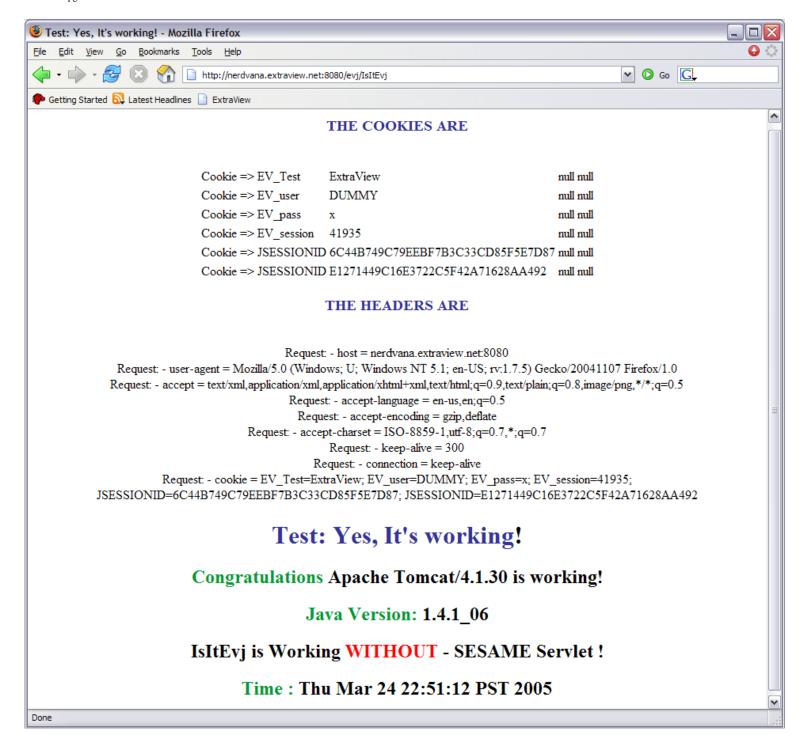

### Verify that the Apache web server connects to the Apache Tomcat application server

Now, type in the plain URL of your server, for example http://trillium.extraview.net. This will start ExtraView.

### **LOGO**

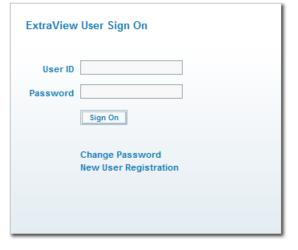

# Resources **ExtraView** Online Documentation Complete online, searchable documentation. Click here . Email a Question Need assistance? Click here to send a question. Training From free webinars to custom courses for your company. Click here. ExtraView Features See details about the different versions of ExtraView. Click here. Solutions ExtraView can be configured for every tracking purpose. See details here. Direct Support For customers who have purchased support only. Click here. Professional Services Need assistance configuring your solution? Click here for help.

### ExtraView 1

Copyright © ExtraView Corporation. 1999 - 2011. All rights reserved. Licensed to: BEST DATA TESTING - EVID: 1000 Environment - extraview\_gc - Version best\_data - Release 7.0 on WS\_A Report problems and request enhancements at the ExtraView support site.

If you see the following screen, you will know that you have not configured the Apache configuration file httpd.conf properly.

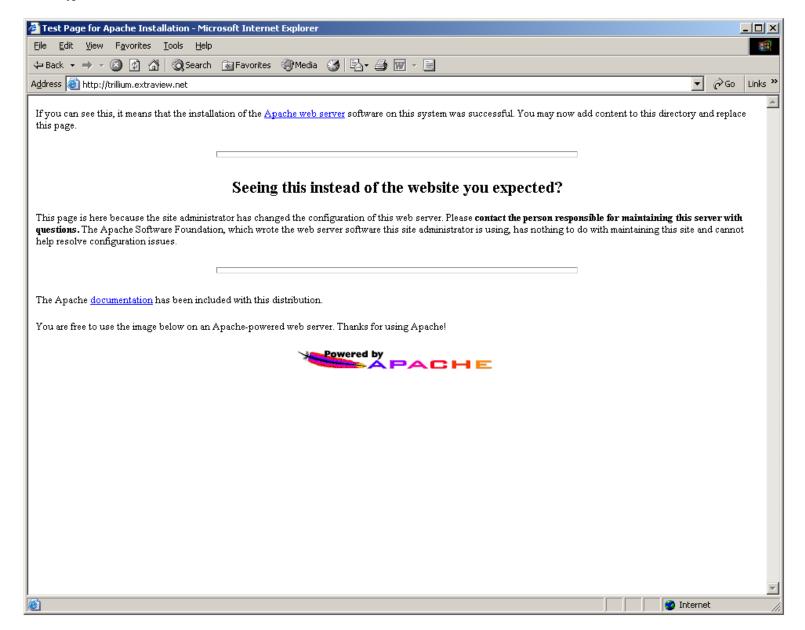

### **Backup & Recovery**

An ExtraView database can be backed up or recovered using standard database backup/recovery procedures. There are no customized or proprietary procedures involved.

For a more complete discussion on Oracle, consult the Oracle documentation, or view the Oracle DBA Handbook, Oracle Press, Osborne/McGraw Hill.

For Microsoft SQL Server, consult the MSSQL Books Online.

For MySQL, consult the Sun web site, or anyone of a number of excellent books published.

## Verifying the ExtraView License

#### **Verifying your ExtraView Application License Information**

In order to verify the license information for your application, you should log in to the application using a username and password of a user who has the Administrator role.

On the Advanced tab. select ExtraView Version Information

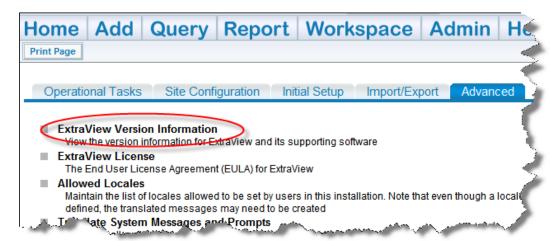

Scroll down to the bottom of this page, and locate the value for LICENSE\_EXPIRATION\_DATE - if this date has passed, or if you are close to this date, please contact ExtraView Support to get a new license key before starting your Upgrade.

| Home   Add   Query   Re        | eport   workspace   Ac        |  |  |  |
|--------------------------------|-------------------------------|--|--|--|
| Return Print Page              |                               |  |  |  |
| sun.cpu.rsanst                 |                               |  |  |  |
| EV_ID                          | 1000                          |  |  |  |
| LICENSEE                       | BEST DATA TESTING             |  |  |  |
| LICENSE_METHOD                 | USER                          |  |  |  |
| NUM_LICENSE_USERS              | 20                            |  |  |  |
| NUM_CONCURRENT_USERS           |                               |  |  |  |
| LIMITED_USER_ROLE              | GUEST                         |  |  |  |
| LICENSE_CREATION_DATE          |                               |  |  |  |
| LICENSE EFFECTIVE DATE         | 2011-10-06 14:19:00.000 -0700 |  |  |  |
| LICENSE_EXPIRATION_DATE        | 2012-10-05 14:20:00.000 -0700 |  |  |  |
| LICENSE_INSTALL_EXPIRATION_DAT | 2011-10-11 14:20:00.000 -0700 |  |  |  |
| ALLOW_GUEST_EMAIL              | YES                           |  |  |  |
| COUNT_LIMITED_USER_ROLE_LIC    | NO                            |  |  |  |
| EVAPI_EXPIRE_TIME_HOURS        | .5                            |  |  |  |
| LICENSE_UPGRADE_VERSION        | 7.0                           |  |  |  |
| LIMITED_USER_UPDATABLE_FIELDS  |                               |  |  |  |
| MODE                           | EXTRAVIEW_GC                  |  |  |  |
| ALLOW_LIMITED_USER_ROLE_EDIT   | NO                            |  |  |  |
| Wde Danis                      | ws A:                         |  |  |  |